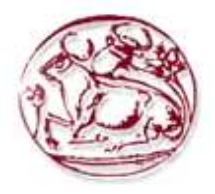

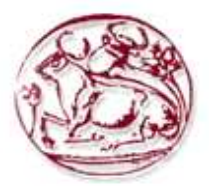

### **ΤΕΧΝΟΛΟΓΙΚΟ ΕΚΠΑΙ∆ΕΥΤΙΚΟ Ι∆ΡΥΜΑ ΚΡΗΤΗΣ**

## **ΤΜΗΜΑ ΕΦΑΡΜΟΣΜΕΝΗΣ ΠΛΗΡΟΦΟΡΙΚΗΣ ΚΑΙ ΠΟΛΥΜΕΣΩΝ**

## **ΠΤΥΧΙΑΚΗ ΕΡΓΑΣΙΑ**

**ΘΕΜΑ:**

ΙΣΤΟΧΩΡΟΣ ΓΙΑ ΤΗΝ ΗΛΕΚΤΡΟΝΙΚΗ ΠΑΡΟΥΣΙΑΣΗ ΠΡΟΓΡΑΜΜΑΤΟΣ ΤΗΛΕΟΠΤΙΚΟΥ ΣΤΑΘΜΟΥ

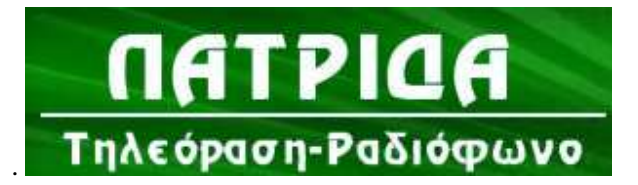

**http://www.tvpatrida.gr**

**ΕΙΣΗΓΗΤΗΣ:** ΜΑΛΑΜΟΣ ΑΘΑΝΑΣΙΟΣ

ΕΠΙΤΡΟΠΗ: ΜΑΜΑΚΗΣ ΓΙΩΡΓΟΣ

ΠΑΧΟΥΛΑΚΗΣ ΓΙΑΝΝΗΣ

**ΣΠΟΥ∆ΑΣΤΡΙΑ:** ΓΕΩΡΓΑΝΤΗ ΜΑΡΙΑ Α.Μ.226

**ΗΡΑΚΛΕΙΟ ΙΑΝΟΥΑΡΙΟΣ 2011**

# Περιεχόμενα

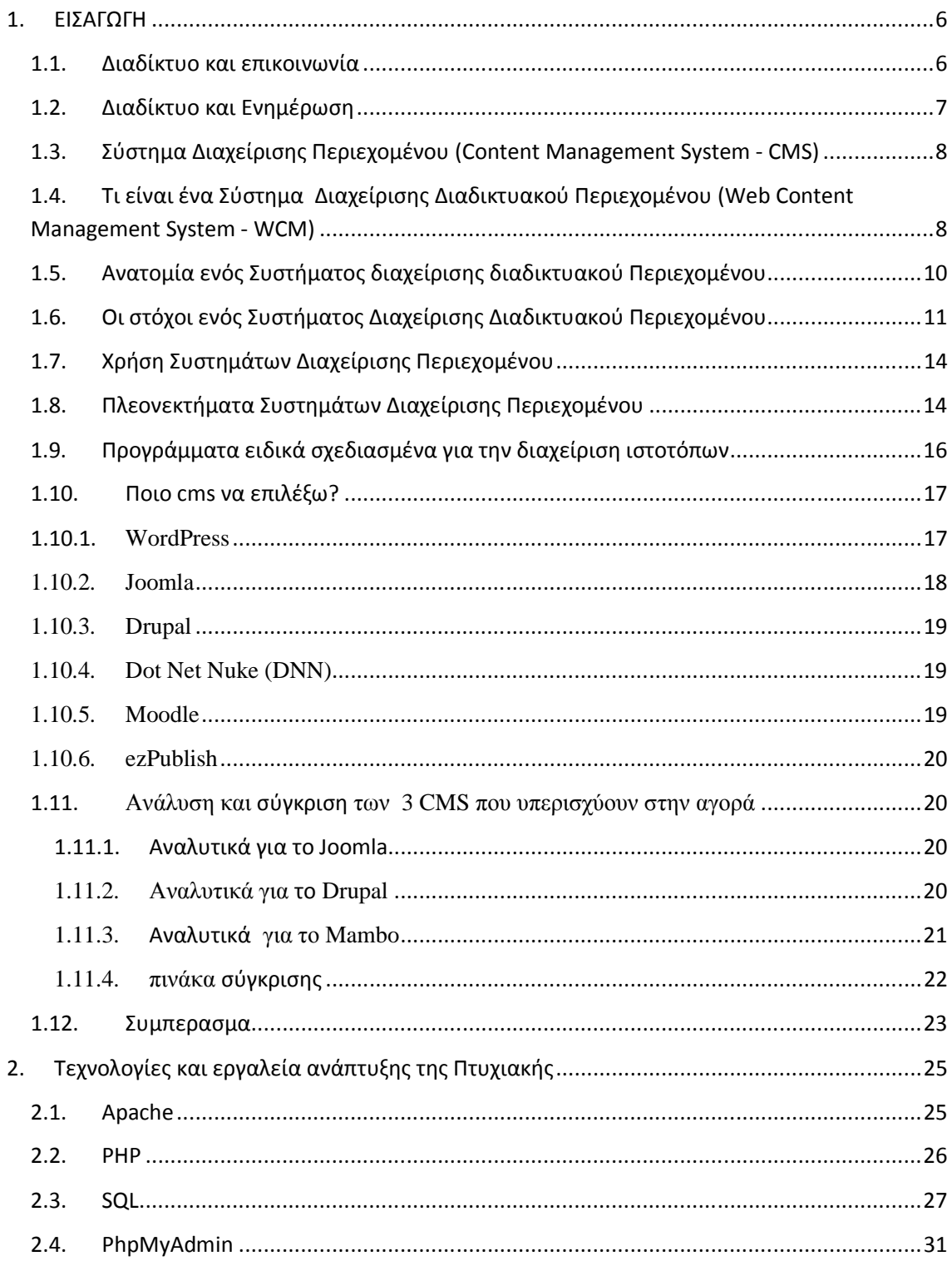

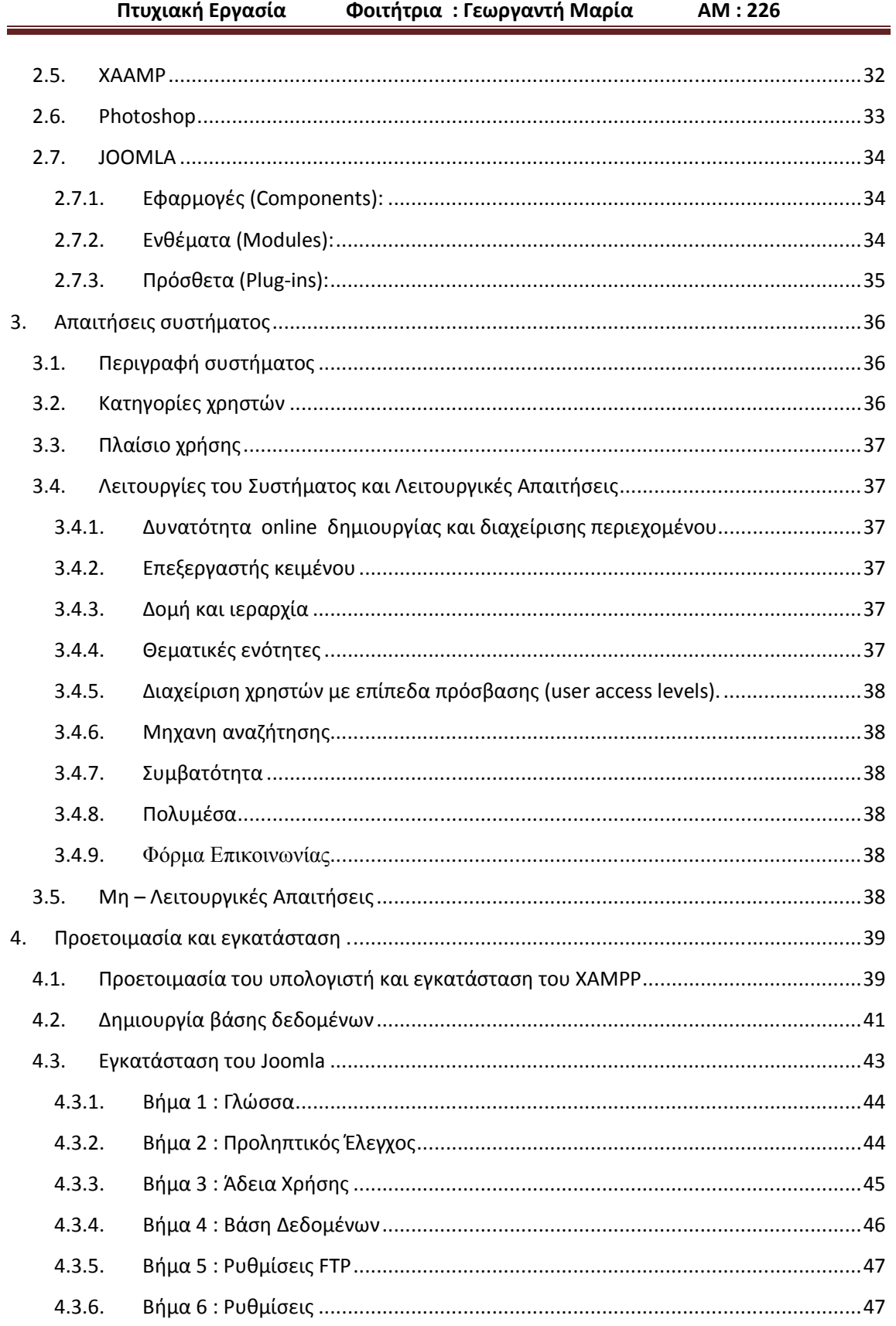

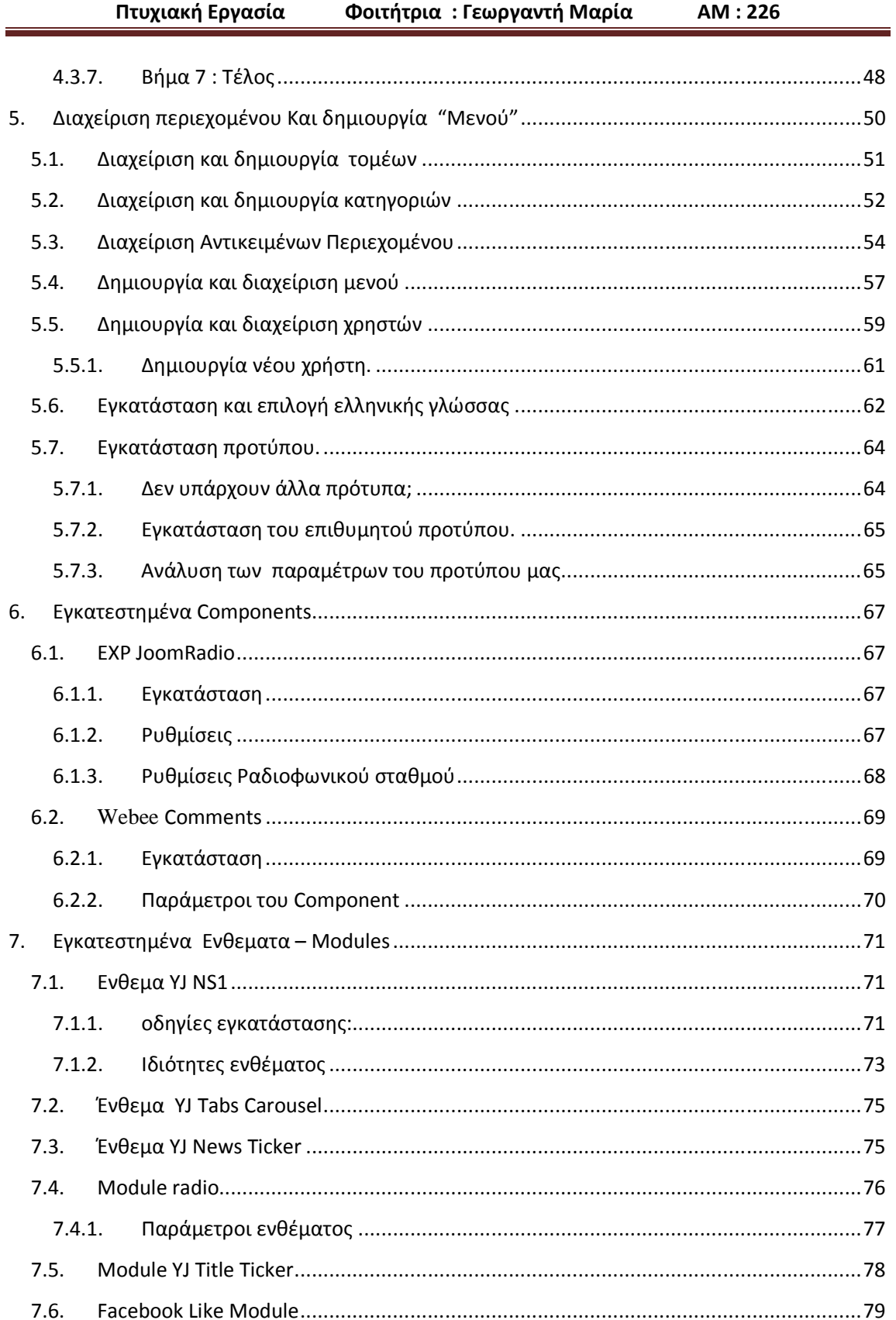

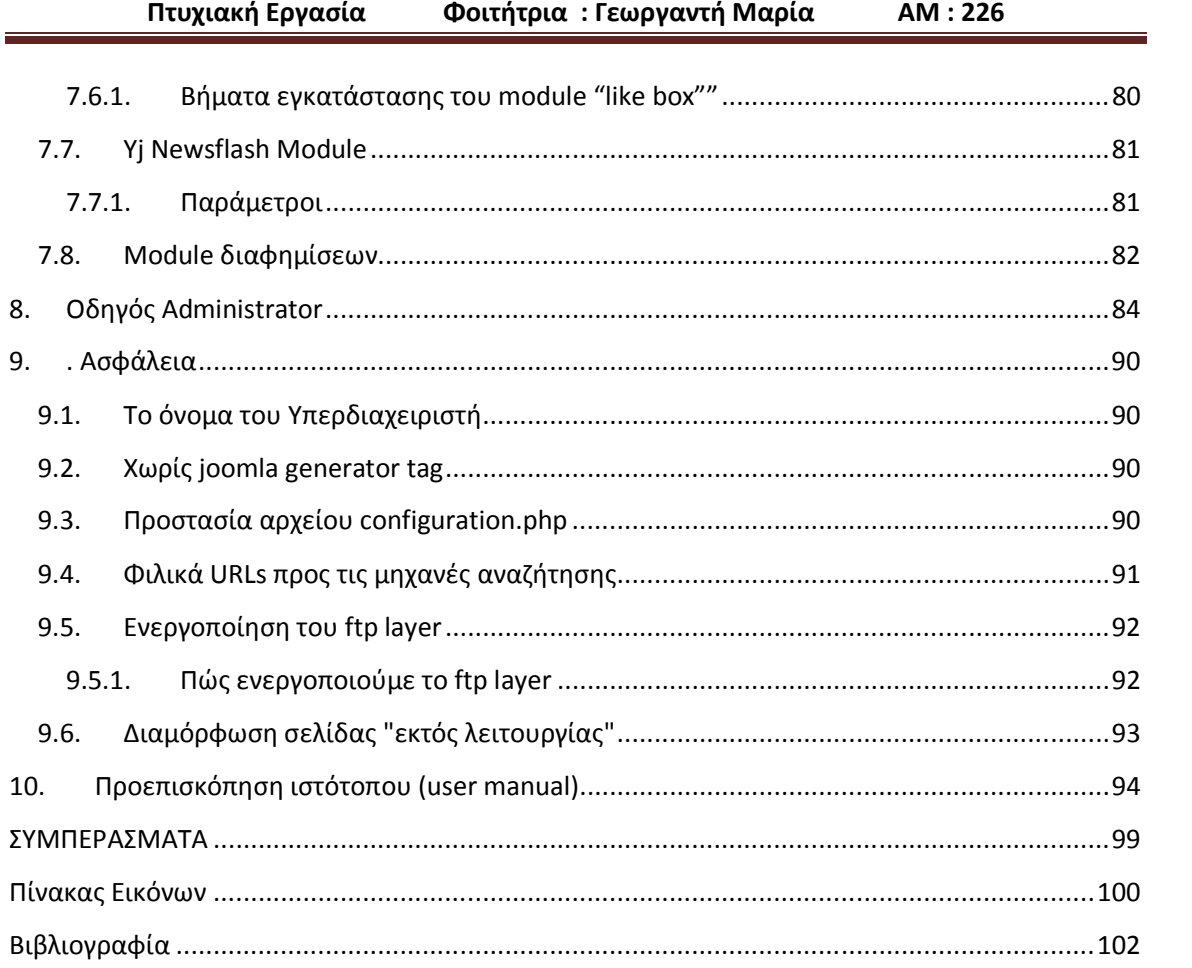

## **1. ΕΙΣΑΓΩΓΗ**

 Στόχος της παρούσας πτυχιακής, είναι ο σχεδιασµός και η ανάπτυξη µιας Ιστοσελίδας ειδησεογραφικού περιεχοµένου που Θα προσφέρει στους χρήστες της σελίδας τη δυνατότητα να ενηµερώνονται άµεσα για τα τοπικά νέα της Χίου µέσω άρθρων video και εικόνων, Κάθε χρήστης-δηµοσιογράφος Θα µπορεί να συντάσσει και να ανανεώνει το δικό του περιεχόµενο χωρίς να χρειάζεται επέµβαση του διαχειριστή του συστήµατος.

 Η υλοποίηση έγινε µε µια ιδιαίτερη κατηγορία εργαλείων διαχείρισης γνώσης, τα *Συστήµατα ∆ιαχείρισης Περιεχοµένου* (*Content Management Systems – CMS*), Θα παρουσιάσουµε ένα χαρακτηριστικό εργαλείο αυτής της κατηγορίας, το Σύστηµα ∆ιαχείρισης Περιεχοµένου *Joomla*. Θα επεξηγήσουµε τι ακριβώς είναι αυτό το εργαλείο, θα παρουσιάσουµε ένα οδηγό εγκατάστασης, και τις βασικές λειτουργίες του Τέλος, , θα παρουσιάσουµε βήµα προς βήµα τη διαδικασία δηµιουργίας του ιστόχωρου και πως µπορεί αυτό να χρησιµοποιηθεί.

## **1.1.Διαδίκτυο και επικοινωνία**

Με την εµφάνιση οποιουδήποτε νέου µέσου, ο τοµέας της επικοινωνίας αναµφισβήτητα επηρεάζεται. Η επίδραση αυτή πηγάζει κυρίως από την τεχνολογία του νέου µέσου. Σε τι επίπεδο µπορεί η τεχνολογία του ∆ιαδικτύου να αλλάξει τον τρόπο µε τον οποίο επικοινωνούν και πληροφορούνται µαζικά οι άνθρωποι; Υπάρχουν διαφορετικές και αντικρουόµενες προσεγγίσεις πάνω στο θέµα.

Σύµφωνα µε την προσέγγιση της ιντερνετοφιλίας (ένα µείγµα κλασικής πλουραλιστικής προσέγγισης και τεχνολογικού ντετερµινισµού), το ∆ιαδίκτυο, αλλά και η ψηφιακή τεχνολογία γενικότερα, έχουν την ικανότητα να δηµιουργούν εικονικούς "χώρους", εικονικές "κοινότητες", όπου παύουν να υφίστανται οι κοινωνικές και πολιτιστικές διαχωριστικές γραµµές που υπάρχουν στον πραγµατικό κόσµο και που τα παραδοσιακά µέσα επικοινωνίας αδυνατούν να ξεπεράσουν εύκολα . Η επικοινωνία µέσω του ∆ιαδικτύου γίνεται άµεση και αµφίδροµη. ∆ίνεται η δυνατότητα σε κάθε χρήστη ηλεκτρονικού υπολογιστή συνδεδεµένου στο ∆ιαδίκτυο να πληροφορηθεί αλλά και να πληροφορήσει ανταλλάσσοντας απόψεις µέσω ενός συµµετρικότερου και λιγότερο ελεγχόµενου διαύλου επικοινωνίας. Οι χρήστες αποκτούν ολοένα και περισσότερο την ιδιότητα του παγκόσµιου πολίτη. Υπάρχει έντονη τάση, ήδη από την αρχή της εµφάνισής του ∆ιαδικτύου, να θεωρείται ένα άκρως δηµοκρατικό µέσο µαζικής επικοινωνίας, το οποίο αποδιαµεσολαβεί την επικοινωνία και καθιστά ισχυρότερο τον µέσο άνθρωπο, καθώς δίνει στον τελευταίο τη δυνατότητα πρόσβασης σε µεγάλο όγκο πληροφοριών συγκεντρωµένων σε ένα "χώρο" και την δυνατότητα της προσωπικής επιλογής των πληροφοριών αυτών. Συνεπώς, η βασική θέση της προσέγγισης αυτής είναι ότι το ∆ιαδίκτυο θα εκδηµοκρατίσει την κοινωνία µε το να βελτιώσει την επικοινωνία καταργώντας την ανάγκη για διαµεσολάβηση.

Οι υποστηρικτές της παραπάνω θέσης αποδίδουν την ικανότητα του ∆ιαδικτύου να αποδιαµεσολαβεί την επικοινωνία, στην ίδια την φύση της τεχνολογίας του. Η τεχνολογία του είναι το στοιχείο που το διαφοροποιεί από τα παραδοσιακά µέσα (τα οποία, κατά την ιντερνετοφιλία, διαµεσολαβούν την επικοινωνία). Αυτό όµως προϋποθέτει ότι η τεχνολογία είναι ουδέτερη, απλώς ένα εργαλείο ανεπηρέαστο από άλλους παράγοντες. Σε αυτό το σηµείο έρχεται ο αντίλογος, που θεωρεί ότι η τεχνολογία (για παράδειγµα ένα πρόγραµµα λογισµικού) εξ ορισµού διαµεσολαβεί την επικοινωνία. Κατά αυτήν την προσέγγιση, το ∆ιαδίκτυο, αφού χάνει την

ιδιότητά του να αποδιαµεσολαβεί, δεν µπορεί να βελτιώσει την επικοινωνία και την κοινωνία σε τέτοιο βαθµό που οι ιντερνετοφιλικοί ισχυρίζονται ότι µπορεί. Σύµφωνα µε την "αντίπλουραλιστική" προσέγγιση αυτό που κάνει το ∆ιαδίκτυο είναι τελικά να επαναδιαµεσολαβεί την επικοινωνία. Αµφισβήτηση τίθεται και στο κατά πόσο το ∆ιαδίκτυο είναι παγκόσµιο. Σύµφωνα µε έρευνες, µόνο το 8% του παγκόσµιου πληθυσµού είναι on-line. Η ύπαρξη αυτού του ψηφιακού χάσµατος, όπως έχει ονοµαστεί, αποτελεί ένα πολύ σηµαντικό επιχείρηµα κατά της ιντερνετοφιλικής προσέγγισης. Εκτός από το χάσµα αυτό καθαυτό, παρατηρείται και δυσαναλογία δυνατότητας για χωρητικότητα από τόπο σε τόπο, γεγονός που αυτοµάτως αποκλείει ορισµένους χρήστες από πληροφορίες που περιέχονται, για παράδειγµα, σε αρχεία υπό τη µορφή βίντεο. Ακόµα ένα επιχείρηµα προς αυτή την κατεύθυνση είναι η εκτεταµένη χρήση του ∆ιαδικτύου για εµπορικούς σκοπούς, κάτι που αυξάνει κατά πολύ τον έλεγχο τόσο του µέσου όσο και των πληροφοριών. Επίσης, η αµφιδροµικότητα δεν είναι απόλυτη σε κάθε έκφανση της χρήσης του ∆ιαδικτύου. Το πόσο αµφίδροµη είναι µία διεπαφή µέσω Internet δεν εξαρτάται µόνο απ την δυνατότητα αµφιδροµικότητας που δίνει στον χρήστη το εκάστοτε λογισµικό. Τέλος, άλλο ένα στοιχείο που αποδεικνύει τον επαναδιαµεσολαβητικό και όχι αποδιαµεσολαβητικό χαρακτήρα του ∆ιαδικτύου είναι η εκτεταµένη ιεράρχηση που έχει δεχτεί η on-line πληροφορία από τις µηχανές αναζήτησης (π.χ. Google).

## **1.2.Διαδίκτυο και Ενημέρωση**

 Οι ηµέρες που η τηλεόραση, οι εφηµερίδες, τα περιοδικά και το ραδιόφωνο κυριαρχούσαν στο τοπίο της ενηµέρωσης έχουν περάσει. Τα τελευταία χρόνια το Internet αποτελεί όλο και περισσότερο τον πρωταρχικό προορισµό για όσους θέλουν να ενηµερωθούν για την επικαιρότητα και να πληροφορηθούν όσα συµβαίνουν στον κόσµο, κυρίως ανάµεσα στους νέους.

 Οι αλλαγές που έχει επιφέρει στο τοπίο της ενηµέρωσης το Internet είναι κοσµογονικές. Οι δυνατότητες που παρέχει στους χρήστες για πληρέστερη πληροφόρηση από διαφορετικές πηγές, για συµµετοχή στην τελική διαµόρφωση της είδησης και για συνεχή επαφή µε την επικαιρότητα, κάνουν την ενηµέρωση µέσω αυτού µια διαδικασία ιδιαίτερα ελκυστική για τη νεότερη γενιά.

 Με την τεχνολογική «συνάντηση» του Internet και των κινητών τηλεφώνων τρίτης γενιάς, οποιοσδήποτε διαθέτει IΡhone κρατά στην παλάµη του ένα «µιντιακό περιβάλλον» προσαρµοσµένο στις προσωπικές του προτιµήσεις, µε «αγαπηµένους» προορισµούς που µπορεί να περιλαµβάνουν ειδησεογραφικά πρακτορεία, ηλεκτρονικές εκδόσεις εφηµερίδων και περιοδικών, συναθροιστές ειδήσεων, τηλεοπτικούς και ραδιοφωνικούς σταθµούς, αλλά και ιστολόγια, φόρουµ και ιστοσελίδες κοινωνικής δικτύωσης. Με το «περιβάλλον» αυτό οι χρήστες είναι εν δυνάµει «σε επαφή» επί 24ώρου βάσεως.

 Η ανάδειξη του Internet σε πηγή ενηµέρωσης προκύπτει από διάφορες έρευνες: Σύµφωνα µε τα τελευταία στοιχεία (∆εκέµβριος του 2009) της εταιρείας ΑGΒ Νielsen, οι περισσότεροι έλληνες χρήστες του (83,32%) δηλώνουν ότι το χρησιµοποιούν για αναζήτηση ειδήσεων.

 Τα στοιχεία από την έρευνα Web ΙD, της εταιρείας Focus Βari, δεικνύουν ότι παρατηρείται αυξηµένη χρήση του Ιnternet όχι µόνον ανάµεσα στους νέους, αλλά σχεδόν σε όλες τις ηλικιακές οµάδες. Για τους νέους 13 ως 17 ετών το ποσοστό που δήλωνε το 2007 ότι το χρησιµοποιεί ως µέσο ενηµέρωσης ανερχόταν στο 37%, ενώ το 2009 έφτασε στο 50%. Για τους νέους 18 ως 25 ετών τα αντίστοιχα ποσοστά είναι 45% και 61%, ενώ για την ηλικιακή οµάδα 25 ως 34 ετών είναι 52% και 65%, αντιστοίχως για τις δύο χρονιές.

 Σύµφωνα µε τα στοιχεία άλλης έρευνας, την οποία διενήργησαν οι σπουδαστές του τµήµατος ∆ηµοσιογραφίας του ΙΕΚ Ακµή από τον Νοέµβριο ως τον ∆εκέµβριο του 2009 σε δείγµα 400 ατόµων, το Ιnternet, µε ποσοστό 47,3%, αναδεικνύεται το δεύτερο µέσο που προτιµούν οι νέοι ηλικίας 18 ως 24 για την ενηµέρωσή τους, µε την τηλεόραση να κρατάει τα πρωτεία µε ποσοστό 55,2%. Στην τρίτη θέση κατατάσσεται το ραδιόφωνο (15,7%) και στην τέταρτη οι εφηµερίδες

(13,1%).

 Το internet εξελίσσεται ραγδαία ως µέσο ενηµέρωσης και για την ηλικιακή οµάδα των 25 ως 45 ετών, στην οποία καταλαµβάνει επίσης τη δεύτερη θέση µε ποσοστό 47,5%, ενώ η τηλεόραση, που έρχεται και εδώ πρώτη, συγκεντρώνει ποσοστό 50%. Ακολουθούν οι εφηµερίδες (27,5%) και το ραδιόφωνο (25%). **∆ιεθνείς τάσεις**

 Οι τάσεις αυτές καταγράφονται, και µάλιστα πιο έντονες, σε χώρες του εξωτερικού όπως οι ΗΠΑ, όπου µάλιστα, όπως προκύπτει από έρευνα του ερευνητικού κέντρου Ρew, το 2008 ήταν η πρώτη χρονιά που το internet ισοφάρισε µε την τηλεόραση στις προτιµήσεις των χρηστών ηλικίας κάτω των 30 ετών ως πρωταρχικό µέσο ενηµέρωσης. Συγκεκριµένα, Ιnternet και τηλεόραση συγκέντρωσαν την προτίµηση του 59% των νέων, µε τις εφηµερίδες να καταλαµβάνουν την τρίτη θέση (28%) και το ραδιόφωνο την τέταρτη (18%).

 Επίσης, έπειτα από έρευνα που διενεργήθηκε πριν από λίγο καιρό στην Ευρωπαϊκή Ένωση ∆ιαδραστικής ∆ιαφήµισης στο Ηνωµένο Βασίλειο, τη Γερµανία, τη Γαλλία, την Ισπανία, την Ιταλία, την Ολλανδία, το Βέλγιο και τις σκανδιναβικές χώρες προκύπτει ότι δύο στους τρεις χρήστες του internet στην Ευρώπη προτιµούν να ενηµερώνονται από τα χιλιάδες ειδησεογραφικά σάιτ, αφήνοντας στην άκρη τις παραδοσιακές πηγές ενηµέρωσης.

# **1.3.Σύστημα Διαχείρισης Περιεχομένου (Content Management System - CMS)**

Σύµφωνα µε τον ορισµό που δίνει η Step Two Designs, ένα σύστηµα διαχείρισης περιεχοµένου υποστηρίζει την δηµιουργία, διαχείριση, διανοµή, έκδοση και ανεύρεση επιχειρησιακών πληροφοριών. Π.χ. µπορεί να καλύψει ολόκληρο τον κύκλο ζωής των ιστοσελίδων ενός ιστοχώρου µε την διάθεση απλών εργαλείων που χρησιµοποιούνται από την δηµιουργία περιεχοµένου, µέχρι την έκδοση και τελικά την αρχειοθέτησή του. Η χρήση του µπορεί να επεκταθεί και πέρα από την διαχείριση ενός ιστοχώρου. Επειδή ο όρος CMS έχει ευρύτερη σηµασία, έχει καθιερωθεί µια εναλλακτική ονοµασία που χρησιµοποιείται όταν ένα Σύστηµα διαχείρισης Περιεχοµένου χρησιµοποιείται αποκλειστικά για διαδικτυακές εφαρµογές. Έτσι µε τον όρο διαχείριση διαδικτυακού Περιεχοµένου (Web Content Management) αναφερόµαστε στα συστήµατα που επικεντρώνονται συνήθως στο διαδικτυακό περιεχόµενο ενός εταιρικού ιστοχώρου (website) ή ενός ενδοδικτύου (intranet).

# **1.4.Τι είναι ένα Σύστημα Διαχείρισης Διαδικτυακού Περιεχομένου (Web Content Management System - WCM)**

 Μέχρι πριν από λίγα χρόνια, ο µόνος τρόπος για να διατηρήσει µια εταιρία τον ιστοχώρο της ενημερωμένο ήταν να συνάψει συμβόλαιο με μια εταιρία παρογής υπηρεσιών συντήρησης. Τα τελευταία χρόνια, όµως, οι ίδιες οι εταιρίες παροχής τέτοιων υπηρεσιών προσφέρουν µια πολλά υποσχόµενη εναλλακτική λύση. Πολλές από αυτές έχουν αναπτύξει ειδικά συστήµατα, τα οποία µειώνουν το χρόνο και το κόστος λειτουργίας ενός δικτυακού τόπου. Όµως τι ακριβώς είναι ένα Σύστημα διαγείρισης διαδικτυακού Περιεγομένου;

 Για να απαντήσουµε σε αυτήν την ερώτηση θα δανειστούµε τους ορισµούς που δίνουν οι ειδικοί στον χώρο της διαχείρισης πληροφορίας. Ορισµός της Plone Foundation: Το Σύστηµα διαχείρισης διαδικτυακού Περιεχοµένου, είναι µια δικτυακή εφαρµογή σχεδιασµένη ώστε να διευκολύνει χρήστες που δεν είναι απαραίτητα προγραµµατιστές µε την προσθήκη, επεξεργασία,δηµοσίευση

περιεχοµένου και γενικά την διαχείριση ενός ιστοχώρου χωρίς την χρήση εργαλείων ανάπτυξης (development tools) ή γνώση HTML. Ορισµός της Step Two Designs: Ένα Σύστηµα διαχείρισης διαδικτυακού Περιεχοµένου υποστηρίζει την δηµιουργία, διαχείριση, διανοµή, έκδοση και ανεύρεση επιχειρησιακών πληροφοριών. Καλύπτει ολόκληρο τον κύκλο ζωής των ιστοσελίδων ενός ιστοχώρου µε την διάθεση απλών εργαλείων που χρησιµοποιούνται από την δηµιουργία περιεχοµένου, µέχρι την έκδοση και τελικά την αρχειοθέτησή του. Επίσης προσφέρει την δυνατότητα διαχείρισης της δοµής ενός ιστοχώρου, την εµφάνιση των δηµοσιευµένων ιστοσελίδων και την πλοήγηση των χρηστών.

 **Ορισµός της Content Management**: Το Σύστηµα διαχείρισης διαδικτυακού Περιεχοµένου είναι ένα εργαλείο που επιτρέπει σε ένα µεγάλο εύρος τεχνικού και µη, προσωπικού την δηµιουργία, επεξεργασία, διαχείριση και τέλος δηµοσίευση µιας ποικιλίας περιεχοµένου (όπως κείµενο, γραφικά, εικόνες κτλ) ενώ ταυτόχρονα περιορίζεται από µια κεντρική οµάδα κανόνων (set of rules), διαδικασιών (process) και ροής εργασιών (workflow) που εξασφαλίζουν συνάφεια και κύρος στο ηλεκτρονικό περιεχόµενο.

 Συµπερασµατικά, το Σύστηµα ∆ιαχείρισης ∆ιαδικτυακού Περιεχοµένου είναι ένα εύχρηστο και µη-τεχνικό εργαλείο για την διαχείριση όλου του κύκλου ζωής της ψηφιακής πληροφορίας που αποτελεί έναν ιστοχώρο µε µεγάλο αριθµό χρηστών που συνεισφέρουν περιεχόµενο και των οποίων οι αρµοδιότητες και τα δικαιώµατα οφείλουν να είναι σαφώς ορισµένα.

 Στον παραπάνω ορισµό µε τους όρους *διαδικτυακού* και *ιστοχώρο* αναφερόµαστε σε εφαρµογές τόσο του διαδικτύου (internet) όσο και του ενδοδικτύου (intranet).

 Για να γίνει ακόµα πιο κατανοητός ο ρόλος και τα πλεονεκτήµατα ενός Συστήµατος διαχείρισης διαδικτυακού Περιεχοµένου θα γίνει σύντοµη αναφορά στην µελέτη περίπτωσης του ιστοχώρου µιας εφηµερίδας πριν και µετά την εφαρµογή ενός WCM.

#### **Παράδειγµα µελέτης περίπτωσης ιστοχώρου πριν και µετά την εφαρµογή ενός Συστήµατος διαχείρισης διαδικτυακού Περιεχοµένου.**

 Για τον ιστοχώρο µιας εφηµερίδας που απαιτεί εύλογα καθηµερινή ενηµέρωση αλλά δεν χρησιµοποιεί κάποιο Σύστηµα διαχείρισης διαδικτυακού Περιεχοµένου, θα πρέπει ο υπεύθυνος για το σχεδιασµό του (designer) να δηµιουργήσει µια σελίδα µε τα γραφικά, την πλοήγηση και το περιβάλλον διεπαφής του ιστοχώρου, ο υπεύθυνος ύλης να τοποθετήσει το περιεχόµενο στα σηµεία της ιστοσελίδας που θέλει και να ενηµερωθούν οι σύνδεσµοι των υπόλοιπων σελίδων ώστε να συνδέονται µε τη νέα.

Αφού την αποθηκεύσει, πρέπει να την ανεβάσει στον ιστοχώρο µαζί µε τις υπόλοιπες ιστοσελίδες που άλλαξαν. Αντιθέτως, αν ο ιστοχώρος λειτουργεί µε χρήση κάποιου Συστήµατος διαχείρισης διαδικτυακού Περιεχοµένου, το µόνο που έχει να κάνει ο διαχειριστής του είναι να ανοίξει τη σχετική φόρµα εισαγωγής νέου άρθρου στη διαχειριστική εφαρµογή του ιστοχώρου και να γράψει ή να επικολλήσει (copy-paste ) τα στοιχεία που θέλει. Αυτόµατα, µετά την καταχώριση γίνονται από το ίδιο το Σύστηµα διαχείρισης διαδικτυακού Περιεχοµένου όλες οι απαραίτητες ενέργειες, ώστε το άρθρο να είναι άµεσα διαθέσιµο στους επισκέπτες και όλοι οι σύνδεσµοι προς αυτό ενηµερωµένοι. Τα Συστήµατα διαχείρισης διαδικτυακού Περιεχοµένου µπορούν να χρησιµοποιηθούν και να αντικαταστήσουν ένα συµβόλαιο συντήρησης επάξια.

 Καταλήγοντας, τα Συστήµατα διαχείρισης διαδικτυακού Περιεχοµένου αποτελούν µια σηµαντική βελτίωση όσον αφορά στη συντήρηση και ανανέωση ενός εταιρικού ιστοχώρου. Κι αυτό γιατί, όσο η ανάγκη για ενηµέρωση αυξάνεται, ακόµη και ένα καλό συµβόλαιο συντήρησης δεν εξασφαλίζει συνεχή και αδιάλειπτη ενηµέρωση. Συνήθως οι εταιρίες που προσφέρουν ολοκληρωµένα πακέτα συντήρησης δεσµεύονται για συγκεκριµένο αριθµό εργατοωρών το µήνα. Αν η ανάγκη είναι µεγαλύτερη, τότε χρεώνουν επιπλέον ανά ώρα, µε αποτέλεσµα η συντήρηση να έχει υψηλό κόστος. Κατά συνέπεια, το να αποκτήσει µια επιχείρηση ένα απλό, λειτουργικό και εύχρηστο εργαλείο που να της επιτρέπει να ενηµερώνει εσωτερικά το περιεχόµενο των ιστοσελίδων της, προσφέρει αµεσότητα, ταχύτητα και πλήρη έλεγχο.

# **1.5.Ανατομία ενός Συστήματος διαχείρισης διαδικτυακού Περιεχομένου**

Ένα Σύστηµα διαχείρισης διαδικτυακού Περιεχοµένου διαχειρίζεται ολόκληρο τον κύκλο ζωής ενός αντικειµένου από τη δηµιουργία µέχρι την αρχειοθέτηση ή διαγραφή του, όπως φαίνεται και στην εικόνα 1.

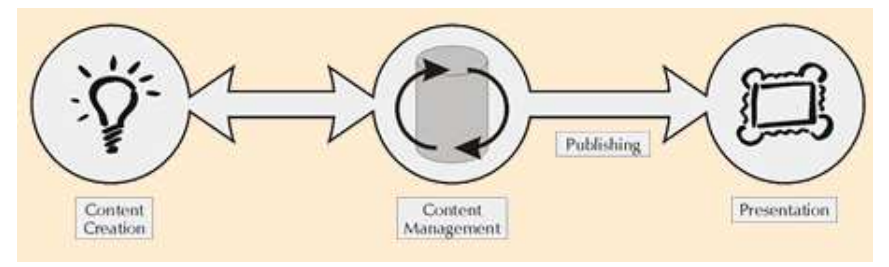

**Εικόνα 1 Δημιουργία Περιεχομένου ,Διαχείριση Περιεχομένου, Παρουσίαση .Δημοσίευση**

Εποµένως, η λειτουργικότητά του επιµερίζεται στις εξής κύριες κατηγορίες:

- **∆ηµιουργία Περιεχοµένου**: Τα Συστήµατα ∆ιαχείρισης ∆ιαδικτυακού Περιεχοµένου χρησιµοποιούν ένα εύχρηστο περιβάλλον συγγραφής σχεδιασµένο να λειτουργεί όπως το Word. Αυτό προσφέρει έναν μη τεχνικό τρόπο δημιουργίας νέων σελίδων ή ανανέωσης περιεχοµένου χωρίς να είναι απαραίτητη η γνώση HTML. Επίσης επιτρέπει τη διαχείριση της δοµής του ιστοχώρου δηλαδή πού είναι τοποθετηµένες οι σελίδες και πώς συνδέονται µεταξύ τους. Πλέον σχεδόν όλα τα Συστήµατα ∆ιαχείρισης ∆ιαδικτυακού Περιεχοµένου προσφέρουν ένα περιβάλλον συγγραφής που βασίζεται στο διαδίκτυο, κάτι που επιτρέπει την ανανέωση του περιεχοµένου από οποιαδήποτε συσκευή έχει πρόσβαση στο διαδίκτυο (PC, laptop, κινητά κλπ) χωρίς να χρειάζεται η εγκατάσταση ειδικών προγραµµάτων επεξεργασίας ιστοσελίδων, γραφικών κλπ. Αρκεί δηλαδή ένας απλός φυλλοµετρητής ιστοσελίδων(Web Browser).
- **∆ιαχείριση Περιεχοµένου**: Όταν δηµιουργείται µια νέα σελίδα αυτή αρχειοθετείται σε µία κεντρική αποθήκη του Συστήµατος ∆ιαχείρισης ∆ιαδικτυακού Περιεχοµένου. Αυτή η αποθήκη περιέχει όλο το περιεχόµενο του ιστοχώρου και προσφέρει µια σειρά από χρήσιµες λειτουργίες όπως 1)Παρακολούθηση των αλλαγών που έχει υποστεί µια σελίδα καθώς και το ποιος άλλαξε τι και πότε (χρήση metadata).2)Εξασφάλιση ότι ο κάθε χρήστης µπορεί να αλλάξει τον τοµέα του ιστοχώρου για τον οποίο είναι ο ίδιος υπεύθυνος.3)Ολοκλήρωση µε υπάρχουσες πηγές πληροφορίας (πχ. Βάσεις δεδοµένων) και συστήµατα τεχνολογίας των πληροφοριών. Όµως το πιο σηµαντικό είναι ότι το WCM προσφέρει διάφορες δυνατότητες ροής εργασίας. Πχ. όταν µια σελίδα δηµιουργείται από έναν συγγραφέα (author) αυτή αποστέλλεται αυτόµατα στον διευθυντή (manager) ώστε να την εγκρίνει και στη συνέχεια στην κεντρική οµάδα διαδικτύου για την συντακτική επανεξέτασή της. Τέλος αποστέλλεται στη νοµική οµάδα για έναν τελικό έλεγχο προτού δηµοσιευτεί στον ιστοχώρο. Σε κάθε βήµα το Σύστηµα ∆ιαχείρισης ∆ιαδικτυακού Περιεχοµένου διαχειρίζεται την κατάσταση της σελίδας ειδοποιώντας τους χρήστες που εµπλέκονται. Με αυτό τον τρόπο η ροή εργασίας επιτρέπει τη συµµετοχή περισσότερων συγγραφέων

στη διαχείριση του ιστοχώρου ενώ ταυτόχρονα διατηρεί αυστηρό έλεγχο στην ποιότητα, ακρίβεια και συνεκτικότητα της πληροφορίας.

- **∆ηµοσίευση**: Όταν πλέον το τελικό περιεχόµενο βρίσκεται στην κεντρική αποθήκη µπορεί να δηµοσιευτεί είτε στον ιστοχώρο είτε στο ενδοδίκτυο µιας επιχείρησης. Τα Συστήµατα ∆ιαχείρισης ∆ιαδικτυακού Περιεχοµένου έχουν ισχυρές µηχανές δηµοσίευσης που ντύνουν το περιεχόµενο µε την εµφάνιση και τη δοµή του ιστοχώρου αυτόµατα µόλις αυτό δηµοσιευτεί. Επίσης επιτρέπουν τη δηµοσίευση του ίδιου περιεχοµένου σε πολλαπλούς ιστοχώρους. Χάρη στις µηχανές δηµοσίευσης των Συστηµάτων ∆ιαχείρισης ∆ιαδικτυακού Περιεχοµένου εξασφαλίζεται η συνέπεια των σελίδων σε έναν ολόκληρο ιστοχώρο ενώ αφήνει ελεύθερους τους συγγραφείς να επικεντρωθούν στο γράψιµο του περιεχοµένου χωρίς να χρειάζεται να ασχοληθούν µε την εµφάνιση του ιστοχώρου.
- **Παρουσίαση**: Τα Συστήµατα ∆ιαχείρισης ∆ιαδικτυακού Περιεχοµένου προσφέρουν µια ποικιλία χαρακτηριστικών που ενισχύουν την ποιότητα και την αποτελεσµατικότητα του ίδιου του ιστοχώρου. Για παράδειγµα το Σύστηµα ∆ιαχείρισης ∆ιαδικτυακού Περιεχοµένου θα χτίσει αυτόµατα την πλοήγηση του ιστοχώρου διαβάζοντας τη δοµή κατευθείαν από την αποθήκη του περιεχοµένου. Επίσης διευκολύνουν την υποστήριξη πολλαπλών φυλλοµετρητών καθώς και χρηστών που έχουν προβλήµατα µε την προσβασιµότητα. Το Σύστηµα ∆ιαχείρισης

∆ιαδικτυακού Περιεχοµένου µπορεί να κάνει έναν ιστοχώρο δυναµικό και διαδραστικό.

# **1.6.Οι στόχοι ενός Συστήματος Διαχείρισης Διαδικτυακού Περιεχομένου**

 Οι περισσότεροι οργανισµοί αναγνωρίζουν την αναγκαιότητα ενός Συστήµατος ∆ιαχείρισης ∆ιαδικτυακού Περιεχοµένου (WCM) στην διαχείριση ενός µεγάλου εταιρικού ιστοχώρου ή ενδοδικτύου. Όµως η γενική ανάγκη για µια λύση WCM θα πρέπει να περιγραφεί σωστά µε την θέσπιση συγκεκριµένων επιχειρηµατικών στόχων. Εάν οι στόχοι που πρέπει να επιτευχθούν µε την εφαρµογή ενός Συστήµατος ∆ιαχείρισης ∆ιαδικτυακού Περιεχοµένου δεν είναι ξεκάθαροι, θα είναι αδύνατον να υπολογισθεί η επιτυχία του όλου εγχειρήµατος ενώ το πιο πιθανό είναι να µη γίνει τελικά πλήρης εκµετάλλευση των πλεονεκτηµάτων που προσφέρει η εκάστοτε εφαρµογή. Για τον λόγο αυτό είναι απαραίτητη η αναγνώριση των στόχων που καλείται να επιτύχει η επιχείρηση µε την εφαρµογή ενός Συστήµατος ∆ιαχείρισης ∆ιαδικτυακού Περιεχοµένου. Παρακάτω παρατίθενται οι κυριότεροι επιχειρηµατικοί στόχοι που αναµένεται να πετύχει ένα Σύστηµα διαχείρισης διαδικτυακού Περιεχοµένου σε αντιστοιχία µε τα προβλήµατα ή τις ελλείψεις που παρουσιάζονται σε εφαρµογές εταιρικών ιστοχώρων ή εταιρικών ενδοδικτύων που δεν χρησιµοποιούν λύσεις WCM :

- **Υποστήριξη για αποκεντρωµένη συγγραφή**: Το Σύστηµα ∆ιαχείρισης ∆ιαδικτυακού Περιεχοµένου θα πρέπει να υποστηρίξει τον καταµερισµό ευθυνών για την συγγραφή περιεχοµένου ώστε ο κάθε χρήστης να µπορεί να συντάσσει και να ανανεώνει το δικό του περιεχόµενο χωρίς να χρειάζεται να καλεί συνέχεια το τµήµα IT της επιχείρησης. Επίσης, το περιεχόµενο θα πρέπει να αποστέλλεται αυτόµατα στους υπεύθυνους επιθεωρητές ώστε να εγκριθεί η δηµοσίευσή του.
- **Απλούστευση της διαδικασίας συγγραφής και ανανέωσης του περιεχοµένου**: Η παρούσα χειροκίνητη διαδικασία συγγραφής και ανανέωσης του περιεχοµένου του ιστοχώρου είναι αργή και αναποτελεσµατική. Το Σύστηµα ∆ιαχείρισης ∆ιαδικτυακού

Περιεχοµένου θα πρέπει να την διορθώσει ώστε να υποστηρίζεται η γρήγορη και απλή συγγραφή και ανανέωση της πληροφορίας σε ολόκληρο τον ιστοχώρο.

- **Βελτίωση της διαδικασίας δηµοσίευσης περιεχοµένου**: Οι επί τούτου (Ad-Hoc) διαδικασίες δηµοσίευσης εµποδίζουν την αποτελεσµατική διαχείριση και εντοπισµό δηµοσιευµένου περιεχόµενου.Το Σύστηµα ∆ιαχείρισης ∆ιαδικτυακού Περιεχοµένου θα πρέπει να εξαλείψει αυτό το πρόβληµα καθώς και να προσφέρει µεγαλύτερη διαφάνεια και λογοδοσία.
- **Αυξηµένη ασφάλεια**: Το Σύστηµα ∆ιαχείρισης ∆ιαδικτυακού Περιεχοµένου θα πρέπει να παρέχει άριστη ασφάλεια περιεχοµένων. Πρέπει να ελέγχεται απόλυτα ποιος µπορεί να δηµοσιεύσει στον ιστοχώρο και ποιος µπορεί να διαβάσει την κάθε πληροφορία.
- **Καλύτερη συνοχή κατά την λειτουργία**: Το Σύστηµα ∆ιαχείρισης ∆ιαδικτυακού Περιεχοµένου θα πρέπει να εξαλείψει οποιαδήποτε απρόβλεπτη αντίδραση του συστήµατος και να εξασφαλίσει την οµαλή λειτουργία των διαδικασιών ώστε να µειωθούν οι συχνές κλήσεις στο τµήµα IT της επιχείρησης.
- **Αύξηση της ευελιξίας του ιστοχώρου**: Εταιρικοί ιστοχώροι πρέπει να µπορούν να προσαρµόζονται γρήγορα ώστε να υποστηρίζουν την εµφάνιση νέων προϊόντων, υπηρεσιών ή εταιρικών στρατηγικών. Το Σύστηµα ∆ιαχείρισης ∆ιαδικτυακού Περιεχοµένου θα πρέπει να υποστηρίζει την εύκολη αναδόµηση καθώς και τον εύχρηστο επανασχεδιασµό των διαµεσολαβητών. Αυτό περιλαµβάνει την δυνατότητα εύκολης ανανέωσης όλων των σελίδων ώστε να αντικατοπτριστεί µια τυχόν αλλαγή στην εταιρική ταυτότητα ή την εικόνα της εταιρίας.
- **Αύξηση της ακρίβειας της πληροφορίας**: Η ολική ποιότητα της πληροφορίας πρέπει να βελτιωθεί, τόσο στον ιστοχώρο όσο και στο ενδοδίκτυο. Όλες οι σελίδες θα πρέπει να είναι ακριβείς, ενηµερωµένες και περιεκτικές.
- **Μείωση της διπλής εγγραφής πληροφορίας**: Η διπλή εγγραφή πληροφορίας στις επιχειρηµατικές µονάδες και πλατφόρµες αυξάνει τα κόστη συντήρησης και το ποσοστό λαθών. Όποτε είναι δυνατόν, θα πρέπει η πληροφορία να αποθηκεύεται µία φορά και να χρησιµοποιείται πολλές.
- **Σύλληψη της επιχειρησιακής γνώσης:** Είναι γενικά γνωστό πως όταν φεύγει ένας υπάλληλος που βρίσκεται σε σηµαντική θέση, µειώνεται η γνώση που είναι διαθέσιµη µέσα στον οργανισµό. Το Σύστηµα ∆ιαχείρισης ∆ιαδικτυακού Περιεχοµένου θα πρέπει να υποστηρίζει την σύλληψη και καταγραφή αυτής της πληροφορίας.
- **Βελτίωση της ανταλλαγής γνώσης**: Η απ' ευθείας επικοινωνία µεταξύ του προσωπικού καθώς και η ανταλλαγή της πληροφορίας µε την µέθοδο ≪peer-to-peer≫ αποτελούν δύο από τους ποιο αποτελεσµατικούς τρόπους για την κατανοµή της γνώσης. Το Σύστηµα ∆ιαχείρισης ∆ιαδικτυακού Περιεχοµένου θα πρέπει να παρέχει ένα κατάλληλο περιβάλλον και τα αντίστοιχα εργαλεία για να εξυπηρετούνται αυτές οι διαδικασίες.
- **Υποστήριξη της ανακάλυψης γνώσης**: Το προσωπικό συχνά αντιµετωπίζει έναν υπερβολικό φόρτο πληροφοριών. Το Σύστηµα ∆ιαχείρισης ∆ιαδικτυακού Περιεχοµένου

µπορεί να βοηθήσει το προσωπικό να εντοπίσει σηµαντικές πληροφορίες µε την χρήση ισχυρών µηχανών αναζήτησης, ξεφυλλίσµατος και φιλτραρίσµατος.

 **Βελτίωση της αποτελεσµατικότητας του προσωπικού**: Η αποτελεσµατικότητα του προσωπικού µπορεί να βελτιωθεί µε την παροχή αρκετών πληροφοριών σε σηµαντικές επιχειρησιακές διαδικασίες. Το Σύστηµα ∆ιαχείρισης ∆ιαδικτυακού Περιεχοµένου θα πρέπει να στοχεύει στην προµήθεια του προσωπικού µε πληροφορία που χρειάζεται, όταν την χρειάζεται. Αυτό µεταφράζεται άµεσα σε οικονοµία χρόνου µέσω της αποφυγής άκαρπων ερευνών για τις απαιτούµενες πληροφορίες.

 **Μείωση της ποινικής έκθεσης**: Όλες οι πληροφορίες που παρουσιάζονται στον εταιρικό ιστοχώρο εκθέτουν την επιχείρηση σε ποινική ευθύνη. Αυτό θα πρέπει να ελαττωθεί εφαρµόζοντας µεγαλύτερο έλεγχο και λογοδοσία στις διαδικασίες της επιθεώρησης και της δηµοσίευσης περιεχοµένου.

- **Βελτίωση της πλοήγησης του ιστοχώρου**: Το Σύστηµα ∆ιαχείρισης ∆ιαδικτυακού Περιεχοµένου θα πρέπει να διευκολύνει την πλοήγηση του χρήστη είτε πρόκειται για συγγραφέα περιεχοµένου είτε για απλό επισκέπτη ώστε να είναι εύκολος ο εντοπισµός του επιθυµητού περιεχοµένου.
- **Βελτίωση της επιχειρηµατικής δεκτικότητας**: Το Σύστηµα ∆ιαχείρισης ∆ιαδικτυακού Περιεχοµένου θα πρέπει να υποστηρίζει την ανάπτυξη νέων προϊόντων και υπηρεσιών καθώς και άλλων αλλαγών στην εταιρική κατεύθυνση. Αυτό µπορεί να επιτευχθεί µε την χρήση ενός γρήγορου και αποτελεσµατικού µηχανισµού για την ανανέωση των εσωτερικών εταιρικών πληροφοριών και πόρων.
- **Βελτίωση της εµπειρίας του πελάτη**: Το Σύστηµα ∆ιαχείρισης ∆ιαδικτυακού Περιεχοµένου θα πρέπει να βελτιώσει την ικανότητα του ιστοχώρου στο να παρέχει ένα πλούσιο διαδραστικό περιβάλλον για τους επισκέπτες. Αυτό θα περιλαµβάνει ενίσχυση της ποιότητας του ιστοχώρου καθώς και ευχρηστία.
- **Υποστήριξη του Marketing**: Οι ιστοχώροι έχουν γίνει βασικά κανάλια marketing για τις επιχειρήσεις. Το Σύστημα Διαχείρισης Διαδικτυακού Περιεχομένου θα πρέπει να διευκολύνει την επικοινωνία του marketing καθώς και να υποστηρίζει την τρέχουσα εταιρική ταυτότητα.
- **Υποστήριξη των πωλήσεων** : Οι πωλήσεις του ηλεκτρονικού εµπορίου (E- commerce) µεγαλώνουν σταθερά και το Σύστηµα ∆ιαχείρισης ∆ιαδικτυακού Περιεχοµένου θα πρέπει να παρέχει επιπλέον λειτουργίες για τις πωλήσεις. Επίσης θα πρέπει να τελειοποιήσει την παρούσα υποδοµή του ηλεκτρονικού εµπορίου.
- **Αύξηση του κοινού του ιστοχώρου** : Το Σύστηµα ∆ιαχείρισης ∆ιαδικτυακού Περιεχοµένου θα πρέπει να επιτρέπει την πρόσβαση στον ιστοχώρο από ένα ευρύ κοινό, ανεξάρτητα από την µητρική τους γλώσσα. Αυτό επιβάλλει την παρουσίαση του περιεχόµενου σε περισσότερες από µία γλώσσες (η µία εκ των οποίων θα πρέπει να είναι και η αγγλική).
- **Μείωση του κόστους υποστήριξης πελατών** : Οι απαιτήσεις για υποστήριξη των πελατών θα πρέπει να µειωθούν. Αυτό θα επιτευχθεί εάν προσφέρονται περισσότερο ακριβείς και ολοκληρωµένες πληροφορίες στους πελάτες.

- **Μείωση του κόστους δηµοσίευσης** : Πολλά εγχειρίδια επιχειρήσεων τυπώνονται ακόµα σε χαρτί. Μπορούν να µειωθούν άµεσα τα κόστη εάν αντικατασταθούν τα έντυπα εγχειρίδια µε αντίστοιχα διαδικτυακά.
- **Μείωση του κόστους συντήρησης ιστοχώρου** : Με την αντικατάσταση των τωρινών κουραστικών διαδικασιών συντήρησης το Σύστηµα ∆ιαχείρισης ∆ιαδικτυακού Περιεχοµένου θα µειώσει την ανάγκη για στελέχη που ασχολούνται µε την διαχείριση του ιστοχώρου και άλλα σχετιζόµενα κόστη.
- **Υποστήριξη της ανάπτυξης του ιστοχώρου** : Υπάρχει µια στρατηγική ανάγκη για την ουσιαστική αύξηση της ποσότητας της πληροφορίας που δηµοσιεύεται σε εταιρικούς ιστοχώρους. Το Σύστηµα ∆ιαχείρισης ∆ιαδικτυακού Περιεχοµένου θα πρέπει να παρέχει πλεονεκτήµατα αποτελεσµατικότητας και διαχείρισης ώστε να υποστηρίζεται η ανάπτυξη του ιστοχώρου.

## **1.7.Χρήση Συστημάτων Διαχείρισης Περιεχομένου**

Τα Συστήµατα ∆ιαχείρισης Περιεχοµένου µπορούν να χρησιµοποιηθούν και να αντικαταστήσουν ένα συµβόλαιο συντήρησης επάξια. Τα CMS µπορούν να χρησιµοποιηθούν για:

- Ειδήσεις (εφηµερίδες, περιοδικά, πρακτορεία ειδήσεων κ.λπ.)
- Παρουσιάσεις εταιριών και προσωπικού
- Καταλόγους προϊόντων
- Παρουσιάσεις προϊόντων
- Online υποστήριξη
- Αγγελίες και ανακοινώσεις
- Παρουσιάσεις και προβολή γεωγραφικών περιοχών
- ∆ιαφηµίσεις
- ∆ελτία Τύπου
- Όρους και συµβόλαια
- Χάρτες, κατευθύνσεις, οδηγίες
- Image Galleries

## **1.8.Πλεονεκτήματα Συστημάτων Διαχείρισης Περιεχομένου**

Ένα ολοκληρωµένο CMS πρέπει να µπορεί να διαχειρίζεται όλες τις δυναµικές πληροφορίες του site και να προσφέρει υπηρεσίες που εξυπηρετούν πλήρως τις ανάγκες των διαχειριστών του. Επιγραµµατικά, µερικά από τα πλεονεκτήµατα και τα χαρακτηριστικά ενός ολοκληρωµένου CMS είναι:

- Γρήγορη ενηµέρωση, διαχείριση και αρχειοθέτηση του περιεχοµένου του δικτυακού τόπου.
- Ενηµέρωση του περιεχοµένου από οπουδήποτε.
- Ταυτόχρονη ενηµέρωση από πολλούς χρήστες και διαφορετικούς
- υπολογιστές.
- Να µην απαιτούνται ειδικές τεχνικές γνώσεις από τους διαχειριστές του
- Εύκολη χρήση και άµεση γνώση του τελικού αποτελέσµατος, όπως γίνεται µε τους γνωστούς κειµενογράφους.
- ∆υνατότητα αναζήτησης του περιεχοµένου που καταχωρείται και αυτόµατη δηµιουργία αρχείου.
- $\checkmark$  Ασφάλεια και προστασία του σχεδιασμού του site από λανθασμένες ενέργειες, που θα µπορούσαν να δηµιουργήσουν προβλήµατα στην εµφάνισή του.
- ∆ιαχωρισµός του περιεχοµένου από το σχεδιασµό και την πλοήγηση (navigation) του δικτυακού τόπου.
- Αλλαγή σχεδιασµού ή τρόπου πλοήγησης χωρίς να είναι απαραίτητη η ενηµέρωση όλων των σελίδων από τον ίδιο το χρήστη.
- Αυτόµατη δηµιουργία των συνδέσµων µεταξύ των σελίδων και αποφυγή προβληµάτων ανύπαρκτων σελίδων (404 error pages).
- Μικρότερος φόρτος στον εξυπηρετητή (server) και χρήση λιγότερου χώρου, αφού δεν υπάρχουν πολλές επαναλαµβανόµενες στατικές σελίδες, από τη στιγµή που η ανάπτυξη των σελίδων γίνεται δυναµικά.
- Όλο το περιεχόµενο καταχωρείται στην/στις βάσεις δεδοµένων, τις οποίες µπορούµε πιο εύκολα και γρήγορα να τις προστατεύσουµε τηρώντας αντίγραφα ασφαλείας. Ασφαλώς υπάρχουν και άλλα χαρακτηριστικά και πρόσθετες υπηρεσίες, ανάλογα µε το **CMS**, που άλλοτε χρεώνονται επιπλέον και άλλοτε ενσωµατώνονται και προσφέρονται δωρεάν προς χρήση, όπως:
	- 1. Εφαρµογή διαχείρισης και προβολής διαφηµιστικών banners, δηµοσκοπήσεων και παραµετροποίησης (personalisation)
	- 2. ∆υνατότητα παρουσίασης του περιεχοµένου σε συνεργαζόµενα sites
- Στατιστικά
- ∆ιαχείριση µελών
- $\checkmark$  Newsletters

 $\checkmark$  Forum

## **1.9.Προγράμματα ειδικά σχεδιασμένα για την διαχείριση ιστοτόπων**

Το σύστηµα διαχείρισης περιεχοµένου είναι µια εφαρµογή που χρησιµοποιείτε για να δηµιουργεί, διαχειρίζεται, προσθέτει, αναζητεί και να δηµοσιεύει ψηφιακά είδη ενηµέρωσης και ηλεκτρονικού κειµένου. Τα CMS συχνά χρησιµοποιούνται για αποθήκευση, έλεγχο, παρουσίαση, δηµοσίευση και είναι ένα µέσω επακριβείς τεκµηρίωσης. Η διαχείριση περιεχοµένου µπορεί να περιλαµβάνει αρχεία computer, εικόνας, ήχου, βίντεο, ηλεκτρονικά έγγραφα και ηλεκτρονικό περιεχόµενο. Υπάρχουν ιδέες που έχουν δηµιουργηθεί από άλλους και µπορεί να µην είναι καλές για τους υπόλοιπους. Όπου αυτά απεικονίζουν ένα ξεχωριστό και ανεξάρτητο στρώµα πάνω στης έρευνες. Έτσι δηµοσιεύονται τα συστήµατα διαχείρισης και προϋποθέτουν πολύ δουλεία στα συστήµατα διαχειρίσεις.

Ένα CMS µπορεί να στηρίζεται στην ακολουθία τον µελετών:

- Αναγνώριση σε όλα τα κλειδιά των χρηστών και εκείνων που έχουν τους ρόλους τους στα συστήµατα διαχείρισης.
- Οι ικανότητες που ακολουθούν τους ρόλους και οι ευθύνες διαφέρουν από τα συστήµατα κατηγοριών από τους τύπους.
- Ο ορισµός του τρόπου εργασίας.

Τρείς βασικές κατηγορίες των CMS που αντιστοιχούν σε κοµµάτια που µπορεί κανείς να τις Χρησιµοποιήσει:

- Enterprise CMS
- Web CMS
- Component CMS

**Enterprise CMS**: Είναι η στρατηγική και τα εργαλεία που χρησιµοποιούντα για την συλλογή, διαχείριση, διατήρηση και διανοµή του περιεχοµένου και των εγγράφων για επεξεργασία. Τα ECMS εργαλεία και στρατηγικές επιτρέπουν να διαχειρίσεις από έναν οργανισµό πληροφορίες όπου πάντα υπάρχουν.

Web CMS: Είναι ένα σύστημα διαχείρισης περιεχομένου λογισμικού, συνήθως εφαρμόζεται σαν εφαρµογή δικτύου, για να κατασκευαστεί και να διαχειριστεί χρειάζεται HTML περιεχόµενο. Αυτό χρησιµοποιείται για να διαχειρίζεται δυναµικές συλλογές από web υλικό. Τα λογισµικά παρέχουν εργαλεία σχεδίασης που δίνουν την άδεια στους χρήστες µε µικρή γνώση έως ελάχιστη στη γλώσσα προγραµµατισµού να δηµιουργήσουν και να διαχειριστούν ένα σύστηµα σχετικά εύκολο για χρήση.

Τα περισσότερα συστήµατα χρησιµοποιούν βάση δεδοµένων που αποθηκεύουν το περιεχόµενο.

**Component CMS**: Το Component CMS διαχειρίζεται περιεχόμενα σε ένα σπυρωτό επίπεδο

#### **Πτυχιακή Εργασία Φοιτήτρια : Γεωργαντή Μαρία ΑΜ : 226**

περιεχοµένων παρά ένα επίπεδο εγγράφου. Κάθε περιεχόµενο παρουσιάζει ένα µεµονωµένο θέμα, έννοια ή ένα απόκτημα. Τα συστατικά συγκεντρώνονται σε πολλαπλά περιεγόμενα και µπορούν να θεαθούν σαν ψηφιακά ή παραδοσιακά έγγραφα. Κάθε συστατικό έχει το δικό του κύκλο ζωής και µπορεί να εντοπιστεί µεµονωµένα σαν µέρος µιας σύναξης. Το CCMS χρησιµοποιείτε χαρακτηριστικά σε πολλαπλά κανάλια όσον αφόρα την πελατειακή επεξεργασία περιεχοµένων.

#### **1.10. Ποιο cms να επιλέξω?**

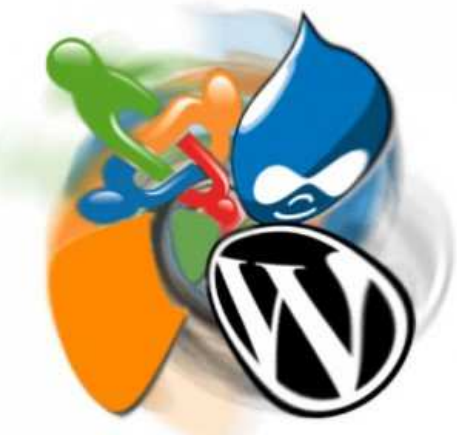

Αρκετοί είναι οι υπέρµαχοι διαφόρων cms. Παρακάτω αναλύω κάποια από τα διασηµότερα cms που έχω χρησιµοποιήσει σε διάφορα projects µου. ∆εν είµαι της άποψης ότι ένα cms είναι για όλα. Αρκετές φορές βλέπουµε ιστοσελίδες φτιαγµένες µε wordpress, οι οποίες θα ήταν ευκολότερο να γίνουν με Joomla και το αντίστροφο ή με κάποιο άλλο cms.

Υπάρχει µία τάση από αρκετούς developers να κατηγορούν τα έτοιµα cms, κυρίως το Joomla ότι δεν είναι αρκετά ευέλικτο. Όπως και τα custom cms, έτσι και το Joomla έχει φτιαχτεί για να εξυπηρετήσει κάποιες συγκεκριµένες ανάγκες. ∆εν υπάρχουν γενικής χρήσης cms που να εξυπηρετούν όλες τις ανάγκες 100%. Το ζήτηµα είναι να υπάρχει αρκετή εκπαίδευση πάνω σε διάφορα cms ώστε να γνωρίζει ο χρήστης ή ο developer πότε και ποιο cms να χρησιµοποιήσει.

Ανάλογα λοιπόν µε τις ανάγκες του project προτιµώ να επιλέγω cms που να κάνουν τη δουλειά µου πιο γρήγορα, από το να ήξερα ένα και µόνο cms, µε το οποίο να προσπαθούσα να κάνω τα πάντα. Παρακάτω παραθέτω κάποια cms που τα γνωρίζουµε όλοι µας, καθώς επίσης και πότε θεωρώ ότι θα έπρεπε να χρησιµοποιηθούν. Να τονίσω ότι η παρακάτω παράθεση αποτελεί καθαρά προσωπική µου άποψη.

#### **1.10.1. WordPress**

Το wordpress έχει αρχίσει εδώ και καιρό να κερδίζει αρκετό έδαφος και ολοένα και περισσότερες εταιρείες το χρησιµοποιούν ως cms. Το χρησιµοποιώ αρκετές φορές, καθότι τα ελληνικά δεδοµένα δεν έχουν υψηλές απαιτήσεις.

#### **Το WordPress µπορεί να χρησιµοποιηθεί για:**

Προσωπικά – µικρά blogs ενώ µε τα κατάλληλα plugins αποτελεί καλή λύση για µέτριου µεγέθους portals ή blogs.

Μικρά φόρουµ συζητήσεων

Ιστοσελίδες εταιρικές µε µικρές ανάγκες

#### **∆εν θα το συνιστούσα για:**

Μεγάλα portals ή blogs

Μεγάλα φόρουµ συζητήσεων

Ιστοσελίδες εταιρικές µε µέτριες ή υψηλές ανάγκες

Είναι πονοκέφαλος αν αποφασίσετε να το χρησιµοποιήσετε ως shopping cart.

#### **1.10.2. Joomla**

Το πιο διάσηµο cms που υπάρχει αυτή τη στιγµή. Έχει τη µεγαλύτερη κοινότητα υποστήριξης και αρκετά extensions για να το κάνουν πιο ευέλικτο. Το χρησιµοποιώ αρκετές φορές όπως και το wordpress, καθότι με καλύπτει στα περισσότερα projects.

#### **Το Joomla µπορεί να χρησιµοποιηθεί για:**

Προσωπικές ιστοσελίδες

Ιστοσελίδες για εταιρείες µε µικρές ή µέτριες ανάγκες

**Directories** 

Μικρά φόρουµ συζητήσεων

Έχει αξιοπρεπές shopping cart (virtuemart), το οποίο είναι δωρεάν.

#### **∆εν θα το συνιστούσα για:**

Μεγάλα portals ή blogs

Μεγάλα φόρουµ συζητήσεων.

Ιστοσελίδες για εταιρείες µε υψηλές ανάγκες.

Σε γενικές γραµµές είναι καλύτερο το wordpress για προσωπικές ιστοσελίδες ή portals.

#### **1.10.3. Drupal**

Το Drupal θεωρείτε από πολλούς, ένα από τα κορυφαία συστήµατα διαχείρισης περιεχοµένου. Το Drupal είναι στην αγορά εδώ και αρκετά χρόνια και είναι γνωστό και την άψογη αρχιτεκτονική του, την κοινότητα που το στηρίζει και την ποιότητα του κώδικα του. Το Drupal αποτελεί την καλύτερη λύση για αυξηµένες ανάγκες διαχείρισης. Σε γενικές γραµµές αποτελεί την καλύτερη επιλογή για projects µεσαίου ή υψηλού επιπέδου. Σε καµία περίπτωση δεν αναφέρω ότι δεν µπορεί να χρησιµοποιηθεί και σε µικρότερα projects, απλά δεν αποτελεί την πιο γρήγορη λύση.

#### **Το Drupal µπορεί να χρησιµοποιηθεί για:**

Μεγάλα portals

Φόρουµ συζητήσεων

Ιστοσελίδες για εταιρείες µε αυξηµένες ανάγκες

Intranet applications

Προσωπικές ιστοσελίδες ή blogs

Βιβλιοθήκες

Έχει αξιοπρεπές shopping cart (ubercart), αλλά πρέπει να το αγοράσετε.

#### **∆εν θα το συνιστούσα για κατασκευή ιστοσελίδων µε ανάγκες όπως π.χ. NASA, national geographic κλπ**

#### **1.10.4. Dot Net Nuke (DNN)**

Είναι το πιο διάσηµο cms στην πλατφόρµα της .NET. Προσωπικά το επιλέγω ως εναλλακτική περίπτωση που χρειάζεται ένα site να τρέχει σε windows server. Έχει αρκετά µεγάλη κοινότητα υποστήριξης και µπορεί να χρησιµοποιηθεί σε αντίστοιχα µεγάλα projects όπως το Drupal. Υπάρχει επίσης η δυνατότητα εκτός από τη δωρεάν έκδοση να αγοράσετε κάποια από τα άλλα πακέτα. Οι διαφορές στο ίδιο το σύστηµα είναι ουσιαστικά ανύπαρκτες όποιο πακέτο και να διαλέξετε, η µόνη διαφορά είναι στην υποστήριξη που υπάρχει για το κάθε πακέτο.

#### **1.10.5. Moodle**

Ελάχιστα είναι γνωστά τα LMS (Learning Management Systems). Προσωπικά δεν το έχω δοκιµάσει παρά µόνο σε local περιβάλλον. Το Moodle αποτελεί µία από τις καλύτερες επιλογές διότι παρέχει τις παρακάτω δυνατότητες:

Σωστή ιεράρχηση των µαθηµάτων σε κατηγορίες

∆υνατότητα ελέγχου της προόδου των µαθητών, δυνατότητα για tests, συνεντεύξεις κλπ

Video conferencing, chat

forums, blogs, announcements, file sharing, calendar, **expense tracking**, photo album κλπ

#### **1.10.6. ezPublish**

Το παραπάνω cms αποτελεί την ιδανική λύση για ευέλικτα projects µεγάλης έκτασης. Το χρησιµοποιούν οι MySQL (http://www.mysql.com,) Zend (http://www.zend.com), ακόµη και η NASA, το National Geographic. Δεν χρειάστηκε ποτέ να το χρησιμοποιήσω, το Drupal με κάλυψε πλήρως.

## **1.11. Ανάλυση και σύγκριση των 3 CMS που υπερισχύουν στην αγορά**

## **1.11.1. Αναλυτικά για το Joomla**

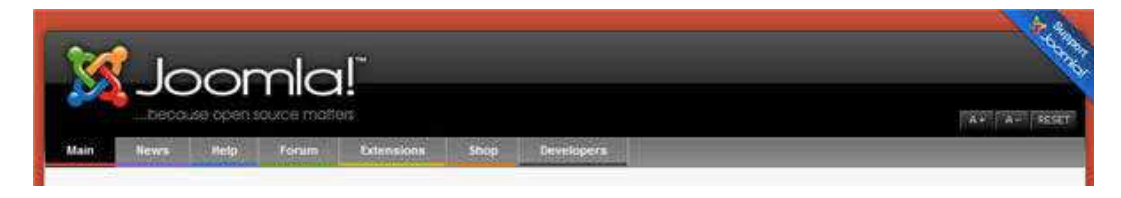

Γεµάτο δυνατότητες αλλά και ταυτόχρονα εξαιρετικά ευέλικτο και φιλικό. Είναι η εφαρµογή που χρειάζεστε για να δηµοσιεύσετε στο διαδίκτυο µια προσωπική ιστοσελίδα, αλλά και έναν ολόκληρο εταιρικό δικτυακό τόπο. Είναι προσαρµόσιµο σε περιβάλλοντα επιχειρηµατικής κλίµακας όπως τα intranets µεγάλων επιχειρήσεων ή οργανισµών. Οι δυνατότητες επέκτασής του είναι πρακτικά απεριόριστες.(**http://www.joomla.org)**

Χρησιµοποιείται για τη δηµοσίευση περιεχοµένου στον παγκόσµιο ιστό (World Wide Web) και σε τοπικά δίκτυα - intranets. Είναι γραµµένο σε PHP και αποθηκεύει τα δεδοµένα του στη βάση MySQL. Το βασικό χαρακτηριστικό του είναι ότι οι σελίδες που εµφανίζει είναι δυναµικές, δηλαδή δηµιουργούνται την στιγµή που ζητούνται. Ενα σύστηµα διακοµιστή(server) όπως είναι ο Apache λαµβάνει τις αιτήσεις των χρηστών και τις εξυπηρετεί.

Με ερωτήµατα προς τη βάση λαµβάνει δεδοµένα τα οποία µορφοποιεί και αποστέλλει στον εκάστοτε φυλλοµετρητή (web browser) του χρήστη. Το Joomla! έχει και άλλες δυνατότητες εµφάνισης όπως η προσωρινή αποθήκευση σελίδας, RSS feeds, εκτυπώσιµες εκδόσεις των σελίδων, ειδήσεις, blogs, δηµοσκοπήσεις, έρευνες, καθώς και πολύγλωσση υποστήριξη των εκδόσεών του.

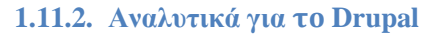

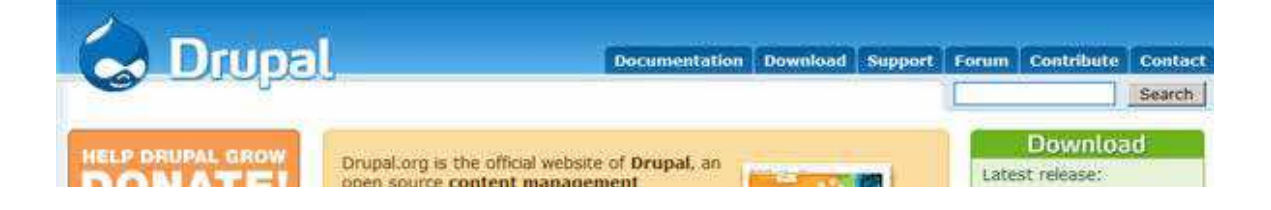

## **Πτυχιακή Εργασία Φοιτήτρια : Γεωργαντή Μαρία ΑΜ : 226**

Τo **Drupal** είναι ένα αρθρωτό σύστηµα διαχείρισης περιεχοµένου (Content Management System, CMS) ανοικτού/ελεύθερου λογισµικού, γραµµένο στη γλώσσα προγραµµατισµού PHP. Το Drupal, όπως πολλά σύγχρονα CMS, επιτρέπει στο διαχειριστή συστήµατος να οργανώνει το περιεχόµενο, να προσαρµόζει την παρουσίαση, να αυτοµατοποιεί διαχειριστικές εργασίες και να διαχειρίζεται τους επισκέπτες του ιστοτόπου και αυτούς που συνεισφέρουν. Παρόλο που υπάρχει µια πολύπλοκη προγραµµατιστική διεπαφή, οι περισσότερες εργασίες µπορούν να γίνουν µε λίγο ή και καθόλου προγραµµατισµό. Το Drupal ορισµένες φορές περιγράφεται ως "υποδοµή για εφαρµογές ιστού", καθώς οι δυνατότητές του προχωρούν παραπέρα από τη διαχείριση περιεχοµένου, επιτρέποντας ένα µεγάλο εύρος υπηρεσιών και συναλλαγών.

Το Drupal µπορεί να εκτελεστεί σε διάφορες πλατφόρµες, συµπεριλαµβανοµένων των λειτουργικών συστηµάτων Windows, Mac OS X, Linux, FreeBSD, ή οποιασδήποτε πλατφόρµας που υποστηρίζει είτε το διακοµιστή ιστοσελίδων Apache HTTP Server (έκδοση 1.3+), είτε το Internet Information Services (έκδοση IIS5+), καθώς επίσης και τη γλώσσα προγραμματισμού PHP (έκδοση 4.3.3+). Το Drupal απαιτεί μια βάση δεδομένων όπως η MySQL και η PostgreSQL για την αποθήκευση του περιεχοµένου και των ρυθµίσεών του.

## **1.11.3. Αναλυτικά για το Mambo**

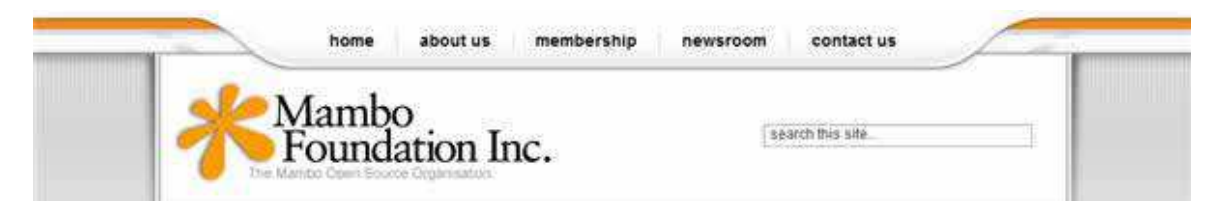

Το Mambo cms είναι ένα σύγχρονο σύστηµα διαχείρισης περιεχοµένου ανοικτού κώδικα. Χρησιµοποιώντας το Mambo µπορούν οι επιχειρήσεις να δηµιουργήσουν και να συντηρήσουν τον δικό τους ιστότοπο. Κατέχει ηγετική θέση στην αγορά καθώς συνδυάζει χαρακτηρίστηκα και δυνατότητες που δύσκολα συναντά κάποιος σε ένα τέτοιο προϊόν.

# **1.11.4. πινάκα σύγκρισης**

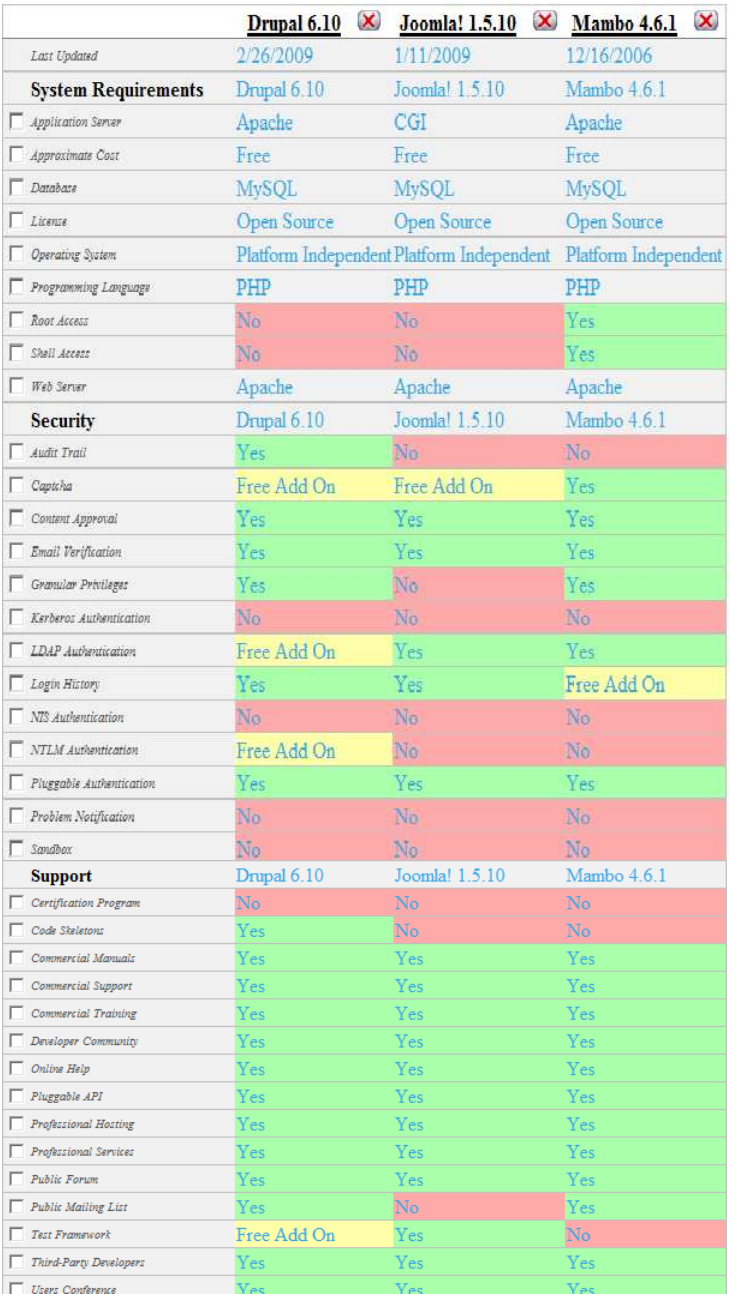

**Ease of Use** Drupal  $6.10$ Joomla! 1.5.10 Mambo 4.6.1  $\Box$  Drag-N-Drop Content Free Add On  $\overline{\text{No}}$ No  $\Box$  Email To Discussion Free Add On Free Add On No  $\Box$  Friendly URLs Yes **Yes**  $\Box$  Image Resizing Free Add On Yes No  $\Box$  Macro Language Free Add On Yes  $\Box$  Mass Upload Free Add On Yes No  $\Box$  Prototyping Yes Limited No Server Page Language .<br>Yes Yes Ye  $\Box$  Spell Checker Free Add On No Υe  $\Box$  Style Wizard Limited  $\overline{\text{No}}$ No  $\Box$  Subscriptions Free Add On Costs Extra No  $\begin{tabular}{|c|c|} \hline \quad \quad \quad \textit{Template Language} \end{tabular}$  $\overline{Yes}$ **Limited** Ye:  $\Box$  UI Levels  $\overline{\text{No}}$  $\overline{\overline{{\rm Yes}}}$  $\overline{\overline{{\rm Yes}}}$  $\Box$  Undo Limited No Yes  $\Box$  WYSIWYG Editor Free Add On Yes  $V_{\rm Pl}$  $\Box$  Zip Archives No. No No Drupal 6.10 Joomla! 1.5.10 Mambo 4.6.1 Performance  $\Box$  Advanced Caching Yes Yes Yes  $\Box$  Database Replication Limited No No  $\Box$  Load Balancing Yes Yes No  $\Box$  Page Caching Yes Yes  $V_{\mathsf{P}}$ Static Content Export  $\overline{\text{No}}$ No.  $No$ Drupal  $6.10$ Joomla! 1.5.10 Mambo 4.6.1 Management  $\Box$  Advertising Management Free Add On Yes Yes  $\Box$  Asset Management Yes .<br>Yes  $\Box$  Clipboard  $\overline{\text{No}}$  $\overline{\text{No}}$ Yes Content Scheduling Free Add On Υē. Yes  $\Box$  Content Staging Free Add On No No Yes  $\Box$  Inline Administration Yes Yes  $\Box$  Online Administration Yes Yes Yes Package Deployment No No Yes Yes Yes No  $\Box$  Sub-sites / Roots  $\Box$  Themes / Skins Yes ٧e  $\Box$  Trash Yes Νō. Yes  $\Box$  Web Statistics Yes Yes  $\Box$  Web-based Style/Template Management Yes  $\begin{tabular}{|c|c|} \hline \quad \quad \quad \textit{Web-based Transition Management} \end{tabular}$ Yes Free Add On Yes

**Εικόνα 2Σύγκριση τεχνικών χαρακτηριστικών Drupal vs Joomla vs Mambo**

No.

#### **1.12. Συμπερασμα**

Limited

 $\Box$  Workflow Engine

 Μέσα από µια µεγάλη γκάµα συστηµάτων διαχείρισης περιεχοµένου αυτά που θεωρούνται πλέον ευρέως διαδεδοµένα είναι το Joomla,το mambo και το drupal και αυτό όχι τόσο εξαιτίας της ευκολίας τους στη χρήση όσο λόγο της λειτουργικότητας τους και της πληθώρας των δυνατοτήτων τους. Το κοινό λοιπόν σηµείο και για τα τρία αυτά συστήµατα είναι ότι δεν είναι απλοϊκά γι'αυτο ακριβώς και δεν παρέχουν απλοϊκό και «φτωχό» αποτέλεσµα.

 $\overline{N}$ o

 Το Joomla είναι παρόµοιο µε το mambo καθώς η δηµιουργία του βασίστηκε στη δοµή του mambo το 2005 με τη διαφορά ότι πολλά σφάλματα που παρουσίαζε το mambo διορθωθήκαν με το Joomla όπως και κάποια θέµατα ασφάλειας.

Ως εκ τούτου µένει να επιλέξουµε µεταξύ Joomla και drupal µιας και το mambo ως παλιότερη δοµή εγκαταλείπεται σίγα σίγα από το 2005 λόγο των σφαλµάτων που εµφανίζει (bugs) και επίσης θα µας έπαιρνε αρκετό χρόνο σε τροποποίηση κώδικα.

Όσον αφόρα στην εγκατάσταση, το Joomla υπερισχύει του drupal ως προς το ότι το δεύτερο είναι πιο δύσκολο να εγκατασταθεί και απαιτεί από τον χρηστή πολύ συγκεκριµένα υψηλού επιπέδου δικαιώµατα διαχείρισης της βάσης δεδοµένων του εξυπηρετητή (server's database).

Εµφανισιακά το drupal απέχει µακράν από το mambo και το Joomla ωστόσο η εµφάνιση δεν υπερτερεί της χρηστικότητας. το drupal παρόλα αυτά είναι ευκολότερο στην προσαρµογή σε αντίθεση µε Joomla και mambo όπου συχνά µια απλή αλλαγή µπορεί να οδηγήσει αλλά στοιχεία να µην εµφανίζονται σωστά.

Ενώ και τα δυο συστήµατα διαχείρισης περιεχοµένου drupal και Joomla είναι φιλικά προς µηχανές αναζητησης, το drupal προσφέρει υψηλές θέσεις στην αναζήτηση και υψηλή επισκεψιµότητα χωρίς να θυσιάζει την ασφαλεια, που όπως είναι γνωστό κάνει το Joomla. Επιπλέον το drupal παρέχει µια πιο λογική δοµή διεύθυνσης (url) που το κάνει πιο φιλικό στον αναγνώστη.

Ένα βασικό πλεονέκτηµα του drupal είναι η ταξινοµία (taxonomy) η αλλιώς σύστηµα κατηγοριοποίησης που σου δίνει τη δυνατότητα µετά την ενσωµάτωση της µονάδας ταξινόµησης να εργαστεί για να ταξινοµήσει αυτόµατα τα νέα περιεχόµενα.

Συµπερασµατικά, και τα δυο συστήµατα µας προσφέρουν τη δυνατότητα δηµιουργίας ιστοσελίδας δυναµικού περιεχοµένου που να µπορεί να αναβαθµίζεται τακτικά µε το drupal να υπερτερεί σε ένα πιο ικανοποιητικό αποτέλεσµα αλλά από την άλλη το Joomla να είναι πιο εύκολο στην εκµάθηση και εγκατάσταση καθώς και µε µεγαλύτερη κοινότητα στήριξης (community support) που δίνει πλεονεκτήµατα σε µετέπειτα τυχών αναβαθµίσεις του ιστοτοπου, περισσοτερα προσθετα,ενθεµατα,θεµατα (add-ons,modules, themes).

## **2. Τεχνολογίες και εργαλεία ανάπτυξης της Πτυχιακής**

## **2.1.Apache**

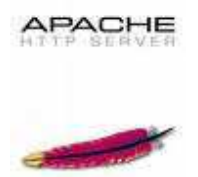

Ο Apache HTTP server, συχνά αναφερόµενος απλά σαν Apache, είναι ένας web server o οποίος διαδραµάτισε καίριο ρόλο στην αρχική ανάπτυξη του παγκόσµιου ιστού. Το 2009 έγινε ο web server που ξεπέρασε το όριο των εκατό εκατομμυρίων σελίδων στο διαδίκτυο. Ο Apache ήταν η πρώτη βιώσιµη εναλλακτική λύση απέναντι στον Netscape Corporation web server (γνωστό σήµερα ως Sun Java System web server), και από τότε εξελίχθηκε σε υπολογίσιµο αντίπαλο άλλων web server που βασίζονται σε Unix όσον αφορά την λειτουργικότητα και τις επιδόσεις.

Ο Apache αναπτύσσεται και συντηρείται από µια ανοικτή κοινότητα προγραµµατιστών υπό την αιγίδα του Apache Software Foundation. Η εφαρµογή είναι διαθέσιµη για µια µεγάλη ποικιλία λειτουργικών συστηµάτων στα οποία περιλαµβάνονται τα Unix, GNU, FreeBSD, Linux, Solaris, Novell NetWare, Mac OS X, Microsoft Windows, OS/2, TPF και eComStation. Ο Apache χαρακτηρίζεται ως ένα λογισµικό ανοικτού κώδικα. Από τον Απρίλιο του 1996 και µετά, ο Apache είναι ο πιο δηµοφιλής HTTP server του διαδικτύου. Επίσης µετά από µέτρηση που πραγµατοποιήθηκε τον Αύγουστο του 2009, ο Apache εξυπηρετεί το 54,32% όλων των σελίδων του διαδικτύου και το 66% από τις 1.000.000 πιο δηµοφιλείς.

Η πρώτη έκδοση του Apache δηµιουργήθηκε από τον Robert McCool, ο οποίος συµµετείχε στην ανάπτυξη του National Center of Supercomputing Applications web server, γνωστό απλά ως NCSA HTTPd. Όταν ο McCool έφυγε από την NCSA στα µέσα του 1994, η ανάπτυξη του HTTPd σταµάτησε, αφήνοντας µια ποικιλία από προσθήκες για βελτιώσεις να κυκλοφορεί µέσω email. Αυτές τις προσθήκες παρείχε ένας αριθµός προγραµµατιστών οι οποίοι βοήθησαν να δηµιουργηθεί η αρχική οµάδα ανάπτυξης του Apache γνωστή και ως "Apache Group".

Υπάρχουν δύο επεξηγήσεις όσον αφορά το όνοµα του project. Συµφώνα µε το Apache Foundation, το όνοµα επελέγη από σεβασµό στην φυλή των αυτοχθόνων Αµερικανών Apache οι οποίοι ήταν γνωστοί για την αντοχή και τις ικανότητες τους στην µάχη. Παρ' όλα αυτά, κατά την περίοδο 1996-2001, η επεξήγηση που έδινε η ιστοσελίδα του Apache project ήταν ότι επειδή πρόκειται για έναν server ο οποίος δηµιουργήθηκε βασισµένος σε προσθήκες(patches), ονοµάστηκε patchy server και µε τον καιρό κατέληξε να αποκαλείται Apache.

Ο Apache υποστηρίζει µία πολύ µεγάλη ποικιλία χαρακτηριστικών και δυνατοτήτων. Πολλά από αυτά προσαρτώνται στον πυρήνα µε την µορφή modules επεκτείνοντας τις δυνατότητες του. Αυτά περιλαµβάνουν από υποστήριξη server-side γλωσσών προγραµµατισµού έως και αλγόριθµους αυθεντικοποίησης. Κάποιες από τις δηµοφιλείς γλώσσες που υποστηρίζονται

είναι οι Perl, Python, Tcl και PHP. Κάποια από τα δηµοφιλή modules αυθεντικοποίησης που υποστηρίζονται είναι τα mod access, mod auth, mod digest και mod auth digest. Κάποιες από τις άλλες δυνατότητες περιλαµβάνουν υποστήριξη των πρωτοκόλλων SSL και TLS(mod\_ssl), ένα proxy module, ένα URL rewriter(mod\_rewrite), παραµετροποιηµένες καταγραφές συµβάντων (mod\_log\_config) καθώς και υποστήριξη φίλτρων(mod\_ext\_filter).

Μια δηµοφιλείς µέθοδος συµπίεσης πού χρησιµοποιείται στον Apache είναι το external extension module(mod gzip) το οποίο βοήθα στον να μειωθεί το μέγεθος των ιστοσελίδων που εξυπηρετούνται µέσω HTTP. Επίσης δηµοφιλές είναι και το ModSecurity το οποίο είναι µια µηχανή ανοιχτού κώδικα που εντοπίζει και εµποδίζει εισβολές σε διαδικτυακές εφαρµογές. Το ιστορικό του Apache µπορεί να διαχειριστεί µέσω ενός web browser χρησιµοποιώντας ελεύθερες εφαρµογές όπως AWStats/W3Perl ή το Visitors.

Κάποια επιπλέον χαρακτηριστικά του Apache είναι το Virtual Hosting, που επιτρέπει σε πολλές διαφορετικές ιστοσελίδες να εξυπηρετούνται από µία µόνο εγκατάσταση του server, παραμετροποιήσιμα μηνύματα σφάλματος, Βάσεις δεδομένων βασισμένες σε αυθεντικοποίηση DBMS, διαχείριση περιεχοµένου και υποστήριξη διαφόρων GUIs(Graphical User Interfaces).

 Ο Apache χρησιµοποιείται κυρίως για την εξυπηρέτηση στατικών και δυναµικών σελίδων στο ∆ιαδίκτυο. Πολλές διαδικτυακές εφαρµογές σχεδιάζονται µε βάση το περιβάλλον και τα χαρακτηριστικά που προσφέρει ο Apache. Ο συγκεκριµένος server αποτελεί κοµµάτι της δηµοφιλούς οµάδας εφαρµογών LAMP την οποία αποτελούν ο Apache, το λειτουργικό Linux, το σύστηµα διαχείρισης βάσεων δεδοµένων MySQL και οι γλώσσες προγραµµατισµού PHP/Perl/Python. Ο Apache αποτελεί βασικό κομμάτι πολλών πακέτων εφαρμογών όπως: Oracle Database, IBM WebSphere application server, WebObject application server, Mac OS X, Novell NetWare6.5 καθώς και σε πολλές διανοµές του λειτουργικού συστήµατος Linux.

#### **2.2.PHP**

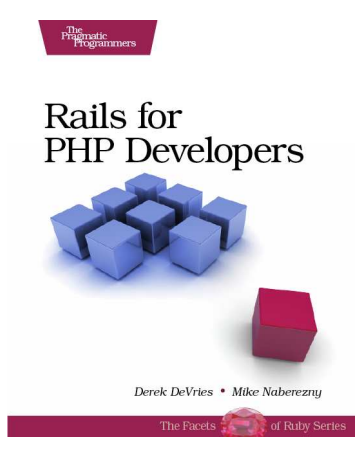

Η **PHP** είναι µια scripting γλώσσα που αρχικά είχε σχεδιαστεί για την παραγωγή δυναµικών ιστοσελίδων. Command line interface standalone graphical applications.Έχει εξελιχθεί στο να περιλαµβάνει µια γραµµή εντολών και µπορεί να χρησιµοποιηθεί σε standalone γραφικών εφαρµογών.

Ενώ PHP δηµιουργήθηκε αρχικά από Rasmus Lerdorf το 1995, η κύρια εφαρµογή της PHP είναι τώρα παράγεται **µε** την οµάδα της PHP και χρησιµεύει ως το *de facto* πρότυπο για την PHP, διότι δεν υπάρχει επίσημων προδιαγραφών.

**Πτυχιακή Εργασία Φοιτήτρια : Γεωργαντή Μαρία ΑΜ : 226**

Η PHP είναι µια ευρέως χρησιµοποιούµενη, γενικού σκοπού scripting γλώσσα η οποία είναι ειδικά κατάλληλη για ανάπτυξη web και µπορεί να ενσωµατωθεί στην HTML. Είναι γενικά εκτελείται σε έναν web server, λαµβάνοντας ως PHP κώδικα και ναδηµιουργήσει ιστοσελίδες ως παραγωγή. Μπορεί να αναπτυχθεί σε web servers και σε σχεδόν κάθε λειτουργικό σύστηµα και πλατφόρµα δωρεάν. Η PHP είναι εγκατεστηµένη σε πάνω από 20 εκατοµµύρια ιστοσελίδες και 1 εκατ. web servers.

Η PHP 5 ήταν ένα μεγάλο βήμα μπροστά για τη γλώσσα, αν και όγι τόσο μεγάλο όσο η μετάβαση από την PHP 3 στην PHP 4. Η PHP 5 προσφέρει scripts για *αντικειµενοστραφή προγραµµατισµό (object-oriented)*. Επίσης, υπάρχει µια µεγάλη ποικιλία από συναρτήσεις για *αντικείµενα (objects)*  που τα κάνει πολύ πιο ευέλικτα και εύκολα στη χρήση τους. Ακόµη, τα αντικείµενα αντιµετωπίζονται πάντα ως *αναφορές (references)* ώστε να βοηθηθούν οι προγραµµατιστές που δυσκολεύονται να εργαστούν µε τα αντικείµενα.

 Η PHP χρησιµοποιεί µια µίξη από διερµήνευση (interpretation) και µεταγλώττιση (compilation) έτσι ώστε να µπορέσει να δώσει στους προγραµµατιστές τον καλύτερο δυνατό συνδυασµό απόδοσης και ευελιξίας. Στο παρασκήνιο, η PHP µεταγλωττίζει το script σε µια σειρά από εντολές (instructions), που είναι γνωστές µε τον όρο *opcodes*, οι οποίες εντολές εκτελούνται µία-µία µέχρι να τελειώσει το script. Αυτό είναι κάτι διαφορετικό από τις παραδοσιακές γλώσσες που µεταγλωττίζονται, όπως είναι η C++, όπου ο κώδικας µεταγλωττίζεται σε εκτελέσιµο κώδικα µηχανής, ενώ η PHP µεταγλωττίζει εκ νέου το script κάθε φορά που αυτό απαιτείται. Αυτή η συνεχής µεταγλώττιση µπορεί να φαίνεται ως απώλεια χρόνου, αλλά δεν είναι καθόλου κακή καθώς δεν χρειάζεται να κάνουµε συνέχεια εµείς τη µεταγλώττιση των scripts όταν γίνονται κάποιες αλλαγές σ' αυτά.

## **2.3.SQL**

Η **MySQL** είναι ένα σύστηµα διαχείρισης σχεσιακών βάσεων δεδοµένων (RDBMS) το οποίο µετρά περισσότερες από 10 εκατοµµύρια εγκαταστάσεις. Έλαβε το όνοµά του από την κόρη του Μόντυ Βιντένιους, την Μάι. Το πρόγραμμα τρέχει έναν εξυπηρετητή (server) παρέχοντας πρόσβαση πολλών χρηστών σε ένα σύνολο βάσεων δεδοµένων. Η βάση δεδοµένων MySQL έχει γίνει η πιο δηµοφιλής βάση δεδοµένων ανοιχτού λογισµικού εξαιτίας της σταθερά υψηλής απόδοσής της, της αξιοπιστίας της και της ευκολίας της χρήσης της. Χρησιµοποιείται παγκοσµίως τόσο από µεµονωµένους δηµιουργούς διαδικτυακών χώρων όσο και από πολλούς από τους µεγαλύτερους και τους πιο ραγδαία αναπτυσσόµενους οργανισµούς για την εξοικονόµηση χρόνου και χρήµατος. Επίσης, χρησιµοποιείται για τη δηµιουργία διαδικτυακών χώρων µε µεγάλο όγκο δεδοµένων, κρίσιµων συστηµάτων για τη λειτουργία εταιρικών εφαρµογών και πακέτων λογισµικού µεγάλων εταιρειών. Η MySQL δεν είναι µόνο η πιο δηµοφιλής βάση δεδοµένων ανοιχτού λογισµικού, αλλά συγχρόνως έχει γίνει και η επιλεγµένη βάση δεδοµένων για τη νέα γενιά εφαρµογών που βασίζεται στο LAMP (Linux, Apache, MySQL,

PHP/Perl/Python). Η MySQL τρέχει σε περισσότερες από 20 πλατφόρµες συµπεριλαµβανοµένων του Linux, των Windows, του OS/X, του HP-UX, του AIX και του Netware, παρέχοντας στο χρήστη όλη την απαιτούµενη ευελιξία.

Η έκδοση της MySQL Enterprise Server 5.0 διαθέτει τα ακόλουθα χαρακτηριστικά:

- Συναλλαγές ACID για τη δηµιουργία αξιόπιστων και ασφαλών κρίσιµων εταιρικών εφαρµογών.
- Αποθηκευµένες διαδικασίες για τη βελτίωση της παραγωγικότητας των προγραµµατιστών.

- ∆ιαδικασίες πυροδότησης για την επιβολή πολύπλοκων επιχειρηµατικών κανόνων στο επίπεδο της βάσης δεδοµένων.
- Μεθόδους προστασίας των ευαίσθητων δεδοµένων.
- Σχήµα Πληροφοριών για την παροχή εύκολης πρόσβασης σε µεταδεδοµένα.
- Κατανεµηµένες Συναλλαγές για την υποστήριξη πολύπλοκων συναλλαγών εντός πολλαπλών βάσεων δεδοµένων.
- Αρχιτεκτονική Μηχανής Αποθήκευσης για την παροχή της µέγιστης δυνατής ευελιξίας.
- Μηχανή Αποθήκευσης Αρχείων για την καταγραφή του ιστορικού και των δεδοµένων λογιστικού ελέγχου.
- Ενοποιηµένη Μηχανή Αποθήκευσης για τη δηµιουργία µίας λογικής βάσης δεδοµένων από πολλούς φυσικούς εξυπηρετητές.
- Εκδόσεις µε διορθώσεις των πιο σηµαντικών σφαλµάτων.

 Με τη βοήθεια της PHP µπορούµε να συνδεθούµε σε έναν οποιοδήποτε MySQL Server στον οποίο έχουµε λογαριασµό, να πάρουµε δεδοµένα από ήδη υπάρχουσες βάσεις, να εισάγουµε δεδοµένα σε πίνακες βάσεων, να ανανεώσουµε κάποια υπάρχοντα δεδοµένα, να φτιάξουµε νέες βάσεις και νέους πίνακες και γενικά να κάνουµε οτιδήποτε γίνεται µε µια MySQL βάση δεδοµένων.

 Εποµένως, µέσα από τις Web σελίδες µας µπορούµε να διαχειριστούµε εύκολα µια MySQL βάση δεδοµένων και έτσι οι σελίδες µας να αποκτήσουν πολλές άλλες δυνατότητες που απαιτούν οι σύγχρονες απαιτήσεις των χρηστών δηλαδή να γίνουν δυναµικές, ελκυστικές και ανταγωνιστικές. Μια τυπική διαδικτυακή συναλλαγή βάσεων δεδοµένων αποτελείται από τις παρακάτω φάσεις:

- Ο web browser ενός χρήστη κάνει µια HTTP αίτηση για µια συγκεκριµένη διαδικτυακή σελίδα.
- Ο διαδικτυακός διακοµιστής (Apache Server) λαµβάνει την αίτηση για τη σελίδα, ανακαλεί το αρχείο και το περνά στη µηχανή PHP για επεξεργασία.
- Η µηχανή PHP αρχίζει την ανάλυση του script. Μέσα στο script, υπάρχει µια εντολή που συνδέει τη βάση δεδοµένων και εκτελεί ένα ερώτηµα. Η PHP ανοίγει µια σύνδεση µε το MySQL διακομιστή (server) και στέλνει το κατάλληλο ερώτημα.
- Ο MySQL διακοµιστής (server) λαµβάνει το ερώτηµα της βάσης δεδοµένων, το επεξεργάζεται και στέλνει τα αποτελέσµατα ξανά στη µηχανή PHP.
- Η µηχανή PHP σταµατά την εκτέλεση του script, που συνήθως περιλαµβάνει τη µορφοποίηση των αποτελεσµάτων του ερωτήµατος σε HTML. Επιστρέφει µετά την τελική HTML σελίδα στον web διακοµιστή (Apache Server).

 Ο διαδικτυακός διακοµιστής (Apache Server) περνά την HTML σελίδα ξανά στο browser, όπου ο χρήστης µπορεί να δει τα αποτελέσµατα που ζήτησε **(εικονα 2.1.1).**

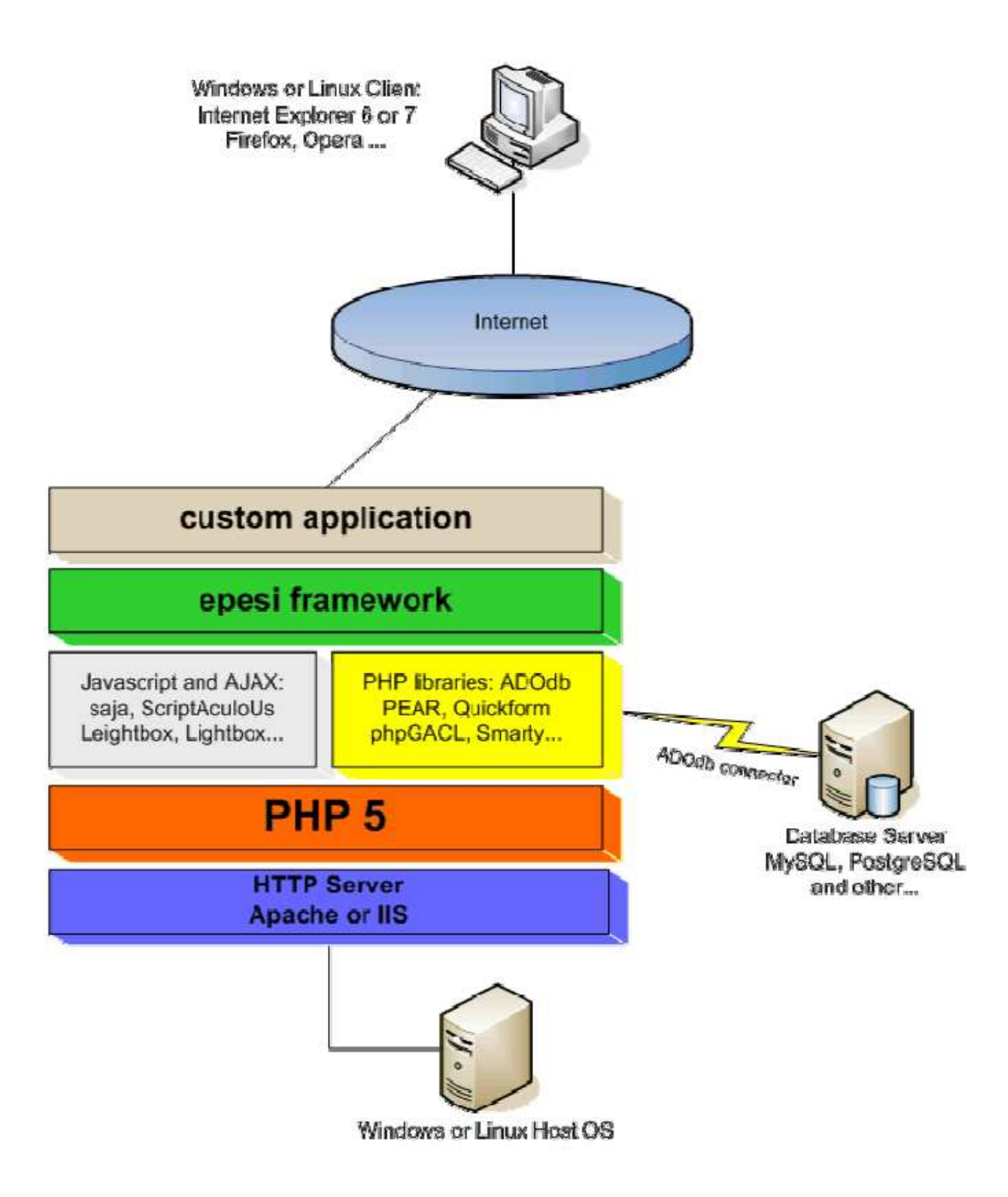

**Εικόνα 3 Σχεδιάγραμμα λειτουργιάς CMS**

## **2.4.PhpMyAdmin**

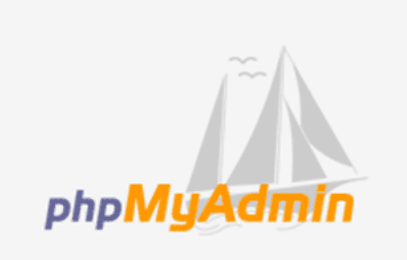

Το phpMyAdmin είναι ένα σύνολο από php scripts µε το οποίο διαχειριζόµαστε τις βάσεις δεδοµένων που έχουµε µέσο web. Το phpMyAdmin µπορεί να διαχειριστεί ένα ολόκληρο mysql server ή ακόµα και απλές βάσεις δεδοµένων όπου ο κάθε χρήστης έχει ένα λογαριασµό και µπορεί να δηµιουργήσει και να διαχειριστεί τις δικές του βάσεις δεδοµένων. Υποστηρίζει 47 γλώσσες µεταξύ των οποίων και τα Ελληνικά και είναι λογισµικό ανοιχτού κώδικα. Οι δυνατότητες του PhpMyAdmin είναι οι εξής:

∆ηµιουργεί και να διαγράφει βάσεις δεδοµένων

- Δημιουργεί, τροποποιεί, διαγράφει, αντιγράφει και μετονομάζει πίνακες
- Κάνει συντήρηση της βάσης
- Προσθέτει, διαγράφει και τροποποιεί πεδία πινάκων
- Εκτελεί Sql ερωτήµατα, ακόµα και οµαδικά (batch)
- ∆ιαχειρίζεται κλειδιά σε πεδία
- "Φορτώνει" αρχεία κειµένου σε πίνακες
- ∆ηµιουργεί και διαβάζει πίνακες (που προέρχονται από dump βάσης)
- Εξάγει δεδοµένα σε µορφή CVS, Latex, XML
- ∆ιαχειρίζεται πολλούς διακοµιστές
- ∆ιαχειρίζεται τους χρήστες MySQL και τα δικαιώµατά τους
- Ελένγει την αναφορική ακεραιότητα των δεδομένων των MyISAM πινάκων
- ∆ηµιουργεί PDF γραφικών του layout της βάσης δεδοµένων
- Εκτελεί αναζητήσεις σε όλη τη βάση ή µέρος αυτής
- Υποστηρίζει πίνακες InnoDB και ξένα κλειδιά
- Υποστηρίζει MySQLi, µια βελτιωµένη επέκταση της MySQL

## **2.5.XAAMP**

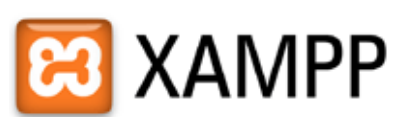

Το XAMPP είναι ένα αρκτικόλεξο για: **X** (δηλαδή cross-platform) **A**pache HTTP Server **M**ySQL **P**HP **P**erl

Το Control Panel του Xampp:

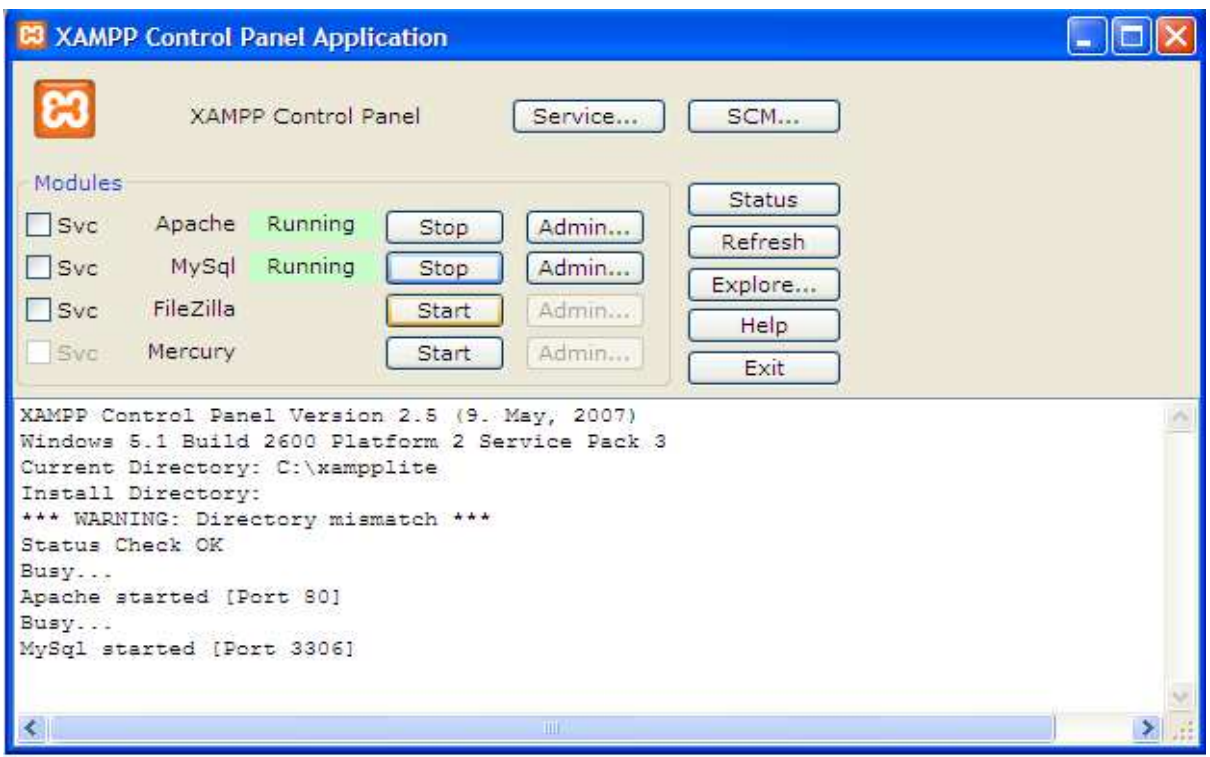

**Εικόνα 4 Control Panel XAMPP** 

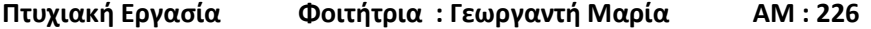

 Το XAMPP δρα σαν ένας ελεύθερος web server ικανός να εξυπηρετήσει δυναµικές ιστοσελίδες.Είναι διαθέσιµο για Microsoft Windows, Linux, Solaris και Mac OS X,και χρησιµοποιείται κυρίως για web development projects.To λογισµικό αυτό είναι χρήσιµο όταν δηµιουργούµε δυναµικές ιστοσελίδες µε jsp και servlet.

 Μπορούµε να το βρούµε σε µορφή zip tar ή exe για να το κατεβάσουµε και να το εγκαταστήσουµε. Αναβαθµίζεται συχνά για να υποστηρίξει τις τελευταίες εκδόσεις των Apache/MySQL/PHP και Perl.

 Η εγκατάσταση του ΧΑΜPP παίρνει λιγότερο χρόνο από ότι θα έπαιρνε αν εγκαταστήσουµε κάθε ένα από τα πακέτα ξεχωριστά. Είναι ανεξάρτητο και µπορεί να λειτουργήσουν πολλές εγκαταστάσεις του στον ίδιο υπολογιστή.

 Αρχικά οι δηµιουργοί του ΧΑΜPP το σχεδίασαν σαν εργαλειο ανάπτυξης για web designers και προγραµµατιστές να ελέγξουν τη δουλειά τους στο δικό τους Pc χωρίς να χρειάζεται να έχουν πρόσβαση στο internet.

## **2.6.Photoshop**

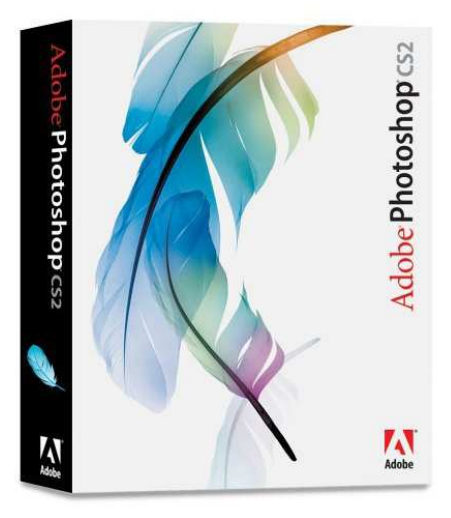

 Το Adobe Photoshop είναι το πιο δηµοφιλές πρόγραµµα για τη δηµιουργία καi τη µετατροπή εικόνων στο web. Αυτό είναι πραγµατικότητα, όχι µόνο γιατί το Photoshop είναι πολύ δηµοφιλές και χρησιµοποιείται από πολλά λειτουργικά συστήµατα, όπως το Mac, τα Windows, το UNIX, αλλά επειδή, έπειτα από 4 είδη ανάπτυξης το Adobe Photoshop έχει το πιο διαισθητικό περιβάλλον χρήστη, το πληρέστερο σετ από εργαλεία και πολλά βοηθητικά βιβλία.

 Ένα πράγµα που πρέπει να θυµόµαστε για τη χρήση του Photoshop, είναι ότι αν και το Photoshop είναι τόσο δυνατό χρησιµοποιεί ένα πολύ µονόπλευρο περιβάλλον εργασίας. Θα ήταν καλή ιδέα να είχαµε το λιγότερο 32MB για τη RAM. Σαν σχεδιαστής του web θα πρέπει να κεφαλαιοποιείς την εργασία σου, ενώ, εργάζεσαι. Συνήθως, έχουµε 2 φυλλοµετρητές, ένα διορθωτή HTML editor, ένα επεξεργαστή κειµένου(word processor), και 2 ή 3 εκδόσεις FTP/ telnet ανοιχτές κάθε στιγµή.

Μια άλλη πλευρά του Photoshop είναι το ότι είναι πολύ ακριβή η αγορά της τελευταίας εκδοσής του. Όµως, αυτό το εγχειρίδιο γράφτηκε µε αυτή τη λογική. Όπως και σε κάθε πρόγραµµα επεξεργασίας εικόνας, µπορείς να χρησιµοποιήσεις το Photoshop για να µετατρέψεις τις εικόνες σου σε φωτογραφίες, να φορτώσεις ή να σκανάρεις εικονίδια.

 Η µετατροπή µιας εικόνας περιλαµβάνει διαδικασίες, όπως την αλλαγή χρώµατος µέσα σε µια εικόνα, την αλλαγή του µεγέθους και της κλίµακάς της ή την τοποθέτηση µιας εικόνας πάνω σε µια άλλη. Εδώ είναι µερικές εκδοχές µιας πινακίδας. Η αλλαγή αυτή, επίσης, περιλαµβάνει τεχνικές µετατροπές, όπως την αλλαγή του τρόπου συµπίεσης µιας εικόνας από τον ένα τύπο στον άλλο, ή την αλλαγή του αριθµού των bits που χρησιµοποιούνται ανά pixel. Αλλά, εκτός της µετατροπής των εικόνων, το Photoshop έχει µια µεγάλη γκάµα εργαλείων που σε βοηθούν να "δηµιουργήσεις" εικόνες. Στο web, θα χρειαστεί να κάνεις εικονίδια, κουµπιά, γραµµές, µπάλες ή καλλιτεχνικό κείµενο. Το Photoshop κάνει όλα τα παραπάνω πολύ εύκολα και διασκεδαστικά.

Το Photoshop είναι ένα εργαλείο για τους καλούς σχεδιαστές των προγραµµάτων Paint Shop Pro, DeBabelizer, LViewPro για Windows και για GifConverter ή Graphics Converter για Macintosh.

 Πρέπει να αναφέρουµε ότι το Photoshop δεν είναι ένα κλασικό πρόγραµµα σχεδίασης ή ζωγραφικής. Αντίθετα, είναι ένα πρόγραµµα σχεδίασης που αποθηκεύει πληροφορίες σχετικά µε τις εικόνες µε τη µορφή µαθηµατικών εκφράσεων(ονοµάζονται Vectors). Έτσι κάθε φορά που το Photoshop σχεδιάζει µια γραµµή, η γραµµή αυτή µετατρέπεται σε µικρές τελείες που ονοµάζονται pixels. Όταν είναι αρκετά µικρές, µε ανακατωµένα χρώµατα (anti-aliasing), αυτές οι τελείες µοιάζουν µε γραµµές. Φυσικά, όταν µεγαλώνουν ή µικραίνουν, η οπτική ψευδαίσθηση αλλοιώνεται και έχει ως αποτέλεσµα να φαίνονται κοµµατιασµένες γραµµές. Όταν τρέχεις το Adobe Photoshop το πρόγραµµα χρησιµοποιεί τις αρχικές τιµές. Το περιβάλλον εργασίας περιέχει διάφορες συνιστώσες τις οποίες µπορείς να δηµιουργήσεις από µόνος σου.

Βασικά, υπάρχουν 4 συνιστώσες στην περιοχή εργασίας σου που µπορείς να χρησιµοποιήσεις,καθώς, δηµιουργείς ή µετατρέπεις τα γραφικά σου. Αυτές οι συνιστώσες είναι οι ακόλουθες:

Η Menu Bar Το φόντο ζωγραφικής(The Drawing Canvas) Το Toolbox Οι παλέτες

## **2.7.JOOMLA**

Το Joomla είναι µία δωρεάν εφαρµογή ανοιχτού λογισµικού για τη δηµιουργία δυναµικών ιστοσελίδων. Μπορεί να χρησιµοποιηθεί για ερασιτεχνικές και προσωπικές ιστοσελίδες, αλλά και για επαγγελµατικές. Ανήκει στην κατηγορία των Συστηµάτων ∆ιαχείρισης Περιεχοµένων (CMS). Είναι γραµµένο σε γλώσσα PHP και τα δεδοµένα αποθηκεύονται σε βάση δεδοµένων MySQL.

∆οµικά στοιχεία JOOMLA

#### **2.7.1. Εφαρμογές (Components):**

Οι εφαρµογές χρησιµοποιούνται για να µπορεί το Joomla να επεκτείνεται. Άλλες είναι εµπορικές και άλλες ελεύθερης διανοµής. Μερικές από αυτές είναι εφαρµογές για e-shop, για gallery φωτογραφιών, για e-learning κτλ.

## **2.7.2. Ενθέματα (Modules):**

Τα ενθέµατα είναι 'κουτιά' µέσα στα οποία εµφανίζεται το περιεχόµενο, οι εφαρµογές, τα πρόσθετα και γενικά όλα τα αντικείµενα που εµφανίζονται στο δηµόσιο τµήµα (Front End).

## **2.7.3. Πρόσθετα (Plug-ins):**

Τα πρόσθετα είναι κοµµάτια κώδικα τα οποία εκτελούν κάποιες ειδικές λειτουργίες, όπως για παράδειγµα µία µηχανή αναζήτησης ή ένα 'Panoramic Image Viewer'.

# **3. Απαιτήσεις συστήματος**

Αρχικά θέλαµε να σχεδιάσουµε µια πλατφόρµα όπου θα διαθέτει τέτοια τεχνολογία έτσι ώστε να µην χρειάζεται ο διαχειριστής να ασχολείται πολλές ώρες την ηµέρα για την ιστοσελίδα αλλά όσο το δυνατόν λιγότερο

# **3.1.Περιγραφή συστήματος**

Η σελίδα πρέπει να περιλαµβάνει το λογότυπο της επιχείρησης µαζί µε τις πληροφορίες επικοινωνίας, Επίσης πρέπει να υπάρχει στη κεντρική σελίδα εφαρµογή µε εναλλαγή εικόνων των κύριων θεµάτων της ηµέρας, να αναρτώνται τα τελευταία νέα και να υπάρχει κάπου µια εφαρµογή που θα εµφανίζει αυτόµατα τα πιο δηµοφιλή. Να υπάρχει χώρος για ανάρτηση διαφηµίσεων αναγνώστης να µπορεί να ενηµερωθεί για τα νέα που θα ανανεώνονται να ενηµερωθεί για τις εκποµπές που προβάλλονται στο κανάλι και να δει αποσπάσµατα από τη κάθε µία αλά και από ρεπορτάζ ειδήσεων.

# **3.2.Κατηγορίες χρηστών**

## *A. Επισκέπτες.*

Κύριοι στόχοι χρήσης συστήµατος : Ενηµέρωση ,σχολιασµός και επικοινωνία µε το τηλεοπτικό σταθµό.

Ηλικία χρηστών: 12+

Φύλο: Άντρες , Γυναίκες

Εκπαίδευση-µορφωτικό επίπεδο: Απαραίτητη χρήση υπολογιστή και περιήγηση στο internet

#### **B. Συντάκτες:**

Κύριοι στόχοι χρήσης συστήµατος : Σύνταξη ,ενηµέρωση και δηµοσίευση των άρθρων του ιστότοπου.

Ηλικία Χρηστων:17+

Φύλο : Άντρες ,Γυναίκες

Εκπαίδευση-µορφωτικό επίπεδο: Απαραίτητη γνώση σωστής σύνταξης ελληνικής γλώσσας.

#### **C. ∆ιαχειριστές:**

Κύριοι στόχοι χρήσης συστήµατος: ∆ιαχείριση των πόρων του ιστότοπου.

Ηλικία Χρηστών: 17+

Φύλο: Άντρες , Γυναίκες

Εκπαίδευση-µορφωτικό επίπεδο : Απαραίτητη γνώση πληροφορικής*.*
### **3.3.Πλαίσιο χρήσης**

Για την επιτυχηµένη εγκατάσταση και χρησιµοποίηση του Joomla χρειάζεται ένας διακοµιστής Web (Web server, κατά προτίμηση ο Apache), μία βάση δεδομένων (database,κατά προτίμηση MySQL) και η γλώσσα προγραµµατισµού PHP µαζί µε ορισµένα modules που ενεργοποιούνται µέσω αυτής.

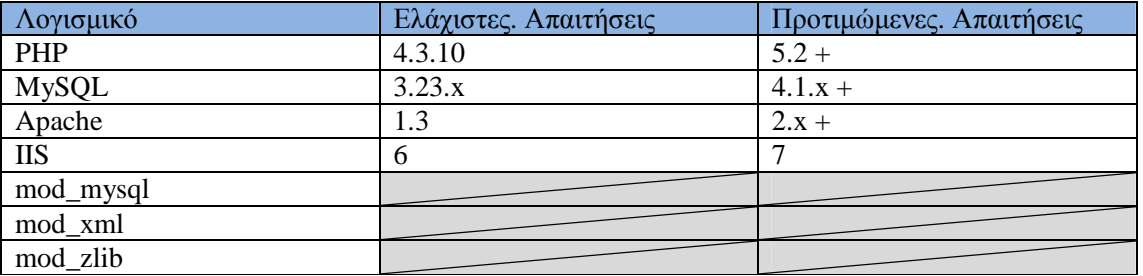

Οι ελάχιστες απαιτήσεις του υλικού (hardware) του Server , για ένα σύστηµα W.A.M.P. (**W**indows **A**pache **M**ysql **P**hp) ή L.A.M.P.(**L**inux **A**pache **M**ysql **P**hp ) , για 500-5000 επισκέπτες προτείνετε ένα σύστηµα µε 4GB RAM, 80 GB σκληρό δίσκο σε Raid 5 µε επεξεργαστική ισχύ 2.5 GHz η µεγαλύτερο .

## **3.4.Λειτουργίες του Συστήματος και Λειτουργικές Απαιτήσεις**

**3.4.1. Δυνατότητα online δημιουργίας και διαχείρισης περιεχομένου**  Ο διαχειριστής να επεξεργάζεται τα κείµενα και τις εικόνες που θα εµφανίζονται στην ιστοσελίδα,

### **3.4.2. Επεξεργαστής κειμένου**

Ενσωµατωµένος επεξεργαστής κειµένου(κειµενογράφος) ο οποίος να επιτρέπει την επεξεργασία πλούσιου κειµένου µε φωτογραφίες & γραφικά, πίνακες, εισαγωγή από Microsoft Word κλπ. Ο επεξεργαστής αυτός ουσιαστικά είναι ένας προσοµοιωτής του Microsoft Word.

## **3.4.3. Δομή και ιεραρχία**

∆υνατότητα ορισµού από τον ∆ιαχειριστή του Συστήµατος για τον εκάστοτε τρόπο

εµφάνισης του Μενού πλοήγησης της ιστοσελίδας, την συνδεσµολογία µεταξύ των

σελίδων και την ιεραρχική δοµή της ιστοσελίδας. Ο διαχειριστής µπορεί αν θέλει

να αλλάξει την βάση και την δοµή πλοήγησης της ιστοσελίδας

### **3.4.4. Θεματικές ενότητες**

∆ηµιουργία θεµατικών ενοτήτων, έτσι ώστε να διατηρείται ιεραρχική, δενδρική

δοµή της µορφής

### **3.4.5. Διαχείριση χρηστών με επίπεδα πρόσβασης (user access levels).**

∆ηλαδή να δίνεται δυνατότητα µέσω δικαιωµάτων που δίνει ο διαχειριστής του συστήµατος(administrator) στους χρήστες, να τους επιτρέπονται µόνο συγκεκριµένοι ρόλοι µέσα στο σύστηµα.

#### **3.4.6. Μηχανη αναζήτησης**

Να υπάρχει αυτόνοµη µηχανή αναζήτησης του ιστοτόπου (site search engine)

### **3.4.7. Συμβατότητα**

Να υπάρχει συµβατότητα µε όλους τους δηµοφιλής Browsers (π.χ. Internet Explorer, Firefox, Opera, Netscape,)

#### **3.4.8. Πολυμέσα**

Υποστήριξη ταινιών Flash και audio streaming

### **3.4.9. Φόρµα Επικοινωνίας**

Να υπάρχει δυνατότητα επικοινωνίας µέσω της σχετικής φόρµας.

### **3.5.Μη – Λειτουργικές Απαιτήσεις**

- *Ο χρόνος απόκρισης του ιστότοπου δεν πρέπει να υπερβαίνει τα 5 δευτερόλεπτα .*
- *Ο Ιστότοπος πρέπει να λειτουργεί αδιάλειπτα όλο τον χρόνο*
- *Ο Ιστότοπος πρέπει να συµµορφώνετε µε τα φορείς έλεγχου CSS και HTML.*
- *Πρέπει το όνοµα του ιστότοπου (Domain name ) να είναι ευκολοµνηµόνευτο και άκρος ενδεικτικό για την επιχείρηση*
- *Η διαχείριση του περιεχοµένου να γίνεται εύκολα , µε ελάχιστη έως καθόλου συντήρηση*

## **4. Προετοιμασία και εγκατάσταση .**

Σε αυτό το κεφάλαιο θα αναπτύξουμε μια δικτυακή πύλη (www.tvpatrida.gr) με τη χρήση των cms και θα αποδείξουµε πως µπορούµε να κατασκευάσουµε µια ιστοσελίδα µε την χρήση των Συστηµάτων ∆ιαχειρίσεις Περιεχοµένου συγκεκριµένα θα χρησιµοποιήσουµε το Joomla.

### **4.1.Προετοιμασία του υπολογιστή και εγκατάσταση του ΧΑMPP**

Για να µπορέσουµε να εγκαταστήσουµε στον υπολογιστή µας το **joomla** θα πρέπει πρώτα να κάνουµε την απαραίητη προετοιµασία.

Το Joomla όπως και πολλά άλλα opensource CMS χρειάζεται αρχικά έναν web server για να τρέξει. Μπορούµε να χρησιµοποιήσουµε είτε τον **Apache** (1.3 ή 2.x), είτε τον **IIS της Microsoft**, αλλά όπως προτείνουν και οι δηµιουργοί του joomla η καλύτερη λύση είναι η 1η.

Επίσης το Joomla χρειάζεται και την γλωσσα **PHP**, προτείνοντας κάποια έκδοση από την 5.2 και µετά.

Τέλος το τρίτο απαραίτητο συστατικό που πρέπει να έχουµε στον υπολογιστή µας, είναι ένας database server. Το Joomla δουλεύει είτε µε **MySQL** είτε µε **PostgreSQL**, συστηνοντας ως καλύτερη λύση κάποια έκδοση της MySQL από την 4.1 και µετά.

Και τα τρία βασικά συστατικά που χρειαζόµαστε (Apache,PHP,MySQL) είναι εργαλεία OpenSource τα οποία µπορούµε να τα βρούµε δωρεάν στο δίκτυο. Αντί όµως να τα κατεβάζουµε ένα ένα και να τα κάνουµε ξεχωριστά εγκατάσταση, µπορούµε να διαλέξουµε την λύση του XAMPP.

Αρχικά θα δούµε την εγκατάσταση του XAMPP σε περιβάλλον **Windows**  Πηγαίνουµε στην διεύθυνση http://www.apachefriends.org/ και επιλέγουµε τον παρακάτω σύνδεσµο "XAMPP".

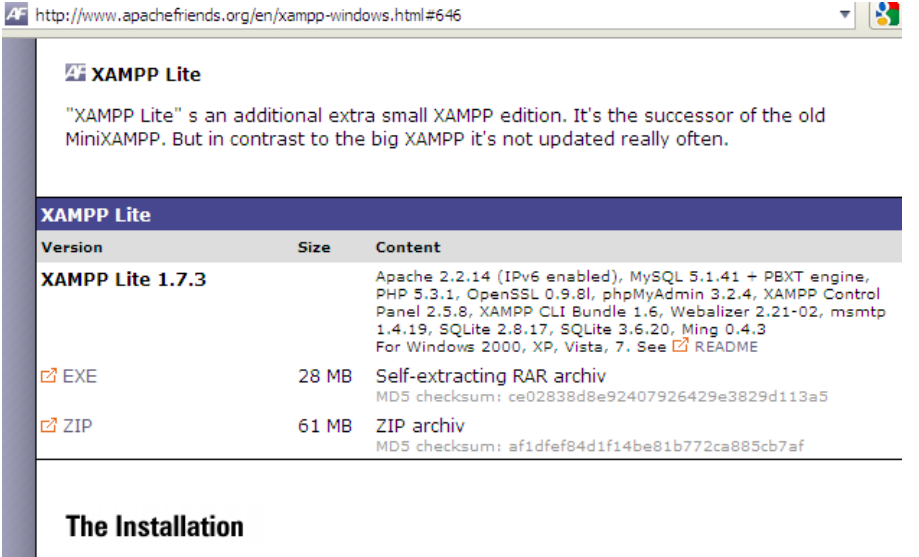

στη συνέχεια, επιλέγουµε την προτιµώµενη γλώσσα και αποθηκεύουµε το Xampp1.7.3 κάτω από τον κατάλογο c:\ ,διότι είναι το µονοπάτι που πρέπει να εκτελεστεί η αποσυµπίεση (extract) και να εγκατασταθεί το πρόγραµµα.

Αφού έχει γίνει download του προγράµµατος στη συνέχεια, επιλέγουµε την προτιµώµενη γλώσσα και αποθηκεύουµε το Xampp κάτω από τον κατάλογο c:\ ,διότι είναι το µονοπάτι που πρέπει να εκτελεστεί η αποσυµπίεση (extract) και να εγκατασταθεί το πρόγραµµα.

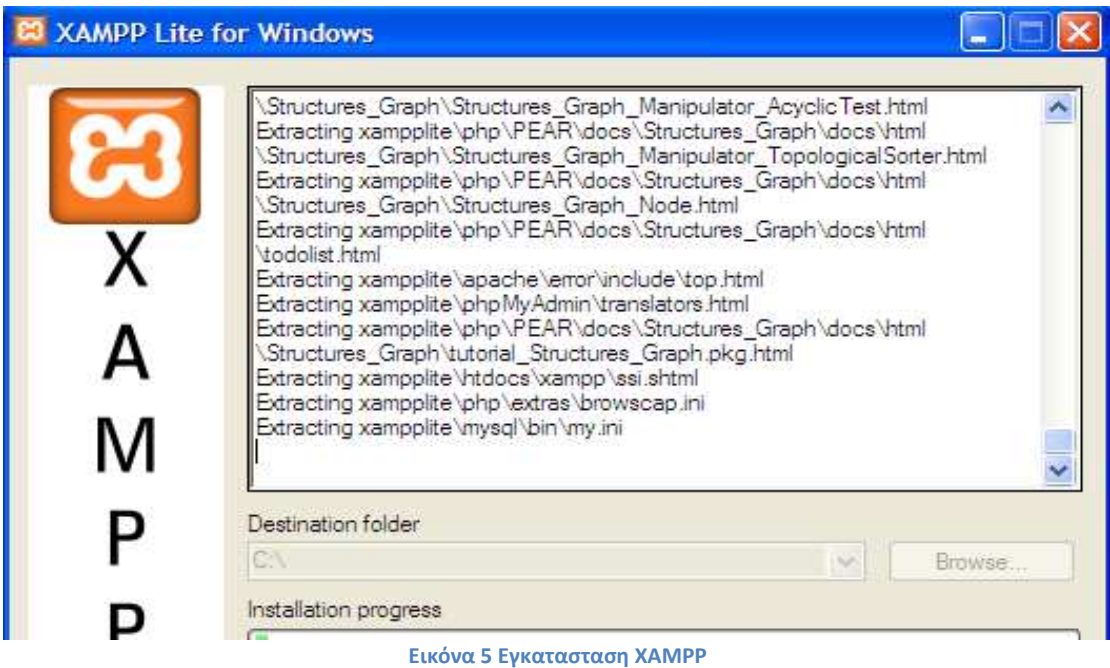

Στο σηµείο αυτό η εγκατάσταση του XAMPP έχει ολοκληρωθεί. Στην συνέχεια εκτελούµε το αρχείο *C:\xampplite\xampp-control.exe* όπου µας εµφανίζει το Control Panel του xampp.

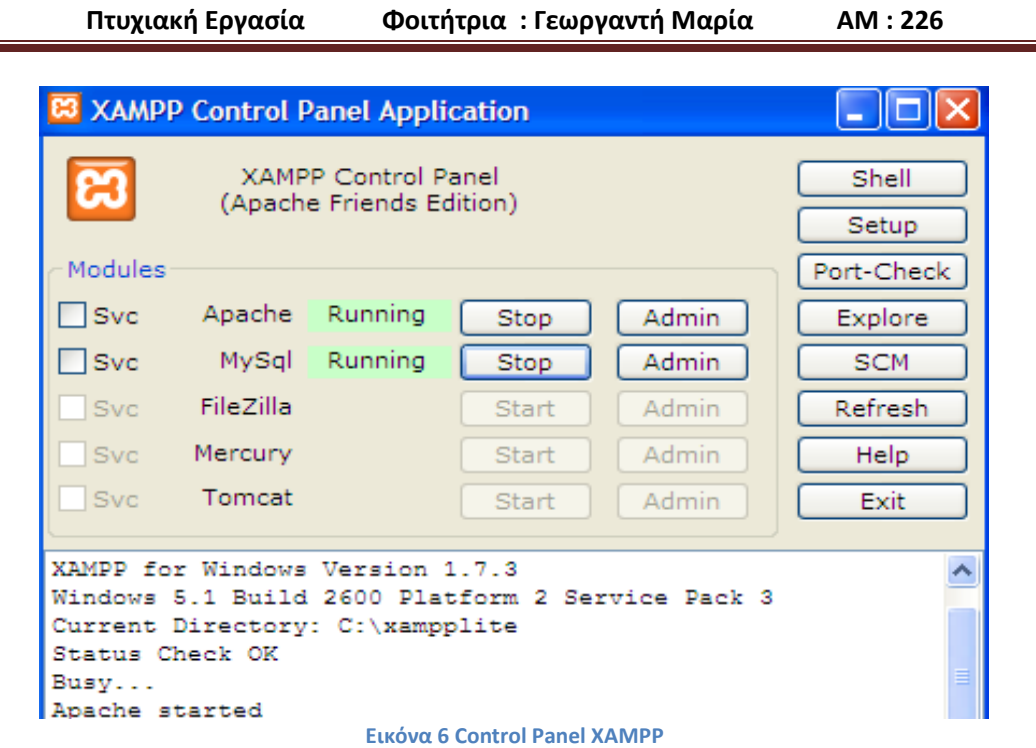

Από εδώ µπορούµε να εκκινήσουµε/σταµατήσουµε τον web server µας (Apache), τη µηχανή της βάσης δεδοµένων (MySql), καθώς και έναν ftp server (FileZilla) και ένα smtp server (Mercury) για τα emails µας. Στο σηµείο αυτό ο Apache και η MySql λειτουργούν κανονικά και µπορούµε πλέον να δουλέψουµε στον τοπικό µας Server.

## **4.2.Δημιουργία βάσης δεδομένων**

Επόµενο βήµα είναι να δηµιουργήσουµε τη βάση δεδοµένων µας. Ανοίγουµε έναν browser (explorer, firefox…) και πληκτρολογώντας την διεύθυνση (url): http://localhost ή http://127.0.0.1 θα µας εµφανίσει το παρακάτω παράθυρο όπου είναι και η κεντρική σελίδα του XAMPP

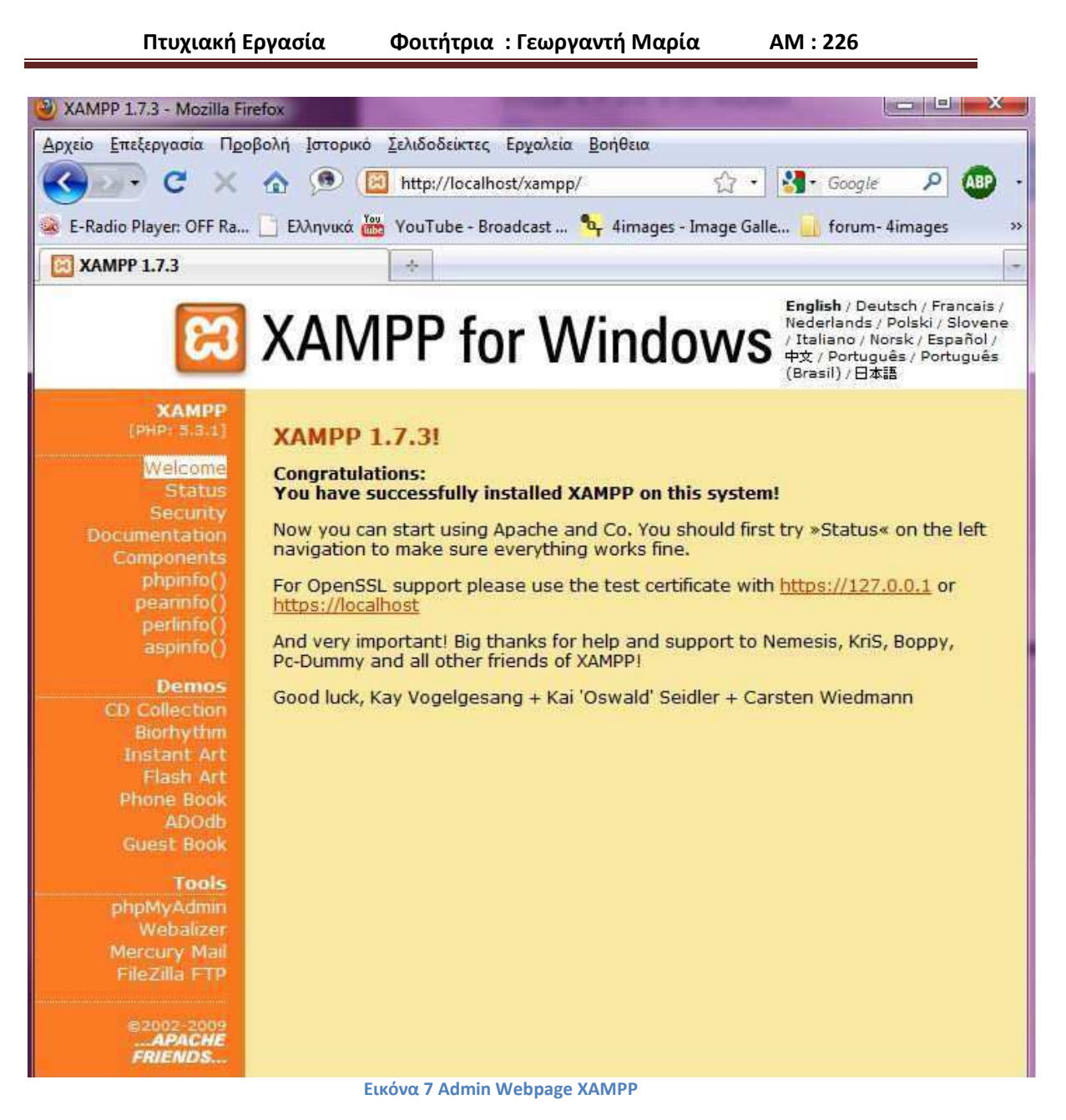

Στην συνέχεια πατάµε την επιλογή **phpMyAdmin**.

 -Το phpMyAdmin είναι ένα σύνολο από php scripts µε το οποίο διαχειριζόµαστε τις βάσεις δεδοµένων που έχουµε µέσο web. Το PhpMyAdmin µπορεί να διαχειριστεί ένα ολόκληρο mysql server ή ακόμα και απλές βάσεις δεδομένων όπου ο κάθε χρήστης έχει ένα λογαριασμό και μπορεί να δηµιουργήσει και να διαχειριστεί τις δικές του βάσεις δεδοµένων.

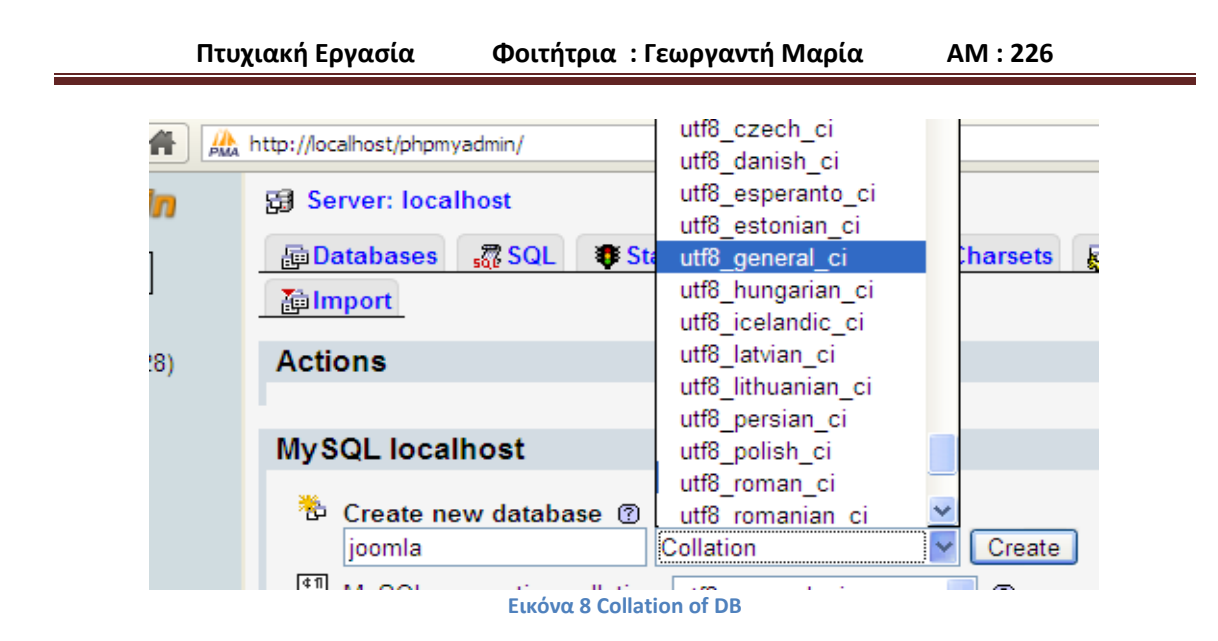

Εκεί που λέει create new database πληκτρολογούµε το όνοµα που θέλουµε να έχει η βάση δεδοµένων µας (*εµείς πληκτρολογούµε joomla)* και από κάτω που λέει 'MySQL connection collation' επιλέγουµε **utf8\_general\_ci** για να διαβάζονται σωστά οι Ελληνικοί χαρακτήρες. Στην συνέχεια πατάµε το κουµπί create.

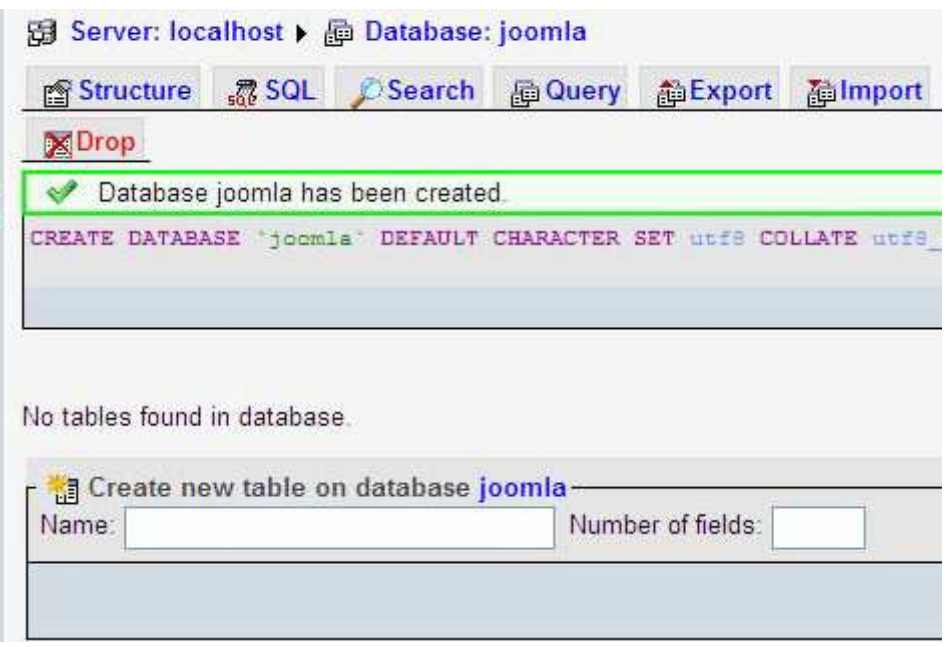

**Εικόνα 9 Creation of DB**

Χρηστη βασης ορίζουµετο προεπιλεγµενο root µε πλήρη δικαιώµατα στη βάση δεδοµένων .

## **4.3.Εγκατάσταση του Joomla**

Η εγκατάσταση του joomla είναι µία πολύ εύκολη διαδικασία που αποτελείται 7 βήµατα. Το πακέτο εγκατάστασης µπορούµε να το βρούµε στη διεύθυνση www.joomla.org .

Εφόσον έχει δηµιουργηθεί η βάση δεδοµένων και έχει αντιγραφεί όλος ο αποσυµπιεσµένος φάκελος του joomla µέσα στο *C:\xampplite\htdocs\*, είναι όλα έτοιµα για να ξεκινήσει και η εγκατάσταση.

#### **4.3.1. Βήμα 1 : Γλώσσα**

Στην πρώτη οθόνη εγκατάστασης εµφανίζονται οι διαθέσιµες γλώσσες εγκατάστασης. Επιλέγουµε, εάν δεν είναι επιλεγµένη, την el-GR– Greek. Κάνουµε κλικ στο κουµπί Επόµενο

# **Choose Language**

#### Select Language

Please select the language to use during the Joomla! installation steps: bg-BG - Български (България) bn-IN - Bengali (India) bs-BA - Bosnian (Bosnia and Herzegovina) ca-ES - Catalan cs-CZ - Česky (Czech) da-DK - Danish(DK) de-AT - German (AT) de-CH - German (CH) de-DE - Deutsch (DE) el-GR - Greek en-GB - English (United Kingdom) en-US - English (United States) eo-XX - Esperanto es-ES - Spanish (Español internacional) eu-ES - Basque (Euskara estandarra) fa-IR - Persian(ایارب) fi-FI - Finnish (Suomi) fr-FR - French (Fr) he-IL - Hebrew (Israel) hr-HR - Croatian (Hr)

#### **Εικόνα 10 Επιλογη Γλωσσας στην εγκατάσταση του Joomla**

#### **4.3.2. Βήμα 2 : Προληπτικός Έλεγχος**

*Στη δεύτερη οθόνη το Joomla κάνει κάποιους ελέγχους σχετικά µε τη συµβατότητα του συστήµατός µας. Στην παρακάτω οµάδα είναι απαραίτητο να είναι όλες οι ενδείξεις ΝΑΙ.* 

*Σε περίπτωση που όλη η επάνω οµάδα είναι NAI, προχωράµε στο επόµενο βήµα κάνοντας κλικ στο κουµπί Επόµενο.* 

*Σε περίπτωση που κάποιο από αυτά είναι µε κόκκινο χρώµα, το διορθώνουµε και πατάµε Επανέλεγχος.* 

| Expoon PHP > = 4.3.10                                                       | Nat-                      |             |
|-----------------------------------------------------------------------------|---------------------------|-------------|
| - Ynochriplen Zuunkong zib<br>Υποστήριξη ΧΝΕ.                               | facts.<br>Next            |             |
| - Ynoemolin MySQL                                                           | <b>Ticti</b>              |             |
| Η γλώσσα για τις συναρτήσεις λ⁄Β είνο<br>πρακιοθορισμένη                    | No+                       |             |
| Η υπερασμηματ αλφαρθμήτκων για τις<br>συνορτήσεις RB είναι απενεργοποιημένη | $(1 - 1)$<br><b>Ticks</b> |             |
| configuration php Evypousia                                                 | tian.                     |             |
| OSHNO                                                                       | Συνίστοται                | Πραγματικού |
| Adgoint Netoupyle (Safe Mode):                                              | Architeco                 | Avevepyo    |
| Προβολή Σφολμάτων:                                                          | AVEVERYD                  | Evrayo      |
| Matogootwan Apythov:                                                        | Estavá                    | Everyo      |
| Χρήση Αυτομάτων Βασινώγκων (Μερίς-<br>Cubbée)1                              | Architeco                 | Avevroya    |
| Frinces MenzBhrres (Register Gobals):                                       | AVEVENIO                  | Averrayo    |
| Extraom EE65ou ann Myrium (output<br>buffeitha) (                           | えいさいじょう                   | Evrayo      |
| Αυτουστη Ενορξη Συνεδρίας                                                   | Ανεντργό                  | AVEVERYO    |

**Εικόνα 11 Προληπτικός Έλεγχος**

### **4.3.3. Βήμα 3 : Άδεια Χρήσης**

*Στην επόµενη οθόνη εµφανίζεται η Άδεια Χρήσης GNU/GPL που χρησιµοποιεί το Joomla. Κάνουµε κλικ στο κουµπί Επόµενο.* 

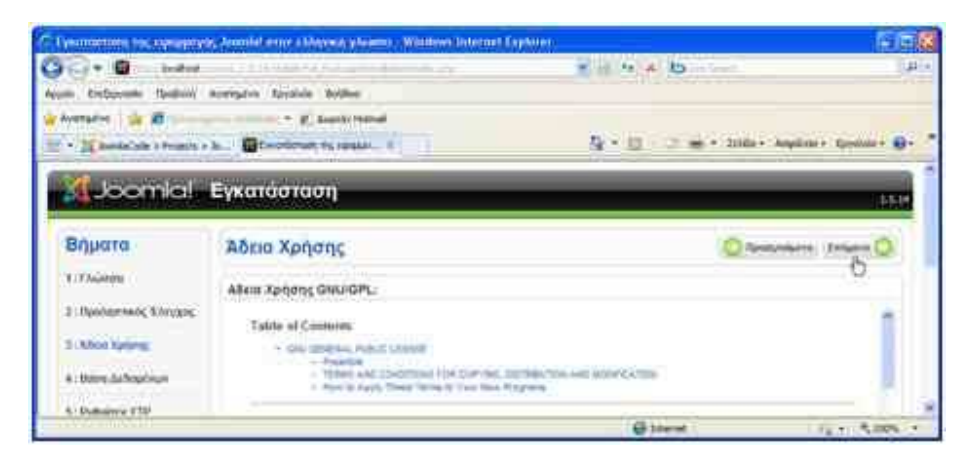

**Εικόνα 12 Αδεία Χρήσης**

#### **4.3.4. Βήμα 4 : Βάση Δεδομένων**

*Είµαστε στο πιο σηµαντικό βήµα. Εδώ πρέπει να εισαγάγουµε τα στοιχεία της βάσης δεδοµένων µε την οποία θα συνεργάζεται το Joomla. Εµφανίζεται η παρακάτω οθόνη.* 

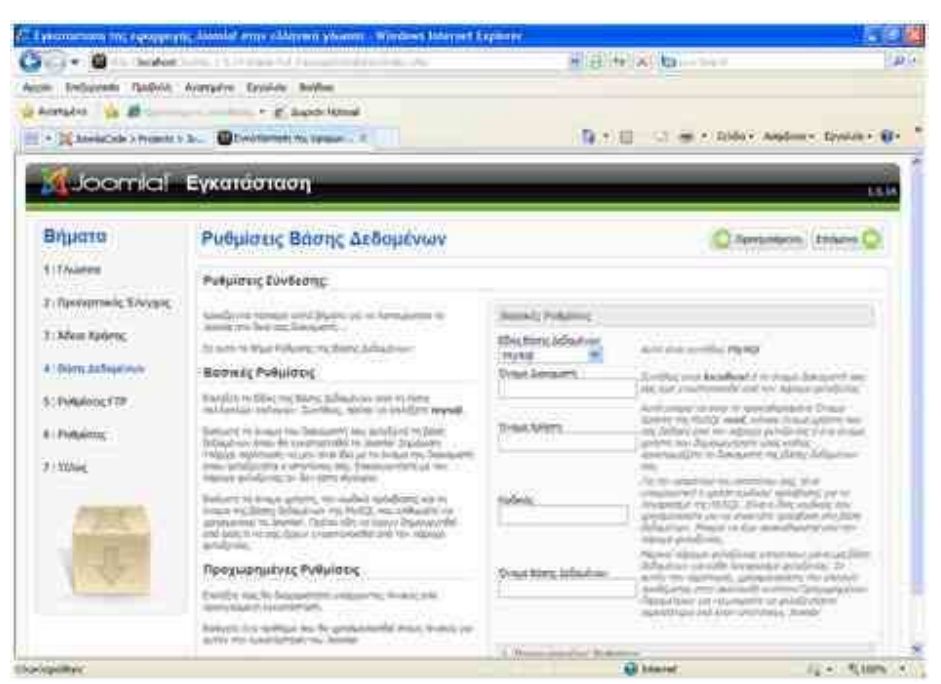

**Εικόνα 13 Ρυθμίσεις Βάσης Δεδομένων**

Στην περιοχή Ρυθµίσεις Βάσης δεδοµένων εισάγουµε στα πλαίσια κειµένου τα αντίστοιχα δεδοµένα.

- Στην αναδιπλούµενη λίστα Είδος Βάσης ∆εδοµένων αφήνουµε την προεπιλεγµένη **mysql.**
- Στο πλαίσιο κειµένου Όνοµα ∆ιακοµιστή εισαγάγουµε, συνήθως, το όνοµα **localhost**.
- Στο πλαίσιο κειµένου Όνοµα Χρήστη εισαγάγουµε το όνοµα του χρήστη που έχουµε ορίσει στη βάση δεδοµένων (**root**).

• Στο πλαίσιο κειμένου Κωδικός εισαγάγουμε τον κωδικό του χρήστη που έχουμε ορίσει στη βάση δεδοµένων

• Στο πλαίσιο κειµένου Όνοµα Βάσης ∆εδοµένων εισαγάγουµε το όνοµα της βάσης δεδοµένων που έχουµε δηµιουργήσει (**joomla**).

Βασικές Ρυθμίσεις Ečor, Boang Anfauturer Auto sincreased for MySQL mysol Dysus Loydumi .<br>Derifius also **locallest** it to broug bases and re-<br>| bot <u>for syluationship</u> and the nasaya quiadesias localhost Ovava Karlsmi root a. fur my applifier my emmined out all of Για την αναφέασε του κεντάτου σας, είναι να από την προσφαιριστική τιμετοποιεία της Νερταντική καταιολογία της της Νερταντικής και της Νερταντικής του Παραπολιτικό αναφέρει της Πόλης Αγγλείου (1990)<br>Από το προσφαιριστικ tidate Οι ουο Βόσης Δεδομένων joomla noo and dyby unterdator, Joonla.

**Εικόνα 14 Σύνδεση με Βάση Δεδομένων**

Όταν ολοκληρώσουµε την εισαγωγή δεδοµένων, κάνουµε κλικ στο κουµπί Επόµενο.

#### **4.3.5. Βήμα 5 : Ρυθμίσεις FTP**

Για λόγους ασφαλείας και προστασίας των αρχείων που χρησιµοποιεί το Joomla εδώ µας δίνεται η δυνατότητα δηµιουργίας ενός FTP (File Transfer Protocol) λογαριασµού. Θα το προσπεράσουµε κάνοντας κλικ στο κουµπί Επόµενο.

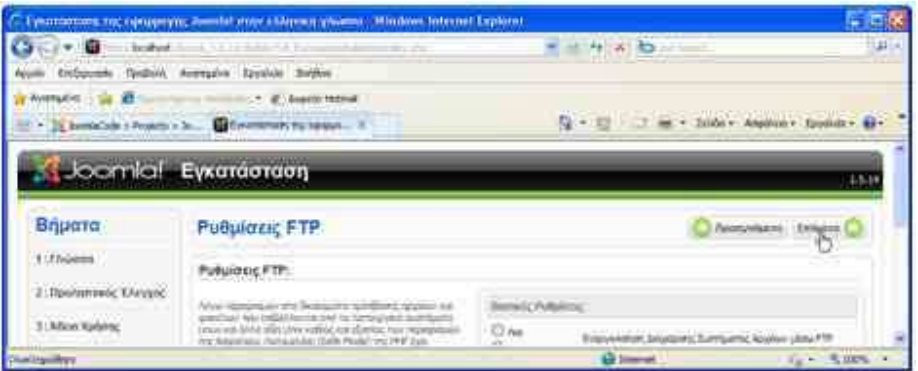

#### **Εικόνα 15 Ρυθμίσεις FTP**

### **4.3.6. Βήμα 6 : Ρυθμίσεις**

*Στην περιοχή Βασικές Ρυθµίσεις εισάγουµε στα πλαίσια κειµένου τα αντίστοιχα δεδοµένα.* 

• Στο πλαίσιο κειµένου Όνοµα Ιστότοπου εισάγουµε το όνοµα της ιστοσελίδας που θα δηµιουργήσουµε.

• Στο πλαίσιο κειµένου Η διεύθυνση ηλεκτρονικού ταχυδροµείου σας εισάγουµε το e-mail του διαχειριστή της ιστοσελίδας το οποίο θα χρησιµεύσει στη µετέπειτα επικοινωνία µε τους χρήστες (tnt2shy@hotmail.com).

• Στο πλαίσιο κειµένου Κωδικός ∆ιαχειριστή εισάγουµε τον κωδικό για να µπορούµε να συνδεόµαστε στην Περιοχή ∆ιαχείρισης

• Στο πλαίσιο κειµένου Επιβεβαίωση Κωδικού ∆ιαχειριστή επαναλαµβάνουµε τον ίδιο κωδικό. Στη συνέχεια, κάνουµε κλικ στο κουµπί Εισαγωγή Ενδεικτικού Περιεχοµένου.

Η εισαγωγή ενδεικτικού περιεχοµένου συνιστάται τόσο σε αρχάριους όσο και σε έµπειρους χρήστες, ώστε να µπορέσουν να κατανοήσουν ευκολότερα τη λειτουργία του Joomla.

Κάνουµε κλικ στο κουµπί Επόµενο.

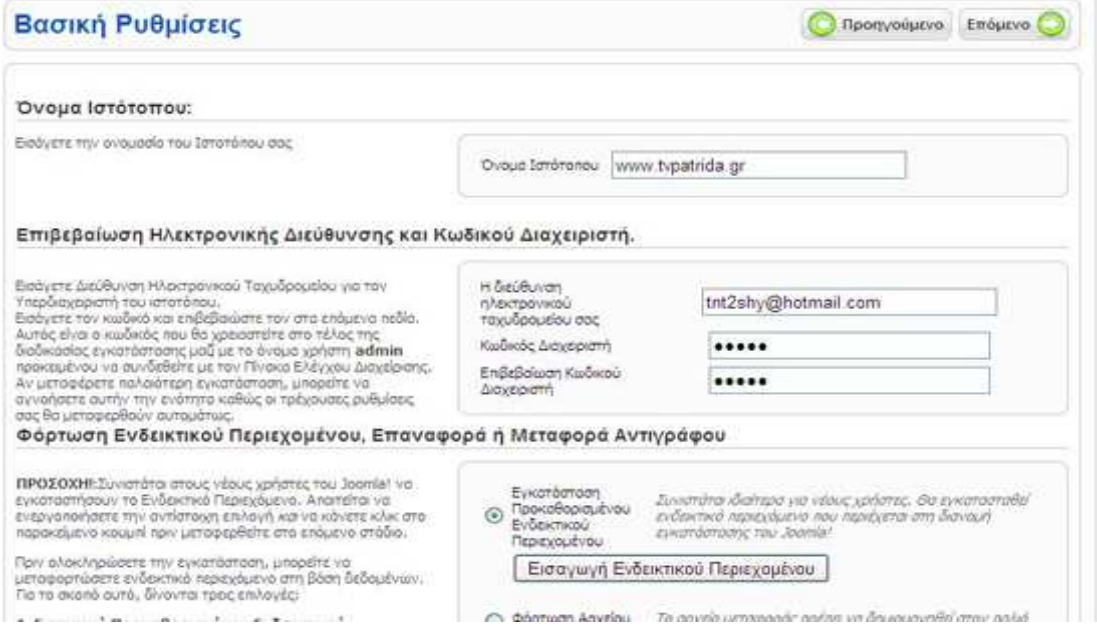

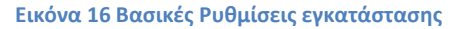

### **4.3.7. Βήμα 7 : Τέλος**

Στο τελευταίο βήµα το Joomla µας ενηµερώνει ότι η εγκατάσταση ολοκληρώθηκε µε επιτυχία.

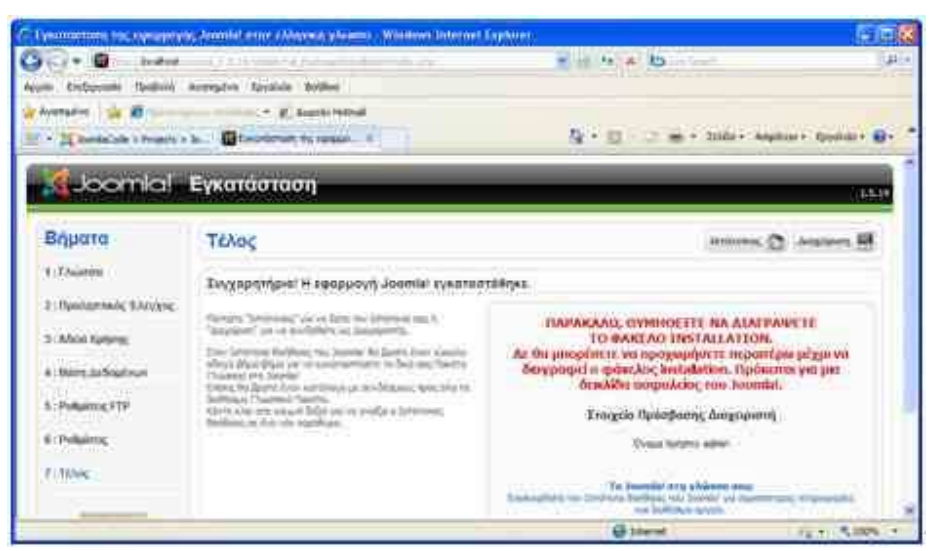

**Εικόνα 17 Τέλος εγκατάστασης**

Πρέπει να διαγράψουµε το φάκελο installation για λόγους ασφαλείας. Ο φάκελος installation βρίσκεται αποθηκευµένος στη θέση: C:\xampplite\htdocs\patrida

Εναλλακτικά, αντί να τον διαγράψουµε µπορούµε και να τον µετονοµάσουµε (π.χ. installation23). Παρατηρούμε επίσης, ότι μας δίνει το Username του διαχειριστή το οποίο είναι προεπιλεγµένα admin.

Αφού διαγράψουµε ή µετονοµάσουµε το φάκελο installation έχουµε δύο επιλογές:

- o Να µεταφερθούµε στο Front End (Εµφάνιση Ιστοσελίδας) κάνοντας κλικ στο κουµπί Ιστότοπος.
- o Να µεταφερθούµε στο Back End (Περιοχή ∆ιαχείρισης) κάνοντας κλικ στο κουµπί ∆ιαχείριση.

## **5. Διαχείριση περιεχομένου Και δημιουργία "Μενού"**

Ξεκινώντας την ανάπτυξη του δικτυακού µας τόπου µε το joomla, το πρώτο αναγκαίο εφόδιο είναι η κατανόηση του τρόπου µε τον οποίο οργανώνεται και παρουσιάζεται το περιεχόµενο του ιστοτόπου µας. Στο κεφάλαιο αυτό θα ασχοληθούµε µε τα στοιχεία εκείνα που σχηµατίζουν το βασικό περιεχόµενο του site που κατασκευάσαµε µε τη βοήθεια του συστήµατος Joomla

Υπάρχουν 3 κατηγορίες διαχείρισης περιεχόµενου

• Τοµείς (sections) – είναι το µεγαλύτερο στοιχείο διαχείρισης περιεχόµενου και εµπεριέχει

κατηγορίες

• Κατηγορίες(categories)- µικρότερο τµήµα οργάνωσης περιεχόµενου εµπεριέχει

αντικείµενα περιεχοµένου (articles)

• Αντικείµενα περιεχοµένου-είναι τα κείµενα και οι εικόνες που περιέχει το site

Κάθε τοµέας µπορεί να περιέχει πολλές κατηγορίες και κάθε κατηγορία πολλά αντικείµενα .Στη παρακάτω η εικόνα βλέπουμε πως οργώνονται το περιεχόμενο στο joomla

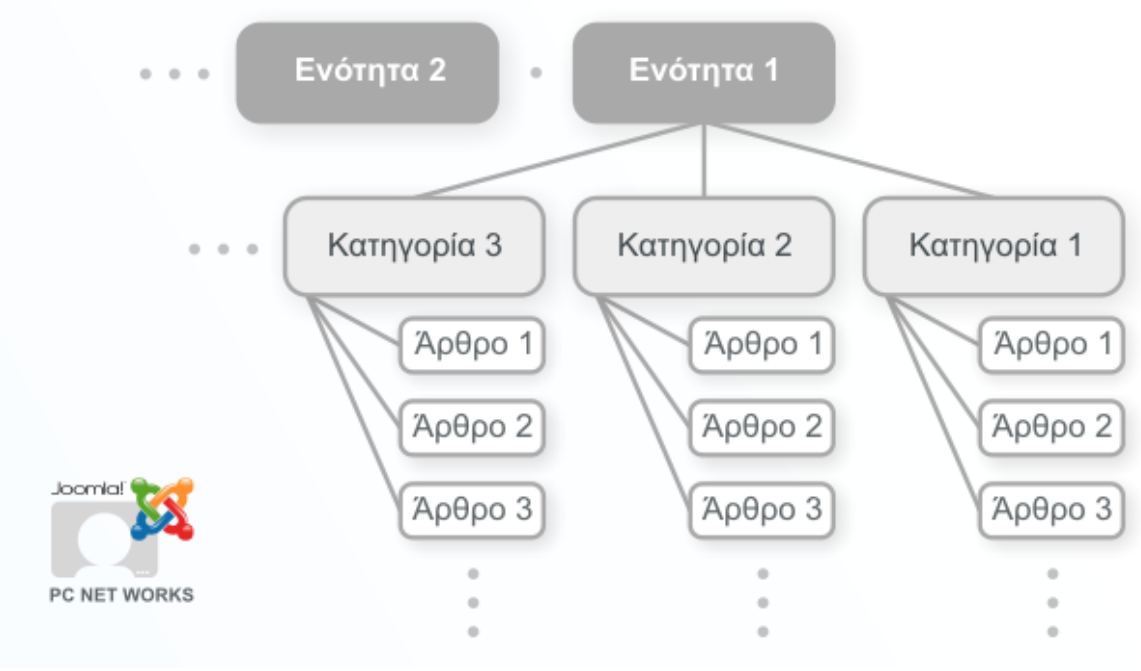

**Εικόνα 18 Οργάνωση περιεχόμενου**

## **5.1.Διαχείριση και δημιουργία τομέων**

Γι α τη δηµιουργία ενός τοµέα πηγαίνουµε στο section manager από το µενού διαχείρισης ή από το control panel όπου θα δούµε τη παρακάτω οθόνη

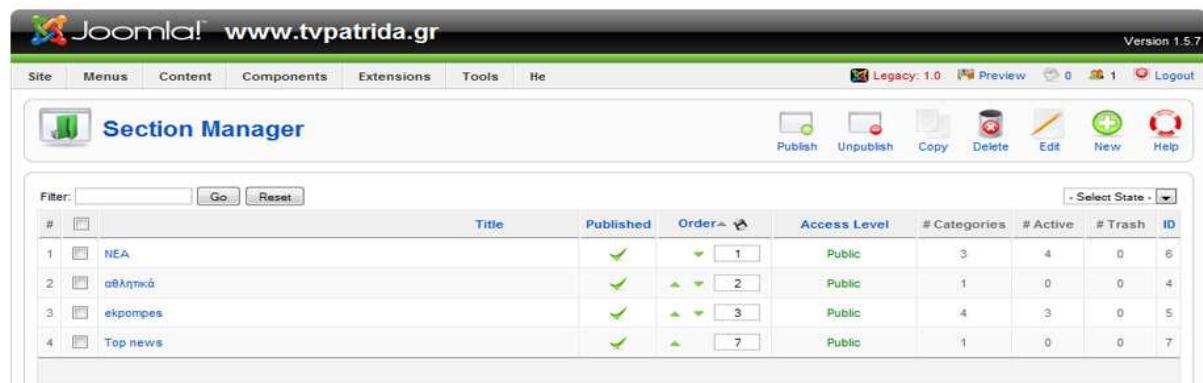

#### **Εικόνα 19 Διαχείριση τομέων**

Εδώ µπορούµε να προσθέσουµε να διαγράψουµε και να διαχειριστούµε του τοµείς µας.Επίσης βλέπουµε και τι εξής πληροφορίες.

- Section title: Το όνοµα του Τοµέα.
- Published: Βλέπουµε αν ο Τοµέας θα είναι ενεργός ή όχι στο Front-end
- Order: Εδώ µπορούµε να πληκτρολογήσουµε τη σειρά µε την όποια θα εµφανίζονται οι τοµείς ή να χρησιµοποιήσουµε τα βελάκια για τον ίδιο λόγο.
- Access: βλέπουµε ποιο χρήστες έχουν πρόσβαση στον Τοµέα. Μπορούµε να επιλέξουµε ανάµεσα σε:
	- o Public
	- o Registered
	- o Special
- Section ID: ο αριθµός ID για κάθε Τοµέα
- Categories: ο αριθµός των Κατηγοριών που ανήκουν στο Τοµέα.
- \* Active: ο αριθμός των ενεργών Κατηγοριών που ανήκουν στο Τομέα.
- \* Trash : ο αριθμός των άρθρων που περιέχονται στο τομέα και είναι στο trash manager

Για να δηµιουργήσουµε καινούργιο τοµέα πατάµε στο section manager to πλήκτρο new ,µας εµφανίζεται η παρακάτω οθόνη :

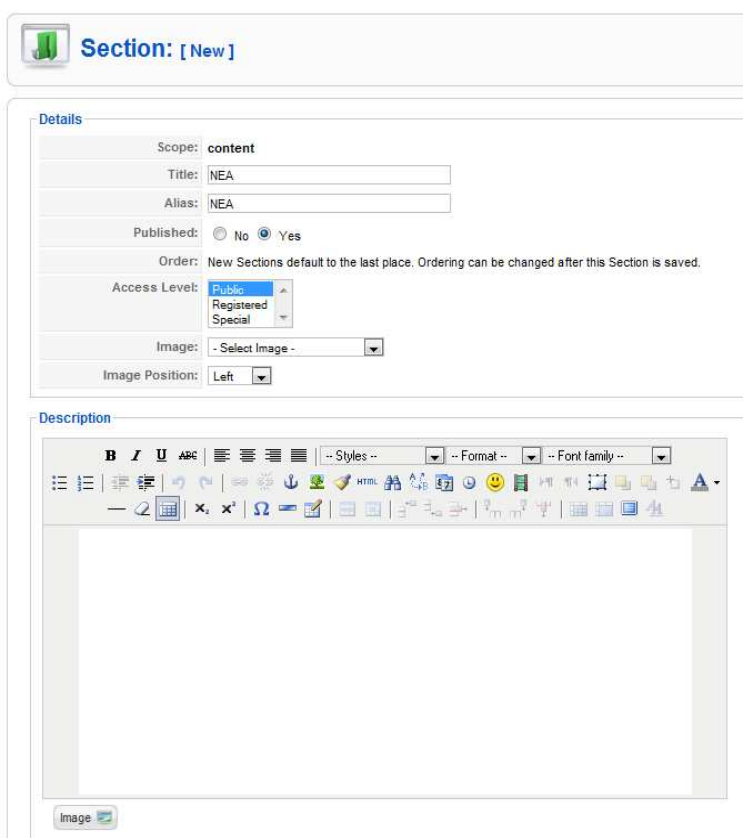

#### **Εικόνα 20 Δημιουργία Τομέα**

Εδώ εισάγουµε το τίτλο του τοµέα το οποίο θα εµφανίζεται στο µενού καθώς και το όνοµα του το οποίο θα εµφανίζεται στις κεφαλίδες (headings) .Επιλέγουµε το επίπεδο χρήστη που θα έχει πρόσβαση στο τοµέα ,µια εικόνα που θα συνδέεται µε τη κατηγορία και γράφουµε µια µικρή περιγραφή για τον τοµέα και τα περιεχόµενα του στον text editor που εµφανίζεται

Με αυτόν τον τρόπο σύµφωνα µε τις ανάγκες του ιστότοπου µας δηµιουργήσαµε 4 τοµείς.

- Νέα
- Αθλητικά
- Εκποµπές
- Top news

### **5.2.Διαχείριση και δημιουργία κατηγοριών**

Η διαχείριση κατηγοριών γίνεται με παρόμοιο τρόπο .για να δούμε την οθόνη διαχείρισης μέσα από τοv control panel πάµε στο category manager και µας εµφανίζεται η παρακάτω οθόνη

| <b>Site</b>    |   | Components<br>Te<br>Menus<br>Content<br>Extensions |              |                                               |                     |                                    | Kil Legacy: 1.0 Mil Preview @ 0 Mil 1 C Logout |                                   |                |                  |           |
|----------------|---|----------------------------------------------------|--------------|-----------------------------------------------|---------------------|------------------------------------|------------------------------------------------|-----------------------------------|----------------|------------------|-----------|
| ا -            |   | <b>Category Manager: [Content]</b>                 |              |                                               |                     | $\epsilon$<br>Unpublish<br>Publish | b d<br>Move<br>Copy                            | $\overline{\mathbf{o}}$<br>Delete | Edit           | Œ<br>New         | Q<br>Help |
| Filter:        |   | Go<br>Reset                                        |              |                                               |                     |                                    |                                                | Select Section -                  |                | - Select State - |           |
| #              | 同 | Title                                              | Published    | Order A                                       | <b>Access Level</b> |                                    | <b>Section</b>                                 |                                   | # Active       | #Trash           | ID        |
| ×.             | F | xios en kinhsei                                    | ✔            | $\mathbf{1}$<br>v                             | Public              | ekpompes                           |                                                |                                   | и              | $\circ$          | 19        |
| $\overline{2}$ | m | flashlights                                        | $\checkmark$ | $\overline{2}$<br>A                           | Public              | ekpompes                           |                                                |                                   | $\theta$       | $\circ$          | 20        |
| $3^{\circ}$    | m | menou kai fugame                                   | ✔            | $\overline{\mathbf{3}}$<br>$\mathbf{v}$<br>A. | Public              | ekpompes                           |                                                |                                   | $\cdot$ 1      | $\circ$          | 21        |
| $\Delta$       | m | persona gratta                                     | ✓            | 4                                             | Public              | ekpompes                           |                                                |                                   | 1              | $\Omega$         | 22        |
| 5              | m | <b>ПОЛЛКА</b>                                      | ✔            | $\overline{1}$                                | Public              | Top news                           |                                                |                                   | $\theta$       | $\circ$          | 27        |
| 6              | m | ΑΘΛΗΤΙΚΑ                                           | ✔            | 5                                             | Public              | αθλητικά                           |                                                |                                   | $\overline{0}$ | $\circ$          | 26        |
| $\tau$         | П | <b>ПОЛІТІКА</b>                                    | ✓            | $\mathbf{1}$<br>٠                             | <b>Public</b>       | <b>NEA</b>                         |                                                |                                   | $\overline{2}$ | $\theta$         | 23        |
| 8              |   | <b>KOINQNIKA</b>                                   | ✓            | $\sim$ $\sqrt{2}$                             | Public              | <b>NEA</b>                         |                                                |                                   | $\theta$       | $\theta$         | 24        |
| 9              | n | ΠΟΛΙΤΙΣΤΙΚΑ                                        | ✔            | 3<br>۸                                        | Public              | <b>NEA</b>                         |                                                |                                   | $\overline{2}$ | $\theta$         | 25        |

**Εικόνα 21 Διαχείριση κατηγοριών**

Στην οθόνη διαχείρισης κατηγοριών µπορούµε να διαγράψουµε να προσθέσουµε αλλά και να µετακινήσουµε µια κατηγορία από ένα τοµέα σε έναν άλλο , επίσης µπορούµε να δούµε τις παρακάτω πληροφορίες:

- Category title: τίτλος της Κατηγορίας.
- Published: εδώ βλέπουµε αν η κατηγορία θα είναι ενεργή στο front-end
- Order: Βλέπουµε τη σειρά µε τη ν όποια εµφανίζονται η κατηγορίες και µπορούµε να την αλλάξουµε είτε µε τα βελάκια η πληκτρολογώντας κάτι άλλο..
- Access level: Βλέπουµε ποιοι χρήστες θα έχουν πρόσβαση στην κατηγορία. Μπορούµε να επιλέξουµε ανάµεσα σε:Public ,Registered και Special .
- \* Section : Ο τομέας στον οποίο ανήκει η κατηγορία..
- Active:Βλέπουµε τον αριθµό των ενεργών αντικειµένων που έχει η κατηγορία αλλά βρίσκονται στο Trash manager.
- Category ID:ο αριθµός ID της Κατηγορία.

Για να δημιουργήσουμε μια καινούργια κατηγορία επακολουθούμε τον ίδιο τρόπο με τη δηµιουργία τοµέα µε µια διαφοροποίηση ,πρέπει να ορίσουµε σε ποιον τοµέα θα ανήκει η κατηγορία .

Με τον τρόπο αυτό φτιάξαµε για το site τις εξής κατηγορίες:

- Πολιτικά
- Κοινωνικά
- Πολιτιστικά
- Αθλητικά
- Πολιτικά

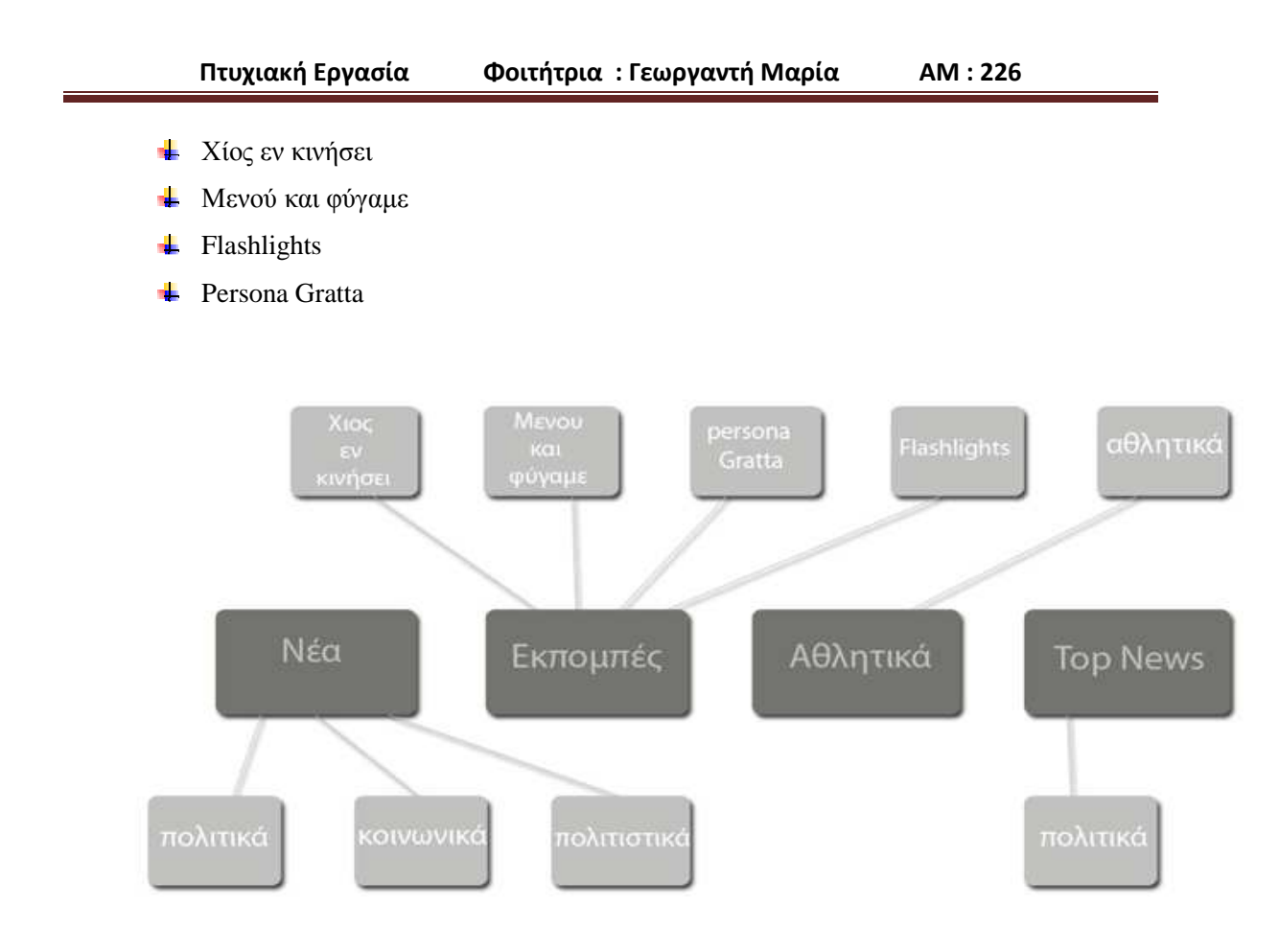

**Εικόνα 22 Δομή περιεχομένων του ιστότοπου** 

Στη παραπάνω εικόνα βλέπουµε πως διαµορφώνονται τελικά οι κατηγορίες και οι τοµείς του ιστότοπου µας και πως γίνεται η καταχώρηση µιας κατηγορίας σε ένα τοµέα .Μπορούµε να έχουµε 2 κατηγορίες µε το ίδιο όνοµα αρκεί η κάθε µία να ανήκει σε διαφορετικό τοµέα .Μία προσεγµένη διαχείριση των περιεχοµένων βοηθάει του µετέπειτα χρήστες του συστήµατος να διαχειριστούν εύκολα τον ιστότοπο. Με βάση τις απαιτήσεις που µας ζητήθηκαν οι παραπάνω κατηγορίες είναι αρκετές για να µπορούν οι χρήστες να καταχωρούν αντικείµενα περιεχοµένου(articles)

## **5.3.Διαχείριση Αντικειμένων Περιεχομένου**

Μέσα από την πλατφόρµα διαχείρισης βλέπουµε την διαχείριση άρθρων. Εδώ καταχωρούνται όλα τα άρθρα και τα δηµοσιευµένα και τα µη. Αναγράφετε πάνω ποιος είναι ο συγγραφέας, το επίπεδο πρόσβασης, η ενότητα και η κατηγορία. Υπάρχει και η επιλογή διαγραµµένα άρθρα όπου µπορούµε και να τα επανακτήσουµε. Οι χρήστες εδώ µπορούν να δηµιουργήσουν να επεξεργαστούν να αντιγράψουν να διαγράψουν και να αρχειοθετήσουν αντικείμενα περιεχομένου .

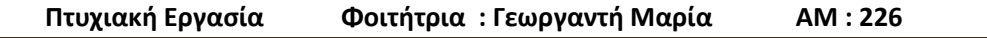

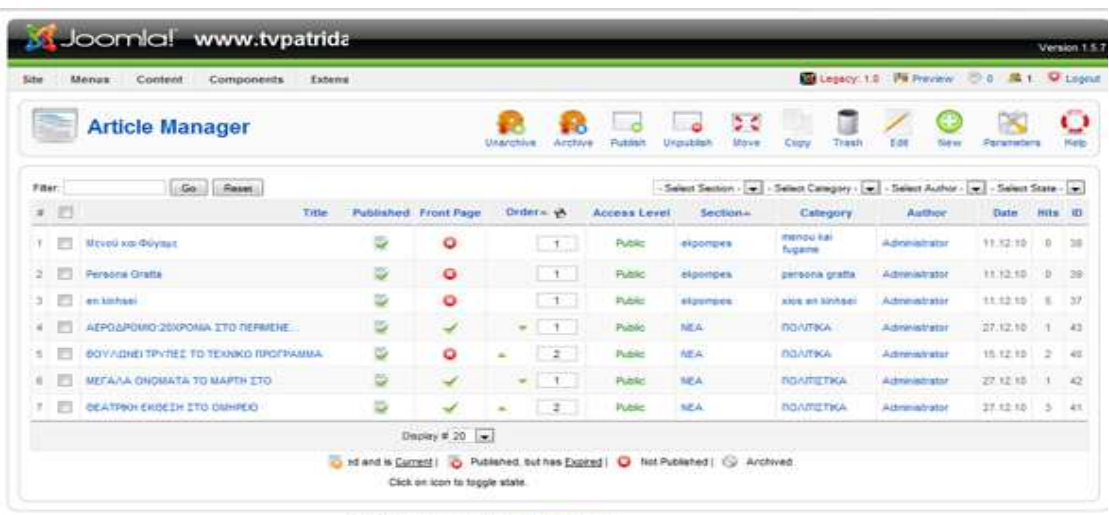

Free Software released under the GNUKIPL Linense

**Εικόνα 23 Διαχείριση αντικειμένων περιεχομένου**

Συγκεκριµένα στην παραπάνω οθόνη αναγράφονται τα εξής:

o Title: Βλέπουµε τον τίτλο του Αντικειµένου Πατώντας τον τίτλο µπορούµε να επεξεργαστούµε τα περιεχόµενα..

 Published: Εδώ φαίνεται αν το αντικείµενο θα είναι ενεργό ή όχι δηλαδή αν θα υπάρχει στο front –end

- Frontpage: Βλέπουµε αν το αντικείµενο εµφανίζεται ή όχι στην αρχική σελίδα
- Reorder: Εδώ µπορούµε να µετακινήσουµε ένα αντικείµενο πάνω και κάτω

πατώντας πάνω στα βελάκια

.

- Order: Βλέπουµε τη σειρά εµφάνισης των Αντικειµένων Περιεχοµένου.
- Access level: Εδώ φαίνεται το επίπεδο χρήστη που έχει πρόσβαση σε κάθε

αντικεικειµενο .Πατώντας πάνω στο πλήκτρο µπορούµε να επιλέξουµε ανάµεσα σε Public / Register και special.

- Section: Ο τομέας στον οποίο ανήκει το αντικείμενο
- Category: Η κατηγορία µε την οποία συνδέεται το αντικείµενο.
- Author: Το όνοµα του συγγραφέα
- Date: Ηµεροµηνία δηµιουργίας του αντικειµένου περιεχοµένου

Για να δηµιουργήσουµε ένα αντικείµενο πατάµε το new όπου µας εµφανίζει τη παρακάτω οθόνη

|                           |                                                                                                    | SJoomla! www.tvpatrida.gr                                                                                                    |                                     |                                                                                                    |                                            |                                                                             |                      |                      |       | Version 157 |
|---------------------------|----------------------------------------------------------------------------------------------------|----------------------------------------------------------------------------------------------------|-------------------------------------|----------------------------------------------------------------------------------------------------|--------------------------------------------|-----------------------------------------------------------------------------|----------------------|----------------------|-------|-------------|
| <b>Site</b>               | Content<br>Menus                                                                                    | Components<br>Extensions                                                                                                    | Help<br>Tools                       |                                                                                                    |                                            | Legacy: 1.0 W Preview 0 3 1                                                 |                      |                      |       | Logout      |
|                           | Article: [Edit]                                                                                     |                                                                                                    |                                     |                                                                                                    |                                            | Preview                                                                     | Save                 | Apply                | Close | Helo        |
| Title<br>Alias<br>Section | ΒΟΥΛΩΝΕΙ ΤΡΥΠΕΣ ΤΟ ΤΕΧΝΙΚΟ ΠΡΟΓΡΑ<br>2010-12-15-21-04-58<br>$\blacktriangledown$<br><b>NEA</b>      |                                                                                                    | Published<br>Front Page<br>Category | No . Yes<br>• No O Yes<br>ΠΟΛΙΤΙΚΑ<br>▼                                                                                                    | Article ID:<br><b>State</b><br><b>Hits</b> | 40 <sub>1</sub><br>Published<br>$\mathbb{R}$                                |                      |                      |       |             |
|                           |                                                                                                    |                                                                                                    |                                     |                                                                                                    | Revised                                    | 1 Times                                                                     |                      |                      |       |             |
| $B$ $I$<br>狂狂             | $U$ ABC<br>征征<br>$\circ$<br>$\blacksquare$<br>$\sim$<br>$\mathbf{H} \mathbf{X} \mathbf{x}$          | ■ ■ ■ ■ - Styles - ▼ - Format - ▼ - Font family --<br>$\Omega=\mathbb{R}^2\, \,\boxplus\,\boxplus\, \, \mathbb{I}^* \stackrel{1}{\rightarrow} \Rightarrow  \, \mathbb{I}_n \stackrel{1}{\rightarrow} \mathbb{I}^* \, \, \boxplus\,\boxplus\,\boxplus\,\boxplus\,\boxplus\,\Delta$ | $\mathbf{v}$                        | ※山星ダ…船第四○日川川田山山山▲                                                                                                    | Created<br>Modified                        | Wednesday, 15 December 2010 21:01<br>Not Modified<br>· Parameters (Article) |                      |                      |       |             |
|                           | Το τεχνικό πρόγραμμα του 2010 ύψους 4 περιπου εκ, ευρώ , περιλαμβάνει πληθώρα έργων για την γεωργία |                                                                                                    |                                     | (αρδευτικό Πιτυούς, φράγμα Σαραπιό) το περιβάλλον( Προμήθεια μικρών                                                                                |                                            | Author Alias                                                                | Author Administrator |                      |       |             |
|                           |                                                                                                    |                                                                                                    |                                     | βιολονικών Μεστά Ελατα Βολισσός και λειτουρνία κι συντήρηση βοτανικού<br>κήπου) της συνκοινωνίες παράκαυψη φράνυατος Σαραπίου, δρόμος στη          |                                            | Access Level Public                                                         |                      | $\blacktriangledown$ |       |             |
|                           |                                                                                                    |                                                                                                    |                                     | Μερικούντα και τα Σαλάγωνα, επίνειο Βικίου Αμάδων ολοκλήρωση παραλιακής                                                                            |                                            | Created Date 2010-12-15 21:01:28                                            |                      |                      |       |             |
|                           |                                                                                                    |                                                                                                    |                                     | Βροντάδου τοποθέτηση φωτεινών σηματοδοτών στο εθνικό και επαρχιακό<br>δίκτυο), πολιτισμό, εκπαίδευση ( προμελέτη ανέγερσης νέου ΕΠΑΛ και νέου      |                                            | Start Publishing 2010-12-15 21:01:28                                        |                      |                      |       |             |
|                           |                                                                                                    |                                                                                                    |                                     | ειδικού σχολείου καθώς και δημιουργία σχολικού κέντρου Καμποχώρων) υνεία<br>πρόνοια( αποκατάσταση κτιρίου Kann στο πυργί )δημόσια διοίκησης(Μελέτη |                                            | Finish Publishing Never                                                     |                      |                      | E     |             |
|                           |                                                                                                    |                                                                                                    |                                     | διαμόρφωσης κτιρίου Κρόνου και ολοκλήρωση μελέτης υφιστάμενου κτιρίου<br>κολλεγίου για την στέγαση υπηρεσιών της νομαρχίας). Τουρισμό( ορειβατικό  |                                            | Parameters (Advanced)                                                       |                      |                      |       |             |

**Εικόνα 24 Δημιουργία αντικειμένου Περιεχομένου**

Η οθόνη είναι χωρισµένη σε δύο µέρη Αριστερά βλέπουµε το text editor o οποίος χρησιµοποιείται για την εισαγωγή κειµένου ,εικόνων ,video ,html κώδικα και άλλου περιεχοµένου . ∆εξιά υπάρχουν επιλογές από όπου µπορούµε να ρυθµίσουµε τον τρόπο µε τον οποίο θα εµφανίζονται τα περιεχόµενα µας,(όνοµα συγγραφέα ,επίπεδο προσβασιµότητας ,ηµεροµηνία συγγραφής κτλ.),δεξια βλέπουµε

- Τίτλο: Πληκτρολογούµε τον τίτλο
- Alias: Μπορούμε να το αφήσουμε κενό.
- Section: Επιλέγουμε τον Τομέα
- Category: Επιλέγουµε την Κατηγορία
- Text editor: Είναι το Κυρίως κείµενο .Εδώ γράφουµε το περιεχόµενο, µπορούµε

να το σπάσουµε σε δύο κοµµάτια χρησιµοποιώντας το Κουµπί read more .Έτσι γράφουµε µια µικρή εισαγωγή πατάµε το read more και γράφουµε το κυρίως κείµενο. Ο editor αυτόµατα το διασπά ώστε εµφανίζεται στο front-end σε µορφή web-blog δηλαδή εµφανίζει την εισαγωγή του κειµένου και το Link το οποίο οδηγεί στην εµφάνιση ολόκληρου του άρθρου.

### **5.4.Δημιουργία και διαχείριση μενού**

Οπως και τα αυτόνοµα κείµενα, έτσι και το ιεραρχηµένο περιεχόµενο εµφανίζεται µόνον όταν κληθεί µέσω ένος µενού. Στην περίπτωση του ιεραρχηµένου περιεχοµένου όµως, είναι αρκετά τα είδη του µενού που µπορεί να το εµφανίσουν ως περιεχόµενο του δικτυακού µας τόπου. Συγκεκριµένα, αφού επιλέξουµε "Εσωτερικός Σύνδεσµος - Άρθρα" όταν δηµιουργούµε το νέο στοιχείο µενού, έχουµε τις παρακάτω επιλογές:

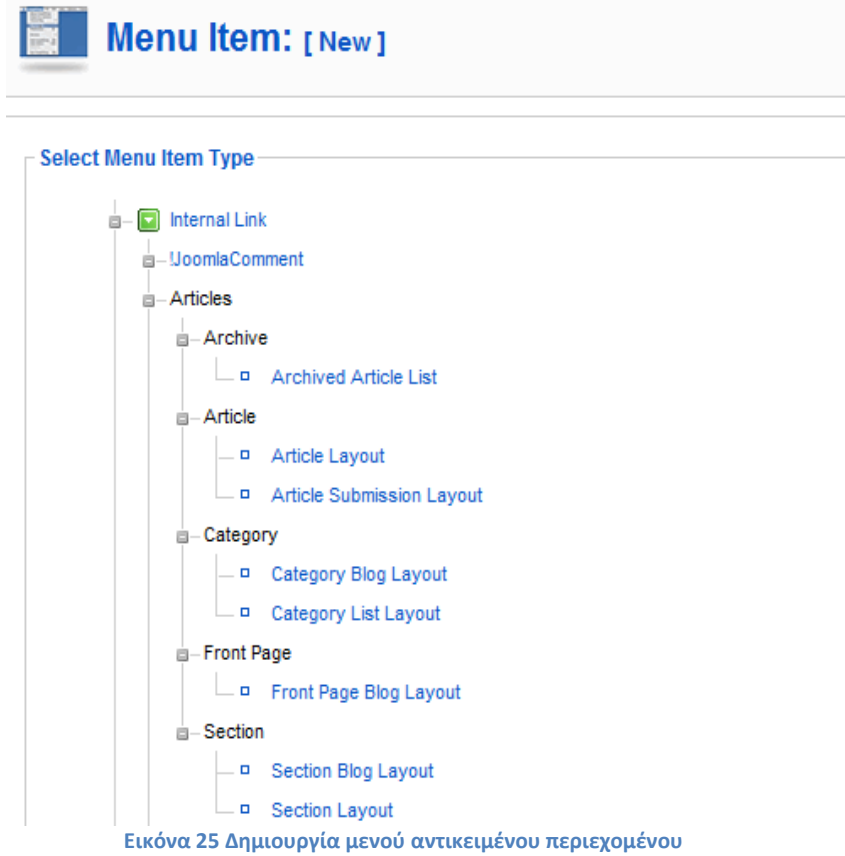

•  $A \rho \theta \rho o$  –(archive article list)

• Άρθρο - Σελιδοποίηση Άρθρου (Article Layout), όπου θα εµφανισθεί µόνον ένα κείµενο, το οποίο και θα επιλέξουµε στην επόµενη οθόνη

• Κατηγορία - Σελιδοποίηση Κατηγορίας ως Ιστολόγιο (Category Blog Layout) , όπου θα εµφανισθούν τα κείµενα που ανήκουν σε µια κατηγορία, που θα επιλέξουµε στην επόµενη οθόνη. Τα κείµενα θα εµφανισθούν µε µορφή ιστολογίου, δηλαδή θα υπάρχει η εισαγωγή τους και ένας σύνδεσµος προς ολόκληρο το δηµοσίευµα.

• Κατηγορία - Βασική Σελιδοποίηση Καταλόγου Κατηγορίας (Category List

Layout), όπου θα εμφανισθούν σε μορφή καταλόγου (λίστας) τα κείμενα που ανήκουν σε µια κατηγορία, που θα επιλέξουµε στην επόµενη οθόνη.

• Αρχική σελίδα-(FrontPage blog layout), Το μενού αυτό συνδέεται με την αρχική µας σελίδα και ειναι τύπου (front page layout)

• Ενότητα - Σελιδοποίηση Ενότητας ως Ιστολόγιο (Section Blog Layout), όπου θα εµφανισθούν τα κείµενα που ανήκουν σε µια ενότητα, που θα επιλέξουµε στην επόµενη οθόνη. Τα κείµενα θα εµφανισθούν µε µορφή ιστολογίου, δηλαδή θα υπάρχει η εισαγωγή τους και ένας σύνδεσµος προς ολόκληρο το δηµοσίευµα.

• Ενότητα - Σελιδοποίηση Ενότητας (Section Layout), όπου θα εµφανισθούν σε µορφή καταλόγου (λίστας) τα κείµενα που ανήκουν σε µια ενότητα, που θα επιλέξουµε στην επόµενη οθόνη.

Για να δηµιουργήσουµε ένα στοιχείο µενού επιλέγουµε τον τύπο του περιεχοµένου που θέλουµε να έχει και µας εµφανίζεται η παρακάτω οθόνη:

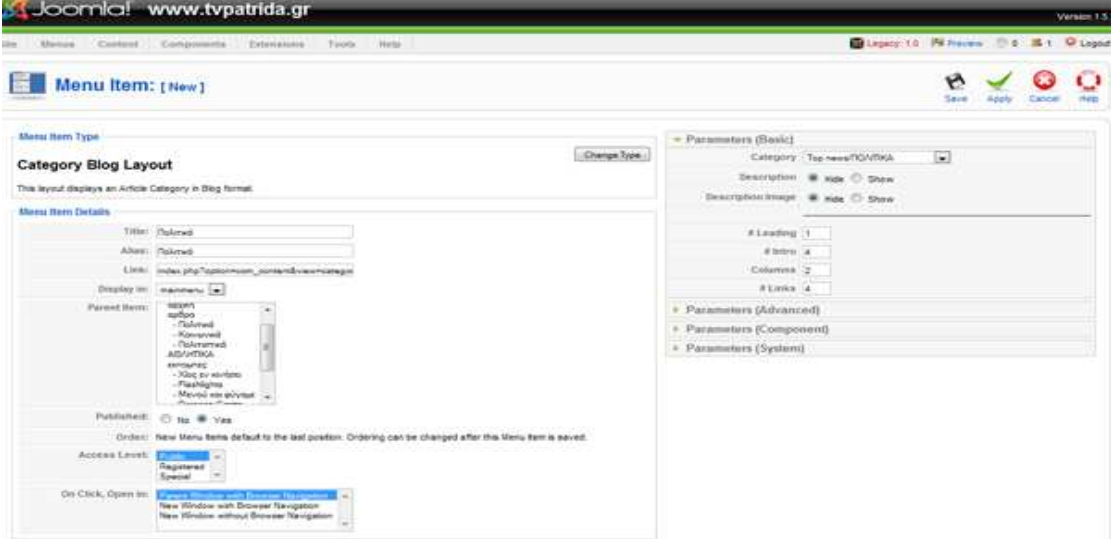

**Εικόνα 26 Δημιουργία νέου αντικειμένου μενού**

 Εδώ δηµιουργήσαµε ένα menu item το οποίο το συνδέσαµε µε την κατηγορία πολιτικά και τον τοµέα Νέα .Το αντικείµενο αυτό έχει σαν parent item to αντικείµενο άρθρα .Το ορίζουµε published , ελέγχουµε το επίπεδο προσβασιµότητας των χρηστών ,ορίζουµε πόσες στήλες και πόσα αντικείµενα θα εµφανίζονται όταν πατάµε το µενού αυτό και διάφορες άλλες παραµέτρους που έχουν να κάνουν µε την εµφάνιση κυρίως του περιεχοµένου καi πατάµε save. Οπότε στην προεπισκόπηση του site µας εµφανίζεται το καινούργιο menu item.

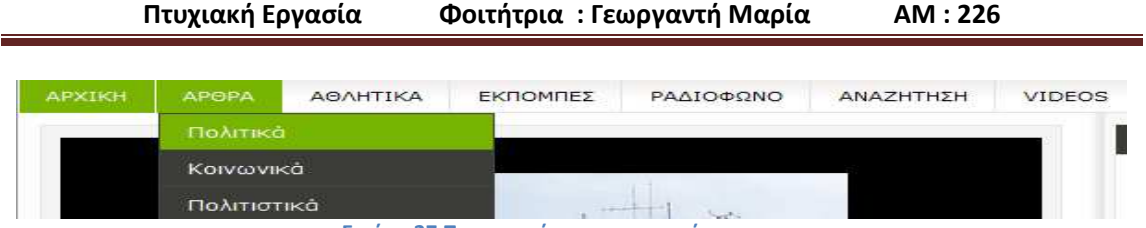

**Εικόνα 27 Προεπισκόπηση αντικειμένου μενου**

Εκτός από αντικείµενα περιεχοµένου κάθε menu item µπορεί να συνδεθεί και µε κάποιο εξωτερικό σύνδεσµο παραδείγµατος χάρη για τις ανάγκες του ιστότοπου συνδέσαµε το menu item videos µε τη σελίδα που διαθέτει το κανάλι στο you-tube.Με αυτό τον τρόπο οι χρήστες του site µπορούν να βλέπουν µαζεµένα τα video του σταθµού χωρίς να αποµακρύνονται απο τον ιστότοπο. Για να δηµιουργήσουµε κάτι τέτοιο επιλέγουµε new wrapper .

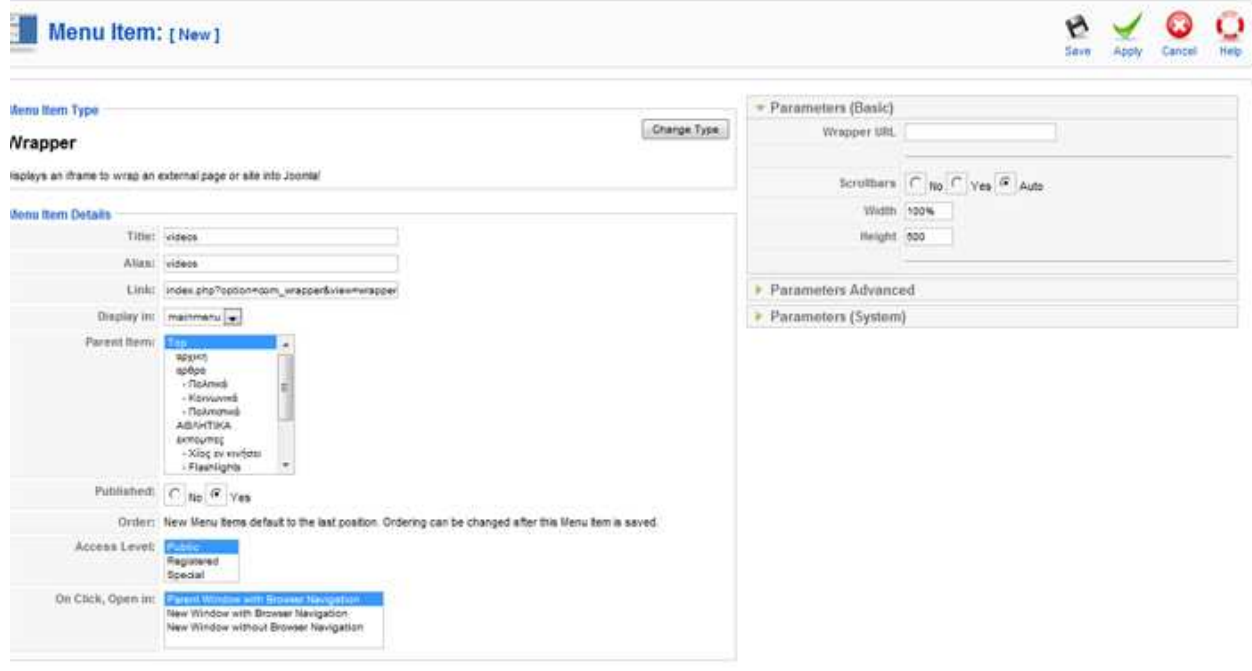

#### **Εικόνα 28 δημιουργία μενού wrapper**

∆ίνουµε το όνοµα του αντικειµένου ,επιλέγουµε σε ποιο κυρίως µενού ανήκει και το url της σελίδας που θέλουµε να εµπεριέχει ο σύνδεσµος .Πατάµε save και βλέπουµε την προεπισκόπηση του site.Το Joomla γενικώς µας εκτός αυτών τη δυνατότητα να συνδέσουµε ένα µενού µε κάποιο component, με επαφές, με φόρμες για σύνδεση χρηστών με δημοψηφίσματα(polls) και διάφορες άλλες χρήσιµες λειτουργίες για την ανάπτυξη ενός µενού .Πηγαίνοντας µε τον κέρσορα πάνω σε κάθε επιλογή εµφανίζονται αναλυτικά οι λειτουργίες της κάθε µίας.

### **5.5.Δημιουργία και διαχείριση χρηστών**

 Με τη διαχείριση τον χρηστών ο administrator µπορεί να ελέγχει τα πλήρη στοιχεία των µελών µπορεί να oρίζει το επίπεδο πρόσβασης του κάθε χρήστη . Οι χρήστες σε έναν ιστότοπο που έχει κατασκευαστεί µε Joomla χωρίζονται σε δύο κατηγορίες ,επισκέπτες και εγγεγραµµένοι χρήστες. Οι επισκέπτες αναλόγως πως έχει ρυθµίσει ο διαχειριστής το ιστοχώρο µπορούν να δουν

ορισµένα κοµµάτια από αυτόν ή και όλα. Οι εγγεγραµµένοι χρήστες αυτοί που έχουν αποκτήσει δηλαδή username και κωδικό µπορούν να παρέχουν και περιεχόµενο, µια δυνατότητα την οποία δεν διαθέτουν οι επισκέπτες..Οι εγγεγραµµένοι χρήστες πάλι χωρίζονται σε δύο κατηγορίες στους χρήστες front-end και στους χρήστες back –end.Οι χρήστες front end έχουν τη δυνατότητα να παρέχουν περιεχόµενο χωρίς όµως να αλλάζουν τη δοµή και την εµφάνιση του ιστοχώρου επίσης µπορούν να έχουν πρόσβαση σε περιεχόµενα που δεν έχουν οι επισκέπτες. Οι χρήστες back end αναφέροντα και ως διαχειριστές του site και έχουν τη δυνατότητα να αλλάζουν στοιχεία στη δοµή αλλά έχουν και πρόσβαση στα περιεχόµενα.

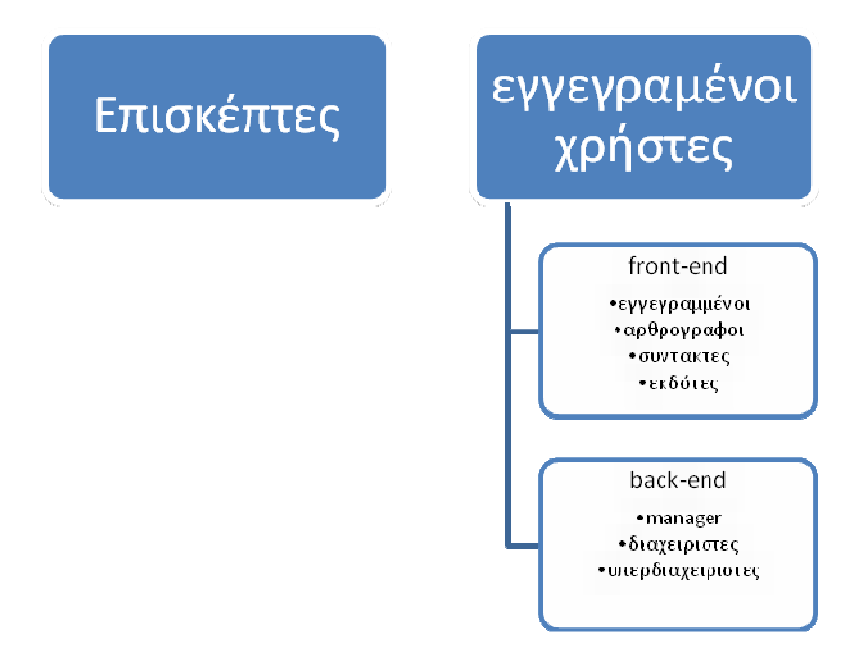

**Εικόνα 29 Ταξινόμηση χρηστών στο joomla**

| Πτυχιακή Εργασία | Φοιτήτρια : Γεωργαντή Μαρία | AM: 226 |
|------------------|-----------------------------|---------|
|                  |                             |         |
|                  | Υπερδιαχειριστης            |         |
|                  | Διαχειριστής                |         |
|                  | manager                     |         |
|                  | <u>εκδότης</u>              |         |
|                  | συντάκτης                   |         |
|                  | αρθρογράφος                 |         |
|                  | εγγεγραμμένος χρήστης       |         |
|                  | επισκεπτης                  |         |

**Εικόνα 30 Ιεραρχία χρηστών στο joomla**

Οι manager και οι διαχειριστές µπορούν να επεξεργαστούν χρήστες που βρίσκονται στο δικό τους η σε κατώτερο επίπεδο .Οι εγγεγραµµένοι χρήστες µπορούν να επεξεργαστούν µόνο το δικό τους λογαριασµό.

## **5.5.1. Δημιουργία νέου χρήστη.**

Για να δηµιουργήσουµε ένα καινούργιο χρήστη πάµε από το µενού στη διαχείριση χρηστών και πατάµε « νέο¨» .Μας εµφανίζεται η παρακάτω οθόνη:

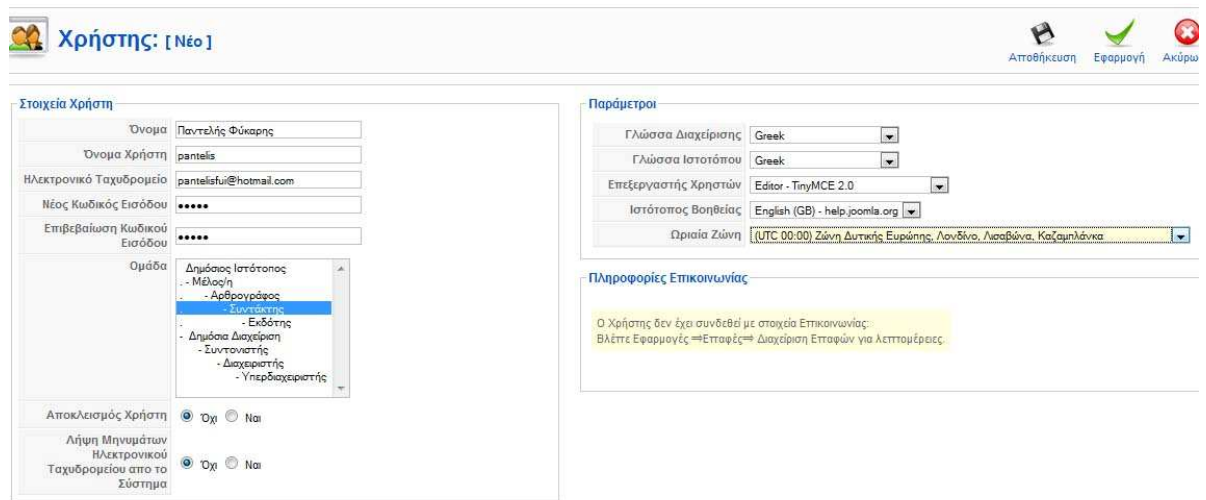

**Εικόνα 31 δημιουργία νέου χρήστη**

Εδώ ∆ηµιουργήσαµε ένα νέο χρήστη µε δικαιώµατα συντάκτη . Ο χρήστης αυτός µπορεί να δηµιουργεί δικό του περιεχόµενο, να καθορίζει τον τρόπο εµφάνισης του περιεχοµένου, και να ορίζει την ηµεροµηνία έκδοσης του περιεχοµένου ι µπορεί επίσης να επεξεργάζεται πέρα από το δικό του περιεχόµενο και το περιεχόµενο οποιουδήποτε άλλου Συγγραφέα.

### **5.6. Εγκατάσταση και επιλογή ελληνικής γλώσσας .**

Μόνο η αγγλική γλώσσα είναι διαθέσιμη μετά την εγκατάσταση του Joomla! CMS. Μπορείτε να βρείτε περισσότερες γλώσσες για να υποστηρίξετε τον ιστότοπο σας µεταβαίνοντας στη διεύθυνση:

http://community.joomla.org/translations.html

Παραδείγµατος χάριν, για να εγκαταστήσετε τα ελληνικά θα πρέπει να ακολουθήσετε την παρακάτω διαδικασία:

> • Μετάβαση στη διεύθυνση http://community.joomla.org/translations.html και εύρεση των ελληνικών (Greek), όπου βλέπουµε πού µπορούµε να βρούµε τις µεταφράσεις που χρειαζόµαστε και τον ιστότοπο υποστήριξης για τους ελληνόφωνους χρήστες του Joomla! CMS.

## **Greek Translation Community**

Language: Greek (el-GR) Team Coordinator: Aris Ntatsis Team member: 30 Short description: Maintenance, support, translation and distribution for the Joomla! in Greek language. Contact: joomla(at)myjoomla.gr

Download Language Packs: http://joomlacode.org/gf/project/jtranslation/frs/?action=FrsReleaseBrowse&frs\_package\_id=25

Website: http://www.joomla.gr

#### **Εικόνα 32 Κοινότητα Ελληνικής Μετάφρασης**

• Ακολουθώντας τη διεύθυνση όπου είναι διαθέσιµα τα πακέτα γλώσσας, βρίσκουµε την τελευταία (µεγαλύτερη) έκδοση που είναι διαθέσιµη και µεταφορτώνουµε στον υπολογιστή µας τα δύο πακέτα για την περιοχή διαχείρισης (admin) και για τον δηµόσιο ιστότοπο µας (site).

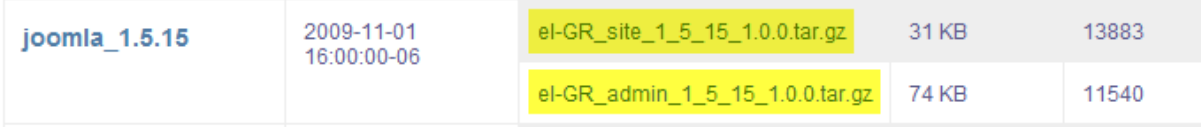

#### **Εικόνα 33 Ελληνικά πακέτα**

Επιστρέφουµε στην Περιοχή ∆ιαχείρισης του ιστοτόπου µας και ακολουθούµε τη διαδροµή Extensions > Install/Uninstall.

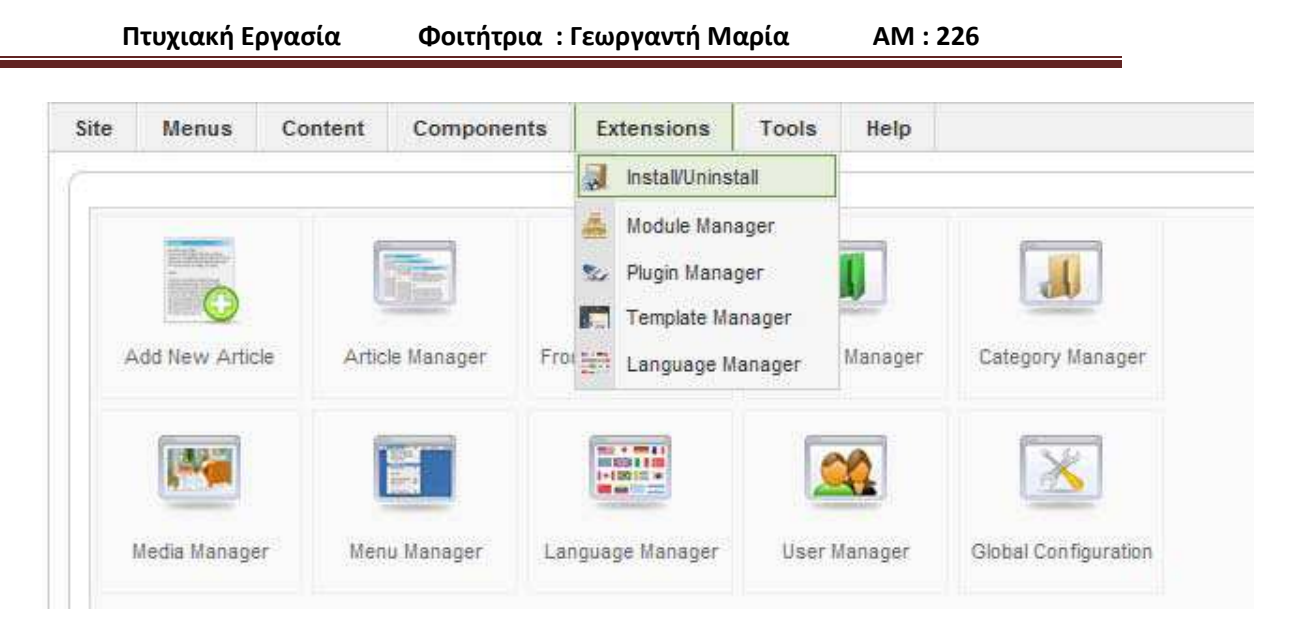

**Εικόνα 34 Εγκατάσταση ελληνικής γλώσσας**

• Κάνοντας κλικ στο κουµπί Αναζήτηση…, βρίσκουµε και επιλέγουµε το ένα από τα δύο πακέτα γλώσσας που µεταφορτώσαµε στον υπολογιστή µας και, κατόπιν,

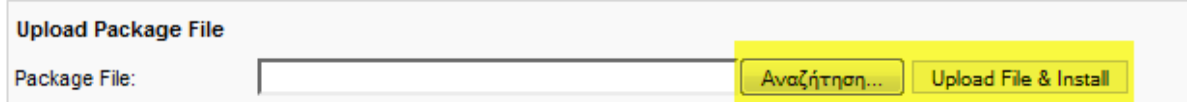

επιλέγουµε Upload File & Install.

- Επαναλαµβάνουµε τη διαδικασία και για το δεύτερο πακέτο γλώσσας.
- Ακολουθούµε τη διαδροµή **EXTENSIONS > LANGUAGE MANAGER**

όπου επιλέγουµε Greek και κάνουµε κλικ στο µεγάλο Αστέρι (Default) για να ενεργοποιήσουµε τα ελληνικά στον δηµόσιο ιστότοπο µας.

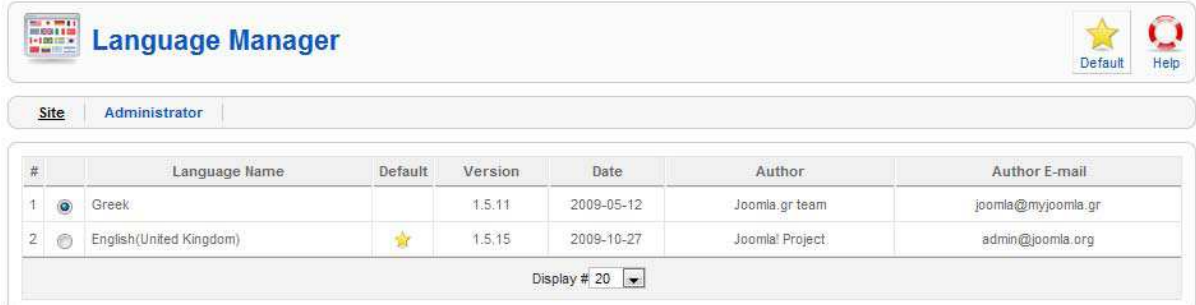

- Αντίστοιχα, κάνουμε κλικ στο σύνδεσμο Administrator και ακολουθούμε την ίδια διαδικασία για να ενεργοποιήσουµε τα ελληνικά και στην περιοχή διαχείρισης.
- Εφόσον όλα έχουν καλώς, διαθέτουμε ελληνικό περιβάλλον εργασίας σε ολόκληρο τον ιστότοπο µας.

## **5.7.Εγκατάσταση προτύπου.**

Μπορούµε εύκολα να αλλάξουµε την εµφάνιση του ιστοτόπου σας ακολουθώντας τη διαδροµή

#### **ΕΠΕΚΤΑΣΕΙΣ > ∆ΙΑΧΕΙΡΙΣΗ ΠΡΟΤΥΠΩΝ.**

Το Joomla! CMS έχει προεγκατεστηµένες τρεις διαφορετικές «φορεσιές» για τον ιστότοπο µας, που ονοµάζονται πρότυπα. Μπορούµε να επιλέξουµε ένα διαφορετικό πρότυπο, π.χ. το beez, και να το ενεργοποιήσουµε πατώντας το µεγάλο Αστέρι (Προκαθορισµένο).

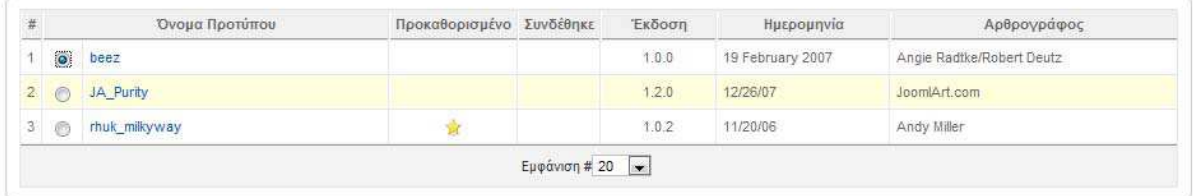

#### **5.7.1. Δεν υπάρχουν άλλα πρότυπα;**

Υπάρχουν χιλιάδες πρότυπα (templates) διαθέσιµα για το Joomla! CMS. Τα περισσότερα από αυτά µπορούµε να τα µεταφορτώσουµε δωρεάν από το δίκτυο για να αλλάξουµε την εµφάνιση του ιστοτόπου µας όπως ακριβώς επιθυµούµε. Ενδεικτικά, µπορούµε, πιθανόν, να βρούµε κάτι που µας ικανοποιεί σε µια από τις παρακάτω διευθύνσεις:

- www.joomla24.com
- www.siteground.com/joomla-hosting/joomla-templates.htm
- www.joomlaos.de/joomla\_template\_galerie.html
- joomlatp.com/joomla-1.5-templates/
- www.youjoomla.com

*Προσοχή χρειάζεται να δοθεί στην έκδοση του Joomla! CMS µε την οποία είναι συµβατό κάθε πρότυπο. Εφόσον έχουµε εγκαταστήσει την έκδοση 1.5, σύµφωνα µε τις οδηγίες του παρόντος, τα πρότυπα που θα δοκιµάσουµε πρέπει να υποστηρίζουν αυτήν την έκδοση.* 

**5.7.2. Εγκατάσταση του επιθυμητού προτύπου.** 

Ακολουθάµε την διαδικασία που προτάθηκε για την εγκατάσταση της ελληνική γλώσσας:

**ΕΠΕΚΤΑΣΕΙΣ > ΕΓΚΑΤΑΣΤΑΣΗ/ΑΠΕΓΚΑΤΑΣΤΑΣΗ > ΑΝΑΖΗΤΗΣΗ… > ΜΕΤΑΦΟΡΤΩΣΗ ΑΡΧΕΙΟΥ & ΕΓΚΑΤΑΣΤΑΣΗ.**

Κατόπιν µπορούµε να επιλέξουµε τη νέα εµφάνιση του ιστοτόπου µας από τις

**ΕΠΕΚΤΑΣΕΙΣ > ∆ΙΑΧΕΙΡΙΣΗ ΠΡΟΤΥΠΩΝ.**

**Εικόνα 35 Διαχείριση προτύπου**

**5.7.3. Ανάλυση των παραμέτρων του προτύπου μας** 

Οι ρυθµίσεις του είναι :

Server Side Compression = Ενεργοποίηση μηχανισμού συμπίεσης ιστοσελίδων, του Server.

```
Parameters
The parameter file \templates\sportline\params.ini is writable!
             Server Side<br>Compression © Enable © Disable
  Default Suckerfish Menu mainmenu
```
- $\triangleright$  Default Suckerfish Menu = Επιλογή χρήσης ως Suckerfish Menu οποιουδήποτε μενού.
- Default Menu Style=Τροποποίηση εµφάνισης του µενού

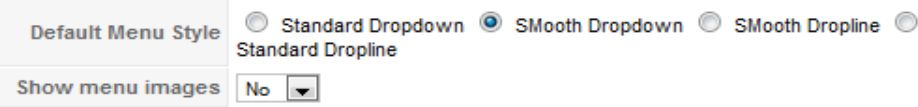

- Show menu images = Επιλογή εμφάνισης εικονιδίων στα αντικείμενα του μενού.
- $\triangleright$  Default color = Επιλογή χρωματικής απεικόνισης του προτύπου
- $\triangleright$  Tools Settings = Επιλογή εμφάνισης κουμπιών τροποποίησης γραμματοσειράς,

χρώµατος και πλάτους του ιστότοπου µας.

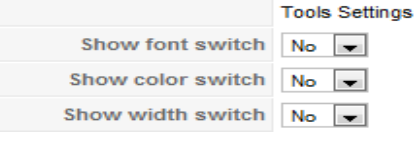

 $\triangleright$  Site Width = Επιλογή αρχικού πλάτους ιστότοπου.

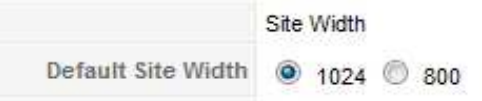

Font Size = Επιλογή αρχικού µεγέθους γραµµατοσειράς του ιστότοπου

**Font Size** Default Font Size C Small O Medium C Large

SEO Settings = Όνοµα ιστότοπου και λέξεις κλειδιά για τις µηχανές αναζήτησης .

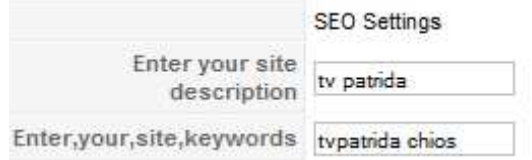

## **6. Εγκατεστημένα Components**

### **6.1.EXP JoomRadio**

To EXP JoomRadio είναι ένα απλό component µε modules για ραδιόφωνο και βίντεο. Η χρήση του προσφέρει Ραδιόφωνο ή βίντεο σε αναδυόµενο νέο παράθυρο. Πρόκειται να µας δώσει έναν απλό τρόπο για την παροχή ραδιοφωνικών σταθµών και Βίντεο στο δικτυακό µας τόπο.

### **6.1.1. Εγκατάσταση**

Η εγκατάσταση του Component (εφαρµογή ) γίνεται από την διαχείριση επεκτάσεων .

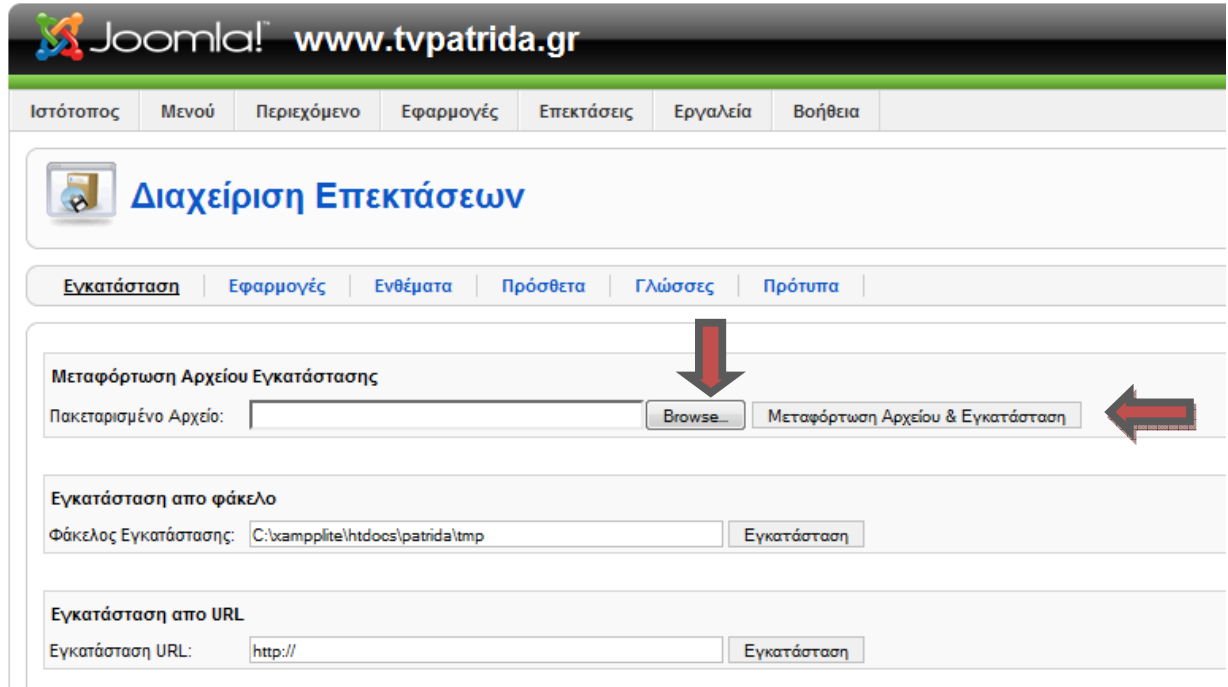

**Εικόνα 36 Διαχείριση επεκτάσεων** 

Επιλεγούµε το πακεταρισµένο αρχείο του component µέσο του **"Βrowse"** και στην συνεχεία πατάµε το κουµπί **Μεταφόρτωση Αρχείου και εγκατάσταση** 

### **6.1.2. Ρυθμίσεις**

Το JoomRadio έχει τις ακόλουθες ρυθµίσεις όπως φαίνεται και στην εικόνα

- ∆ηµοσίευση : Με το κουµπί αυτό ενεργοποιούµε ένα Ραδιοφωνικό σταθµό η ένα βίντεο , που έχουµε δηµιουργήσει
- Απόσυρση : Με το κουµπί αυτό απενεργοποιούµε ένα Ραδιοφωνικό σταθµό η ένα βίντεο , που έχουµε δηµιουργήσει και δηµοσιεύσει.
- ∆ιαγραφή : Με το κουµπί αυτό ∆ιαγράφουµε ένα Ραδιοφωνικό σταθµό η ένα βίντεο , που έχουµε δηµιουργήσει
- Επεξεργασία : Με το κουµπί αυτό επεξεργαζόµαστε ένα Ραδιοφωνικό σταθµό η ένα βίντεο , που έχουµε δηµιουργήσει .
- Νέο: Με το κουµπί αυτό ∆ηµιουργούµε ένα νέο Ραδιοφωνικό σταθµό η βίντεο

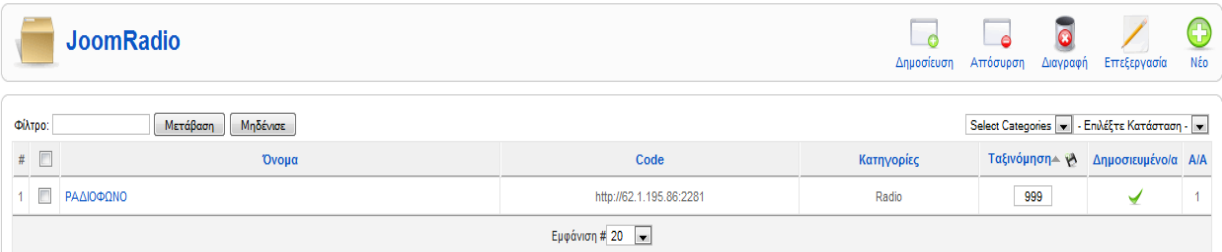

#### **Εικόνα 37 διαχείριση joomRadio component**

#### **6.1.3. Ρυθμίσεις Ραδιοφωνικού σταθμού**

- Name: Ραδιόφωνο
- $\cdot$  Code: http://62.1.195.86:2281</mark>. Είναι η διεύθυνση του live streaming.
- Categories : Radio
- ∆ηµοσιευµένο : Ναι
- Ταξινόµηση : 999

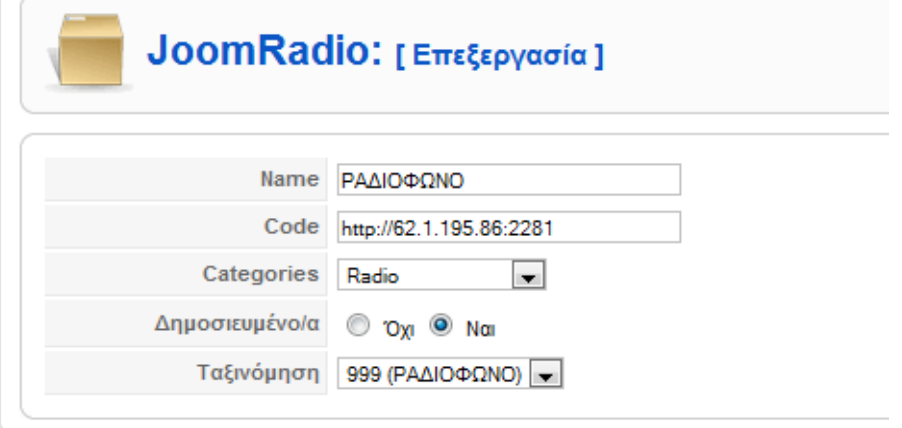

**Εικόνα 38 Επεξεργασία παραμέτρων JoomRadio** 

#### **6.2.Webee Comments**

Τo Webee comments είναι εγγενές Component/plug-in για το Joomla 1.5 που επιτρέπει τον σχολιασµό ενός άρθρου, κατηγορίας η ακόµα και µενού .

### **6.2.1. Εγκατάσταση**

Η εγκατάσταση του Component (εφαρµογή ) και του Plug-in γίνεται από την διαχείριση επεκτάσεων .

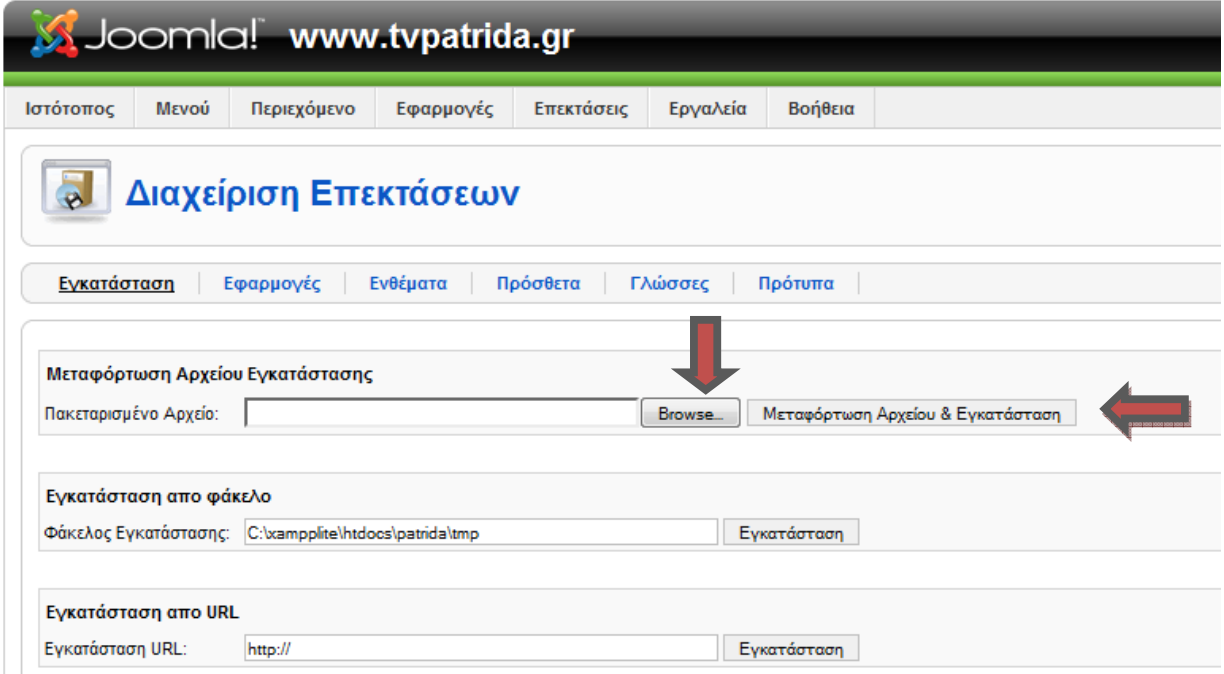

Επιλεγούµε το πακεταρισµένο αρχείο του component µέσο του **"Βrowse"** και στην συνεχεία πατάµε το κουµπί **Μεταφόρτωση Αρχείου και εγκατάσταση** 

Εάν η εγκατάσταση γίνει σωστά θα εµφανιστεί η ακόλουθη εικόνα για το component :

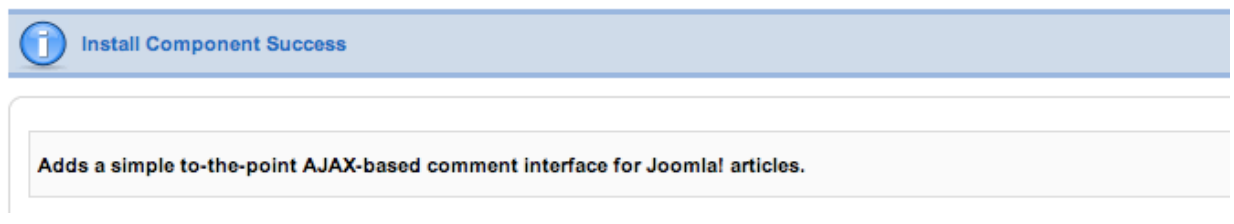

Και για το Plug-in :

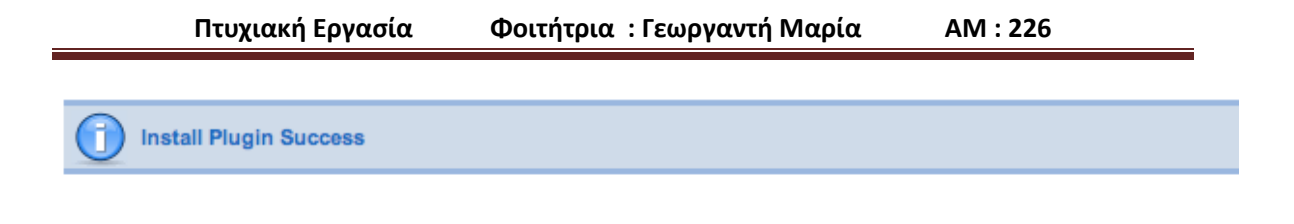

#### **6.2.2. Παράμετροι του Component**

Επιλεγούµε το component Webee από το κυρίως µενού του ∆ιαχειριστή …

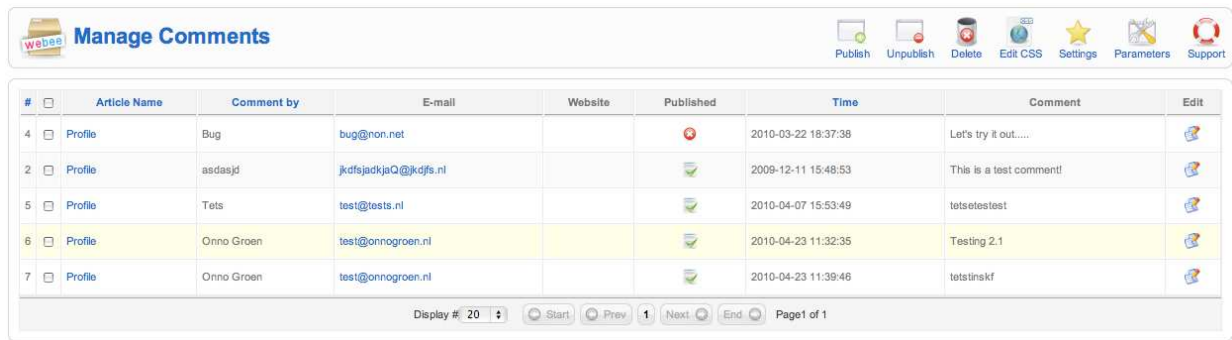

Έπειτα επιλεγούµε το κουµπί Parameters .

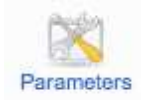

Και µας εµφανίζει το παρακάτω Lightbox στο όποιο µπορούµε να παραµετροποιήσουµε όλο το Component .

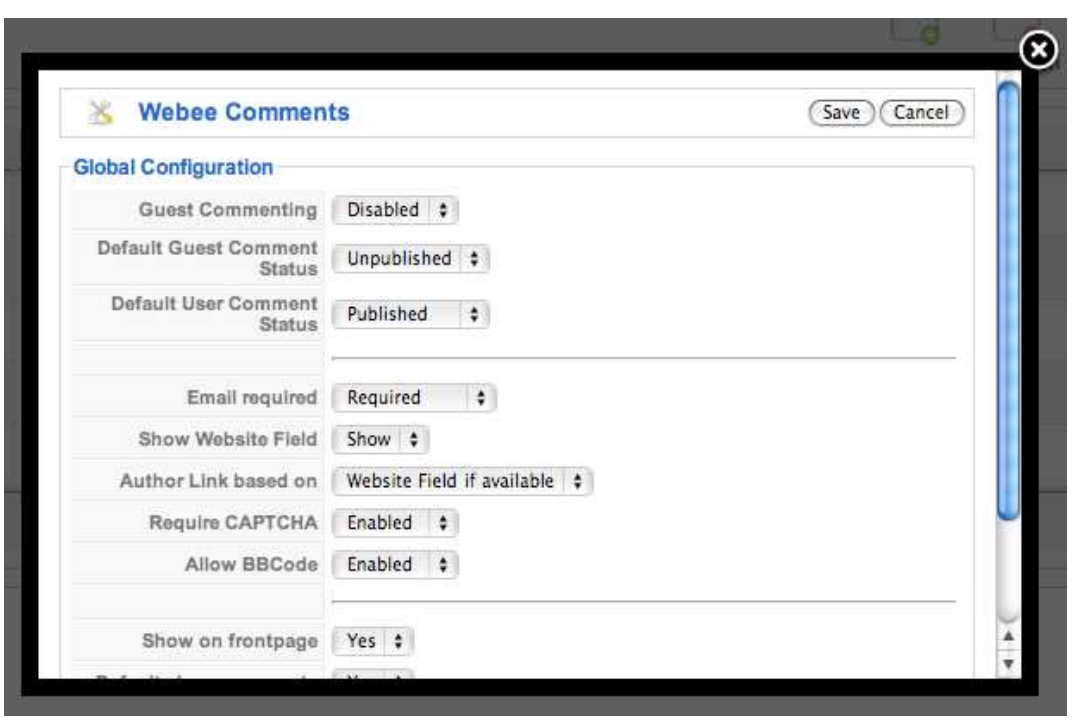

**Εικόνα 39 Διαχείριση παραμέτρων weebee comments**

## **7. Εγκατεστημένα Ενθεματα – Modules**

### **7.1.Ενθεμα YJ NS1**

Το YJ NS1 είναι ένα εγγενής ένθεµα για το Joomla 1.5 που µας επιτρέπει να αναπαράγουµε µε τα εφέ **scroll, scrollfade ή fade** τις υπάρχουσες ειδησεογραφικές εκποµπές µας.

### **7.1.1. οδηγίες εγκατάστασης:**

Αφότου µεταφορτώσουµε το πακέτο παρακαλώ YJ\_NS1\_Pack.zip το αποσυµπιέζουµε και επιλέγουµε την έκδοση ενότητας για την εγκατάσταση του Joomla µας.

Μεταβαίνουµε στο Cpanel του administrator και κάνουµε Login .

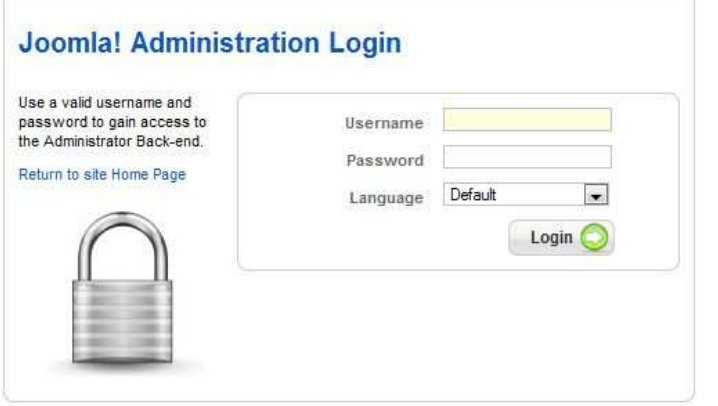

Μεταβαίνουµε στις

#### **ΕΠΕΚΤΑΣΕΙΣ - ΕΓΚΑΤΑΣΤΑΣΗ/ΑΠΕΓΚΑΤΑΣΤΑΣΗ**

όπως δείχνει η παρακάτω εικόνα .

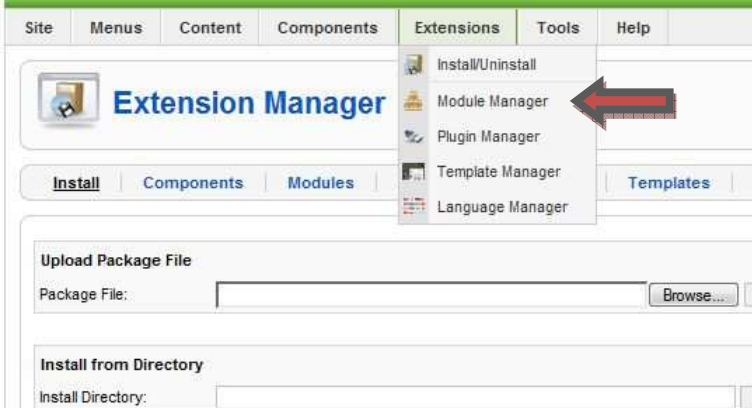

Πατάµε το κουµπί "**Browse**" και πλοηγούµαστε στο µεταφορτωµένο αρχείο **YJ\_NS1\_1.5.zip**

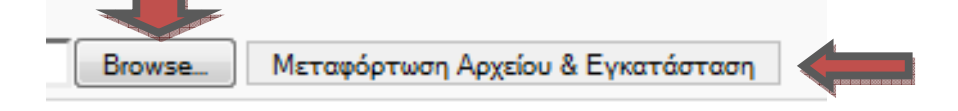

Έπειτα πατάµε το κουµπί "**Μεταφόρτωση αρχείου και εγκατάσταση** ".

Αν όλα πάνε καλά θα µας εµφανιστεί η παρακάτω οθόνη
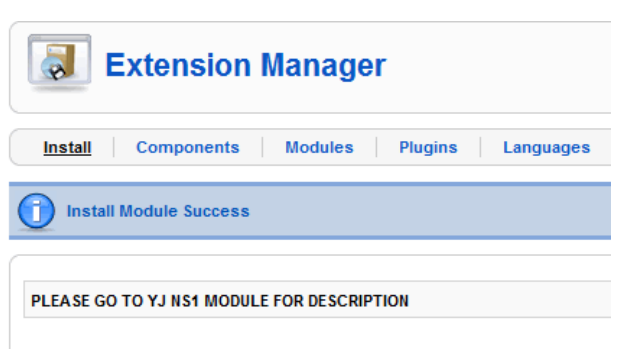

### **7.1.2. Ιδιότητες ενθέματος**

Αφότου έχουµε εγκαταστήσει το ενθεµα µας , πηγαίνουµε στις

#### **ΕΠΕΚΤΑΣΕΙΣ – ∆ΙΑΧΕΙΡΙΣΗ ΕΝΘΕΜΑΤΩΝ**

Και επιλέγουµε το YJ NS1 όπως δείχνει και στην εικόνα .

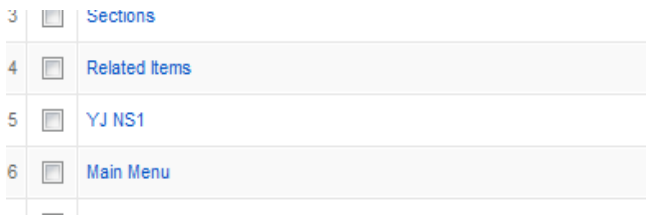

Μόλις ανοίξει η καρτέλα των ιδιοτήτων του "Module" µπορούµε να ρυθµίστε το ύφος και τις ιδιότητες του ενθέµατος για να ταιριάζει µε τον ιστοσελίδα µας.

Επιλέγουµε την κατηγορία ειδήσεων που θέλουµε να εµφανίζει και το δηµοσιεύουµε στην επιθυµητή θέση του Template µας.Επίσης πρέπει να θυµηθούµε να ρυθµίσουµε το ύψος και το πλάτος της ενότητας για να ταιριάξει σωστά στον χώρο του Template που το αναθέσαµε προηγούµενος .

Όπως µπορούµε να δούµε από την παρακάτω εικόνα οι περισσότερες από τις επιλογές είναι πολύ εύκολο να ακολουθηθούν. Σηµαντικό είναι ότι η ειδησεογραφική εκποµπή µας πρέπει να περιέχει µια εικόνα εισαγωγής για την καλύτερη οπτική επίδραση. Η εικόνα εισαγωγής µπορεί να είναι mosimage ή οποιαδήποτε γνωστό είδος εικόνας.

Για τη βέλτιστη απόδοση προσπαθούμε να έχουμε τις εικόνες το ίδιο μέγεθος ή μεγαλύτερες από το πλάτος και το ύψος από τις ρυθµίσεις του Module .

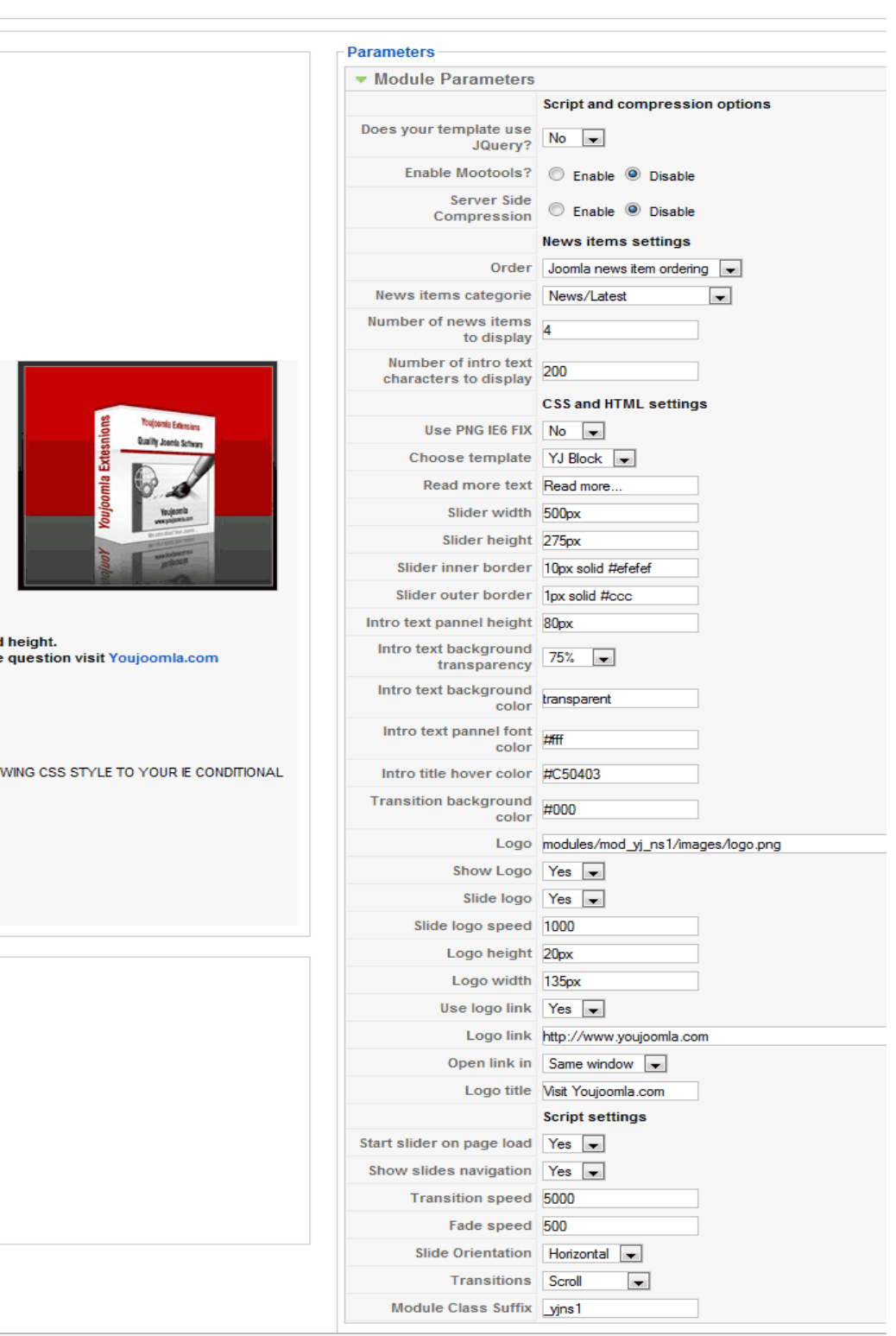

**Εικόνα 40 Διαχείιση παραμέτρων YJ NS1 module**

### **7.2.Ένθεμα YJ Tabs Carousel**

Με το **Youjoomla Tabs Carousel Module V 1.0** µπορούµε να προσθέσουµε 5 πρόσθετες θέσεις καρτελών-ενθεµάτων και να παρουσιάσουµε πρόσθετο περιεχόµενό.

Οι ρυθµίσεις του ενθέµατος αυτού περιορίζονται µονό στην ονοµασία των καρτελών , ως όνοµα και θέση ,και την χρήση της βιβλιοθήκης mootools ή όχι .

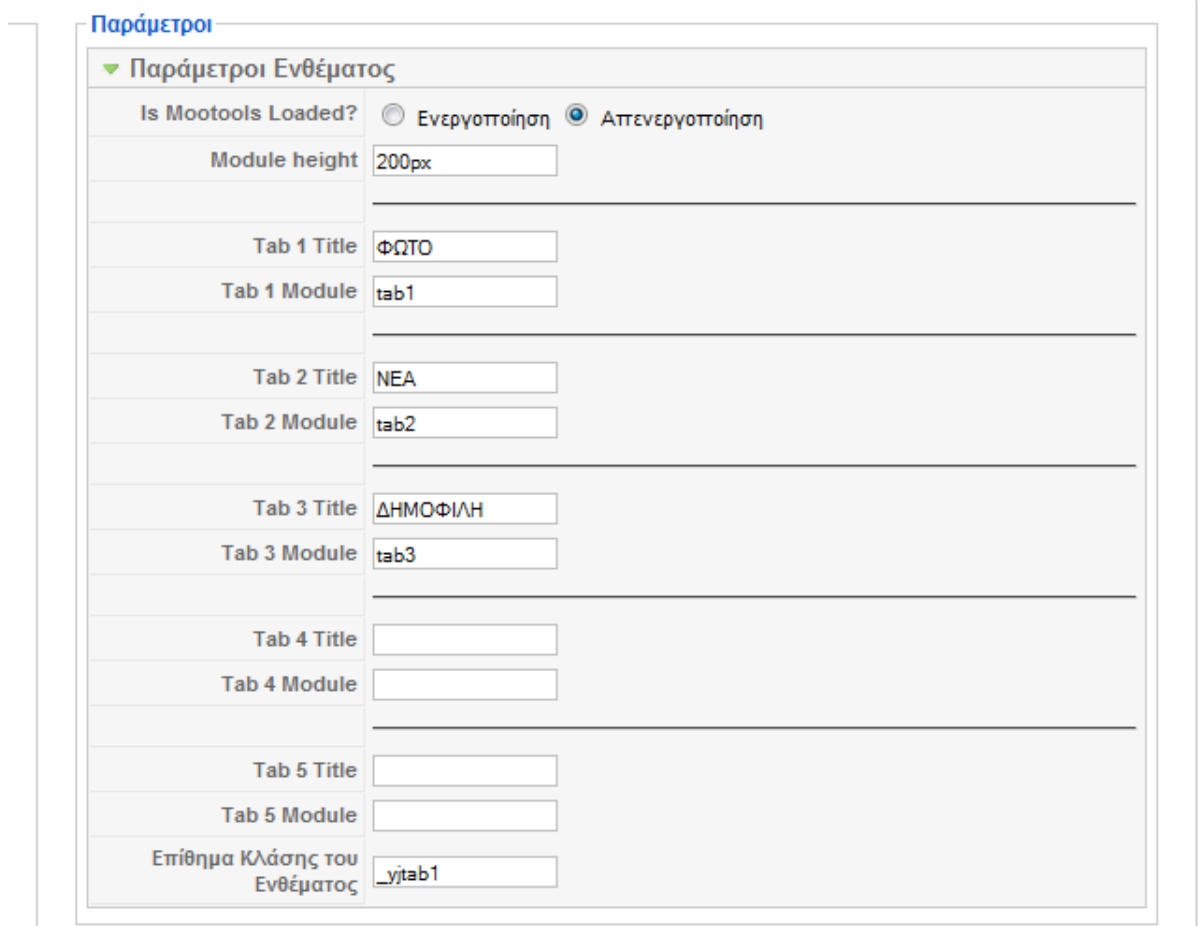

**Εικόνα 41 Διαχείριση παραμέτρων YJ Tabs Carousel module**

## **7.3.Ένθεμα YJ News Ticker**

Το ένθεµα **YJ News Ticker** είναι µια επέκταση για το Joomla 1.0.x και Joomla 1.5.x που θα περιστρέψει σε ένα χώρο τις υπάρχουσες ειδησεογραφικές εκποµπές µας. Η ενότητα είναι πολύ παραµετροποιήσιµη και θα επιτρέπει την εύκολη διαµόρφωση του ύφους της, εµφάνιση και επιλογή οποιασδήποτε κατηγορίας για την επίδειξη ειδησεογραφικών εκποµπών.

Οι κυριότερες παράµετροι του ενθέµατος είναι οι εξής :

• Χρήση βιβλιοθήκης mootools

- Υποστήριξη συµπίεσης από την µεριά του Server.
- Κατηγορία ειδήσεων για παρουσίαση
- Αριθµό ειδήσεων
- Ταχύτητα παρουσίασης
- Και απεικόνιση του ειδήσεων .

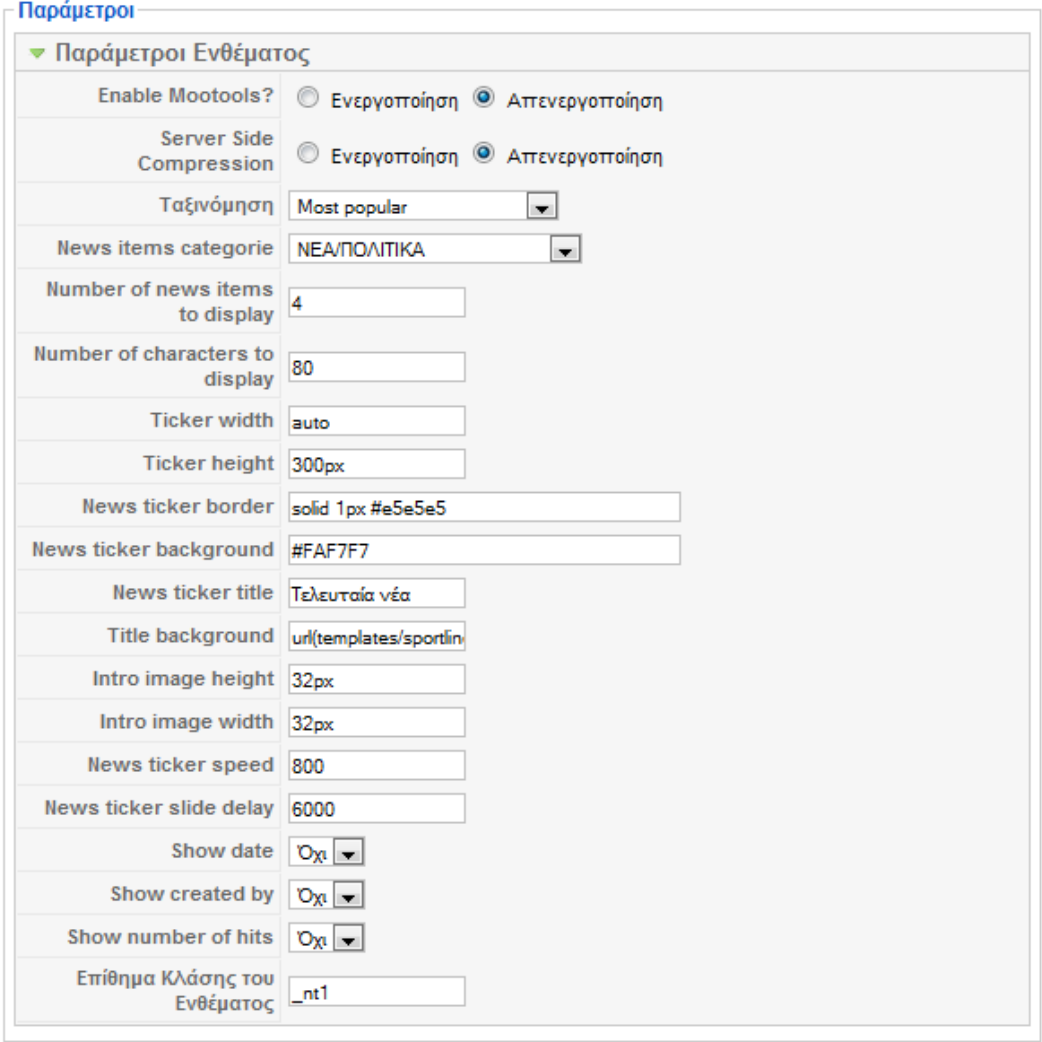

**Εικόνα 42 Διαχείριση παραμέτρων YJ News Ticker module.**

## **7.4.Module radio.**

Με το ένθεµα αυτό οι χρήστες του ιστόχωρου έχουν τη δυνατότητα να ακούσουν το ραδιόφωνο του τοπικού σταθµού από τον υπολογιστή τους. Εµείς εγκαταστήσαµε το module rar radio και κάναµε τις ανάλογες ρυθµίσεις από την διαχείριση ενθεµάτων.

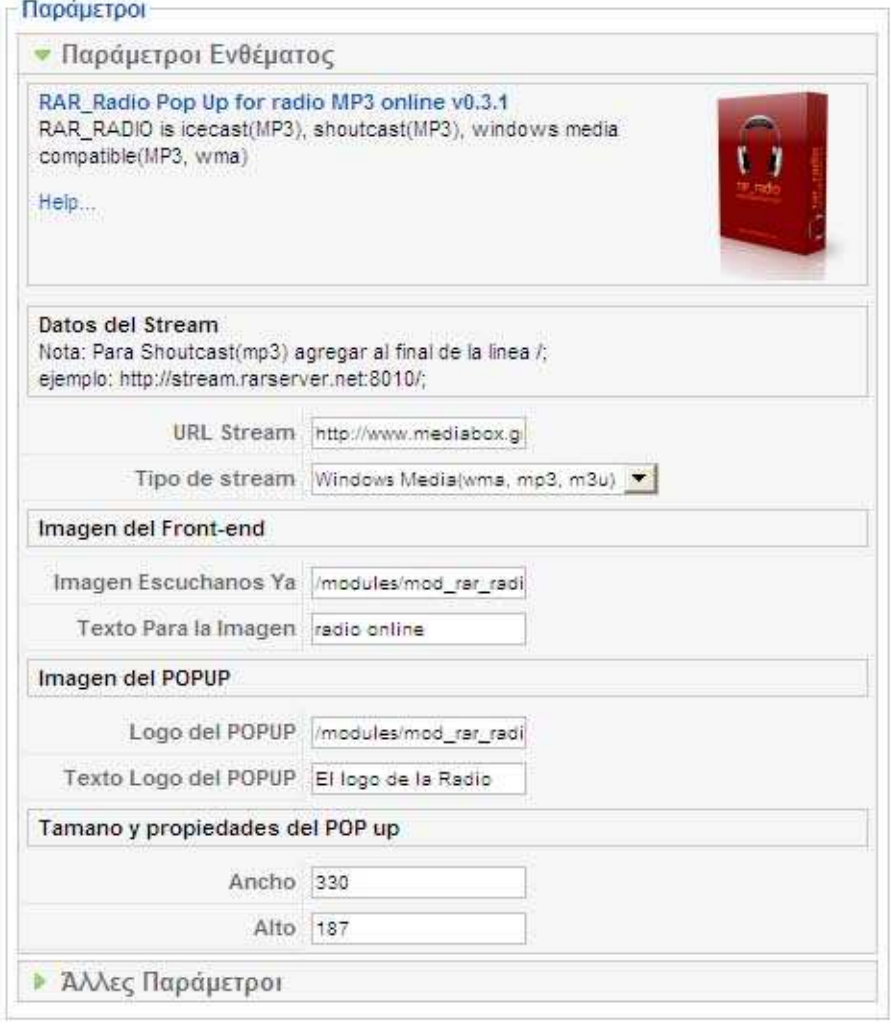

#### **Εικόνα 43 Παράμετροι ενθέματος rar radio**

### **7.4.1. Παράμετροι ενθέματος**

<u>.</u>

- Url stream:To url στο οποίο ο σταθµός κάνει live streaming
- Tipo de stream : Το τρόπο µε τον οποίο θα κάνει streaming
- Imagen Escuchanos Ya: Την τοποθεσία της εικόνας που θα βρίσκεται στο front-end
- \* Texto Para la Imagen : Το κείμενο το οποίο θα εμφανίζεται στην εικόνα
- Logo del POPUP :την τοποθεσία του λογότυπου που θα φαίνεται στο Pop-up
- \* Texto Logo del POPUP : το κείμενο που θα φαίνεται στο Pop-up

### **Πτυχιακή Εργασία Φοιτήτρια : Γεωργαντή Μαρία ΑΜ : 226**

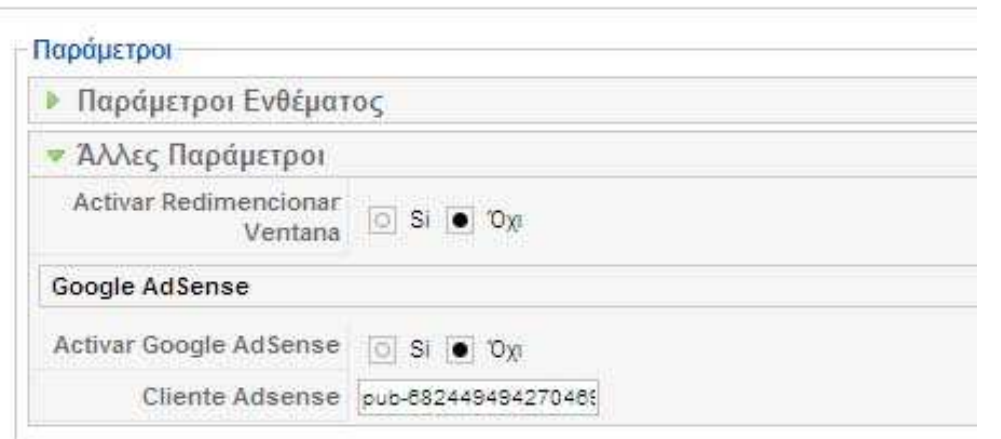

To radio rar μας δίνει επιπλέον τη δυνατότητα να τοποθετήσουμε αν θέλουμε στο παράθυρο του ραδιοφώνου διαφηµίσεις του Google εισάγοντας τον κωδικό που έχουµε αποκτήσει από το λογαριασµό µας στο Google στο πεδίο Cliente Adsense

## **7.5.Module YJ Title Ticker**

ł.

Με To module οι επισκέπτες του ιστοχώρου µπορούν να βλέπουν στην αρχική σελίδα τα τελευταία θέµατα του καναλιού σε µορφή τίτλων που εναλλάσσονται. Όπως και τα υπόλοιπα ενθέµατα του ιστότοπου έτσι και αυτό µας δίνει τη δυνατότητα να επιλέξουµε όποια κατηγορία/ενότητα θέλουµε εµείς να προβάλουµε στο κοµµάτι αυτό.

Οι κυριότερες ρυθµίσεις των παραµέτρων του είναι οι εξής:

- Χρήση βιβλιοθήκης mootools
- Υποστήριξη συµπίεσης από τη µεριά του server
- Eενότητα/Κατηγορία ειδήσεων για παρουσίαση
- Αριθμό άρθρων για παρουσίαση
- Αριθµό χαρακτήρων που θα εµφανίζονται
- Ταχύτητα εναλλαγής ειδήσεων
- Tύπος κύλισης

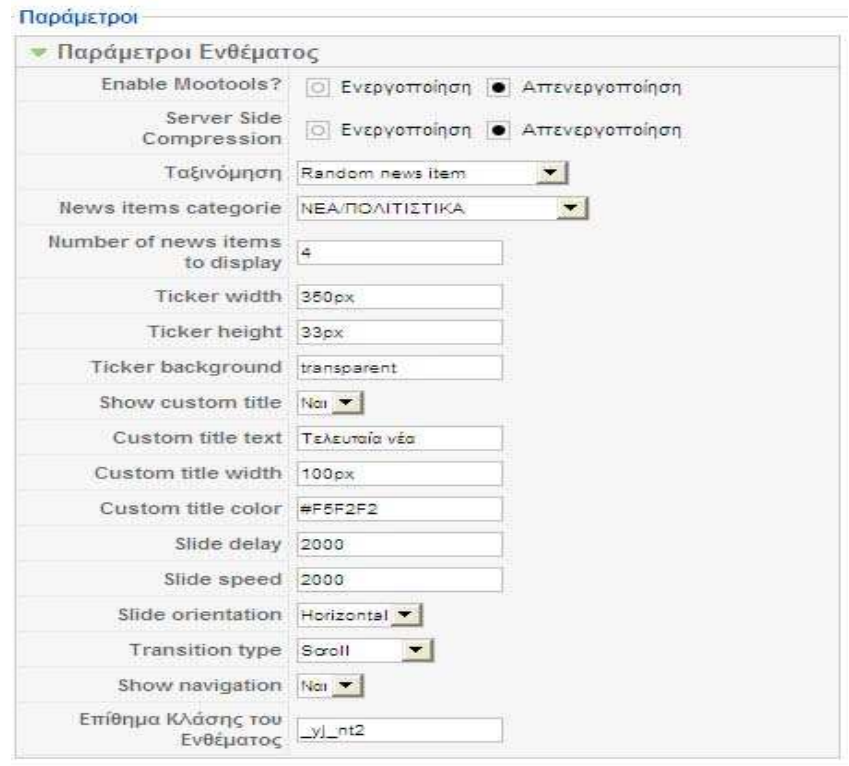

**Εικόνα 44 Εικονα παράμετροι ενθέματος YJ Title Ticker**

## **7.6.Facebook Like Module**

Στις µέρες µας όλοι µιλούν για το Facebook στο διαδίκτυο. Πρόσφατα το Facebook κυκλοφόρησε µια νέα δυνατότητα που ονοµάζεται «Like», η οποία επιτρέπει στους χρήστες να κανουν "like" οποιαδήποτε κοµµάτια του περιεχοµένου σε έναν εξωτερικό ιστοχώρο µε ένα κλικ (µέσω κουµπιού ή widget). Η λειτουργία στη συνέχεια µεταφέρεται πίσω στο Facebook και να ενσωµατώνεται στο προφίλ των χρηστών. Αυτό είναι σίγουρα ένα άλλο καλό χαρακτηριστικό γνώρισµα από το Facebook να ενσωµατώσουµε τον ιστοχώρο µας. Το Facebook Like Box είναι ένα κοινωνικό plugin που επιτρέπει στους ιδιοκτήτες µιας σελίδας στο Facebook να προσελκύσουν και να κερδίσουν "like" από τη δική τους ιστοσελίδα. To Facebook like box, επιτρέπει στους χρήστες να:

- Βλέπουν πόσοι χρήστες έχουν ήδη εισέλθει σε αυτή τη σελίδα, και ποιοι από αυτοί είναι φίλοι τους.
- ∆ιαβάσουν τις πρόσφατες δηµοσιεύσεις από τη σελίδα.
- Πατήσουν Like µε ένα κλικ, χωρίς να χρειάζεται να επισκεφτούν τη σελίδα.

## **7.6.1. Βήματα εγκατάστασης του module "like box""**

Βήµα 1. Αρχικά πρέπει να δηµιουργήσουµε µια νέα σελίδα στο Facebook για τον ιστοχώρο µας. Από εκεί θα πάρουµε τον αναγνωριστικό αριθµό τον οποίο θα χρησιµοποιήσουµε αργότερα στις παραµέτρους του module µας.

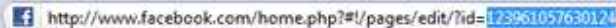

Βήµα 2. Εγκαθιστούµε το Like box πηγαίνοντας από το µενού στη εγκατάσταση επεκτάσεων.

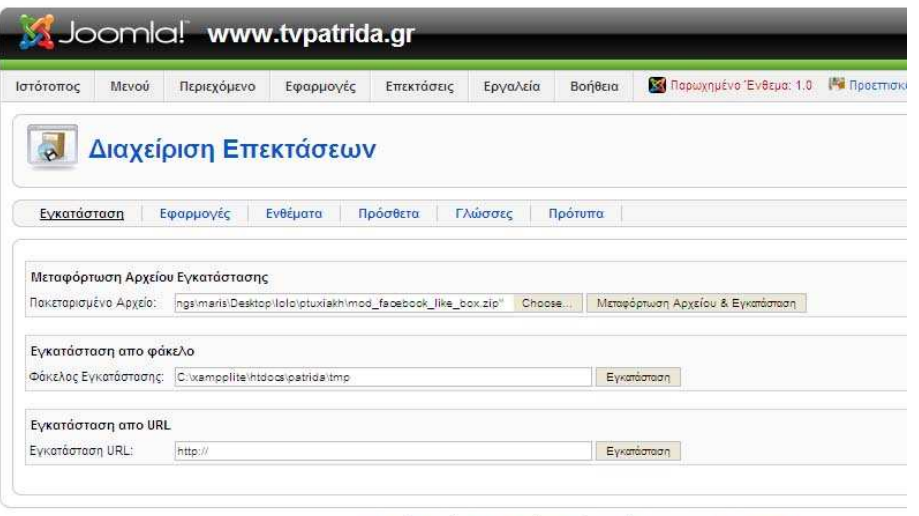

Joomla! είναι Ελεύθερο Λογισμικό και διατίθεται σύμφωνα με την Άδεια GNU/GPL.

Βήµα 3 .Από τη λίστα διαχείρισης ενθεµάτων επιλέγουµε το Facebook like box για να το παραµετροποιήσουµε και να το τοποθετήσουµε στο σηµείο εκείνο του ιστότοπου µας που είναι επιθυµητό.

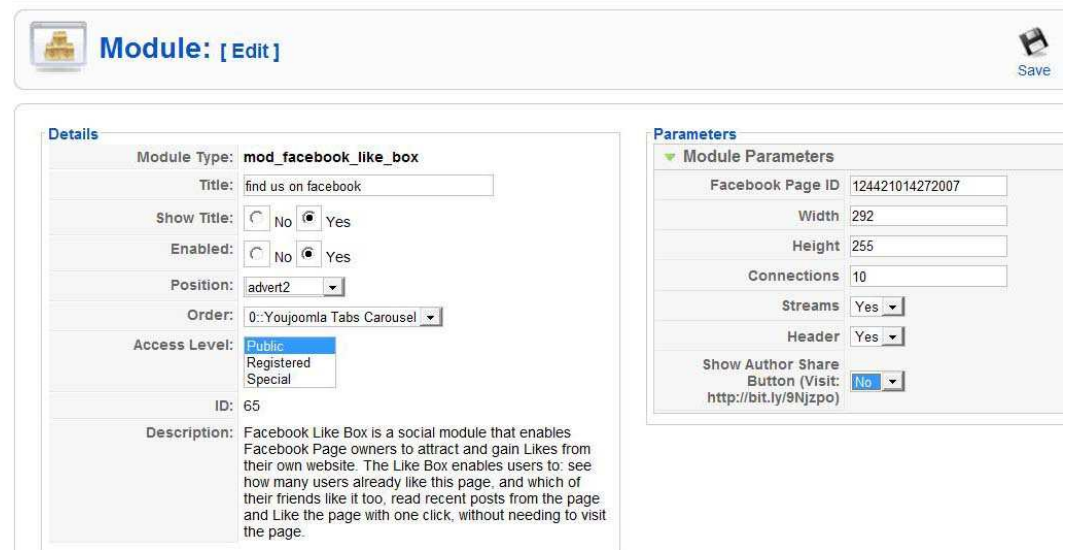

**Εικόνα 45 Εικόνα module Facebook like box**

Στις παραµέτρους του ενθέµατος πληκτρολογούµε το id της σελίδα µας στο Facebook στο παιδίo Facebook page id.Στα πεδία width και height επιλέγουµε το επιθυµητό µέγεθος του ενθέµατος ,στο πεδίο connection τον αριθµό των επαφών που θα εµφανίζονται ,στην επιλογή streams επιλέγουμε yes/no αν θέλουμε να εμφανίζονται τα περιεγόμενα της σελίδας μας στο Facebook και στην επιλογή header αν θέλουµε να έχει τίτλο το module επιλέγουµε yes.

### **7.7.Yj Newsflash Module**

 To ενθεµα αυτό είναι µία µικρή άλλα λειτουργική επέκταση του Joomla .Έµπειροι χρήστες του Joomla γνωρίζουν ότι διαθέτει παρόµοιο Module προεγκατεστηµένο άλλα το συγκεκριµένο µας δίνει περισσότερες επιλογές προβολής περιεχοµένου συν τη δυνατότητα προβολής ενός εικονιδίου στην εισαγωγή της είδησης. ∆ιαθέτει 13 παραµέτρους και µπορεί να εγκατασταθεί µε πολλές µορφές σε οποιαδήποτε θέση του ιστότοπου µας. Εµείς το χρησιµοποιήσαµε σαν περιεχόµενο του ενθέµατος carousel το όποιο όπως προαναφέραµε µπορεί να περικλείσει πολλά ενθέµατα .Στη παρακάτω εικόνα φαίνονται αναλυτικά οι παράµετροι του Yj Newsflash Module.

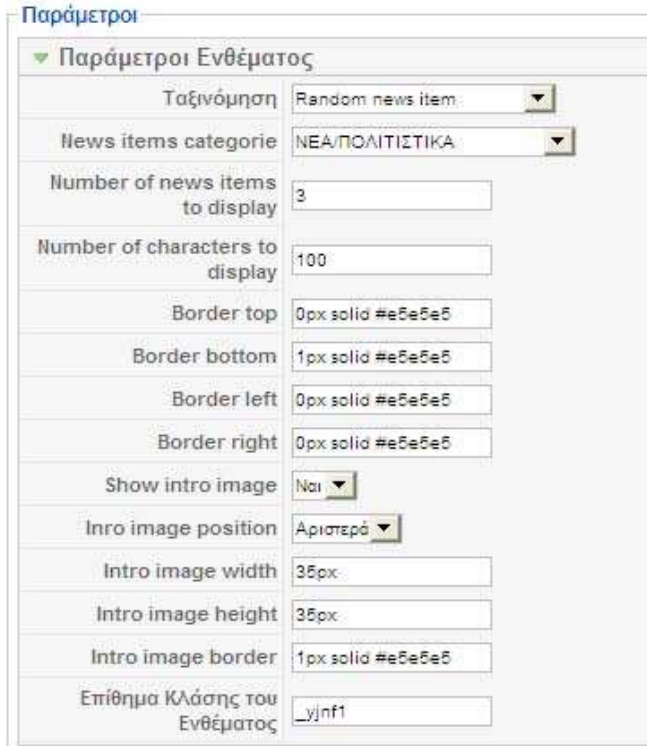

**Εικόνα 46 Εικονα Παράμετροι Yj Newsflash Module**

## **7.7.1. Παράμετροι**

- 1. Ταξινόµηση ¨επιλέγουµε σειρά εµφάνισης περιεχοµένων
- 2. News items categories :ορίζουµε ενότητα και κατηγορία περιεχοµένου
- 3. Number of news items to display: αριθμό άρθρων που θα παρουσιάζονται
- 4. Number of characters to display : αριθμό χαρακτήρων που θα προβάλλονται
- 5. Border top:εµφάνιση πάνω ορίου
- 6. Border bottom: εµφάνιση κάτω ορίου

- 7. Border left : εµφάνιση αριστερού ορίου
- 8. Border right : εµφάνιση δεξιού ορίου
- 9. Show intro image : επιλογή yes/no αν θα εµφανίζεται εικόνα εισαγωγής
- 10. Into image position :θέση εικόνας εισαγωγής µέσα στο κείµενο
- 11. Intro image width :πλάτος εικόνα εισαγωγής
- 12. Intro image height :ύψος εισαγωγής
- 13. Intro image border :εµφάνιση ορίου εικόνας εισαγωγής

## **7.8.Μοdule διαφημίσεων**

Για να εισάγουµε ένα ξεχωριστό χώρο για διαφηµίσεις δηµιουργούµε ένα καινούργιο module από τη διαχείριση ενθεµάτων πατάµε νέο ¨html κατά παραγγελία¨ (custom html) µας εµφανίζεται η παρακάτω οθόνη

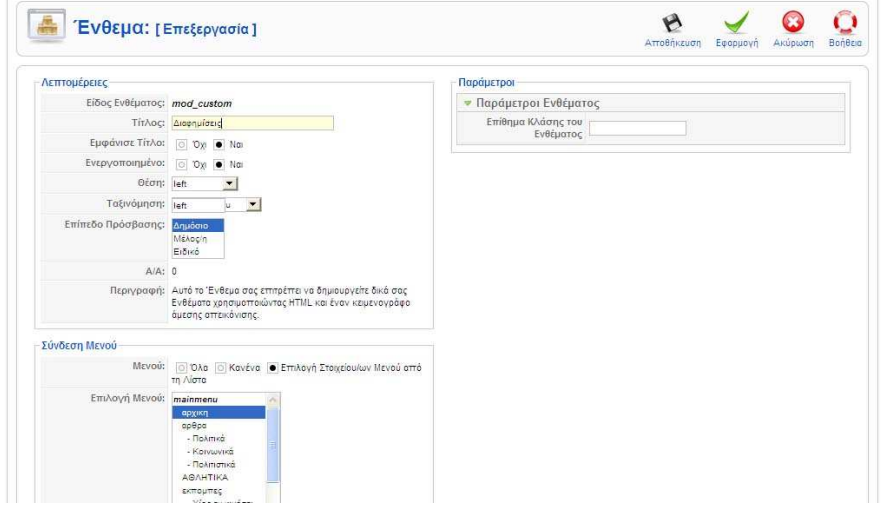

**Εικόνα 47 δημιουργία Module διαφημίσεων**

Ορίζουµε τον τίτλο του ενθέµατος τη θέση στην οποία θα βρίσκεται και σε ποιες σελίδες του ιστότοπου θέλουµε να εµφανίζεται και µετά περνάµε στον editor.

### **Πτυχιακή Εργασία Φοιτήτρια : Γεωργαντή Μαρία ΑΜ : 226**

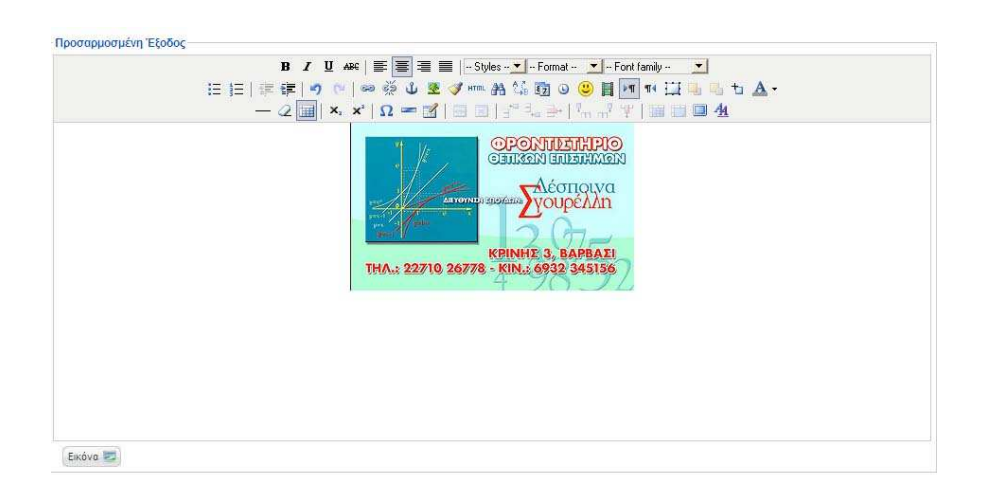

Εισάγουµε την εικόνα που θέλουµε είτε µέσω της επιλογής insert/edit image είτε µέσω του html editor όπου εισάγουμε τον εξής κώδικα

**<DIV STYLE="TEXT-ALIGN: CENTER"><IMG SRC="HTTP://WWW.IMAGESHACK .COM/IMAGE JPG " BORDER="0" WIDTH="300" HEIGHT="177" /></DIV>**

.Εναλλακτικά µπορούµε µε τον ίδιο τρόπου να δηµιουργήσουµε ένα τέτοιο ενθεµα για προβολή Video ,flash movie κτλ.

## **8. Οδηγός Administrator**

Στο κεφάλαιο αυτό θα δούµε το πόσο δυναµική είναι πλατφόρµα και το πώς ο διαχειριστής

µπορεί να έχει τον πλήρη έλεγχο της πλατφόρµας. Ανοίγοντας το link

*www.tvpatrida.gr/administrator*

µας εµφανίζεται η οθόνη σύνδεσης στο back-end του συστήµατος. Εκεί πληκτρολογούµε το όνοµα και το κωδικό µας.

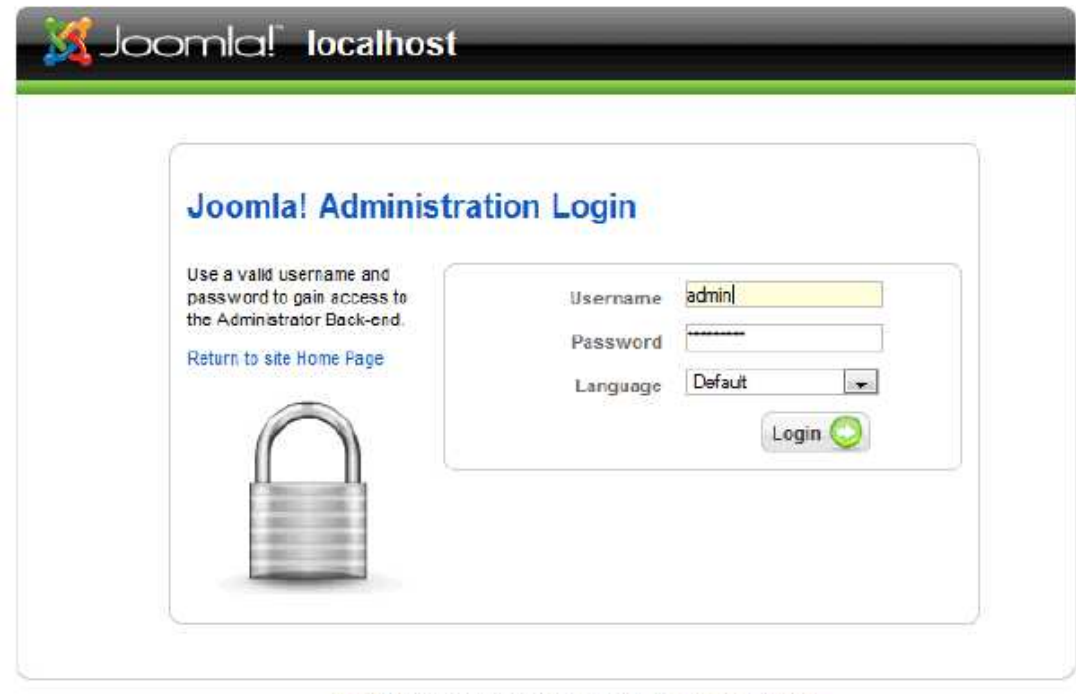

Joomal is Free Software released under the GNU/GPL License.

#### **Εικόνα 48 Φόρμα σύνδεσης στο joomla**

Αµέσως µετά το Login µας εµφανίζεται η κεντρική οθόνη διαχείρισης που περιλαµβάνει το βασικό µενού , τα πλήκτρα γρήγορης σύνδεσης ,τη καρτέλα συνδεδεµένων χρηστών την καρτέλα των πιο δηµοφιλών άρθρων ,τη καρτέλα των πιο πρόσφατων άρθρων και την καρτέλα των διαθέσιµων µενού του ιστοχώρου. Στη παρακάτω εικόνα βλέπουµε το βασικό µενού της πλατφόρµας διαχείριση. Το µενού µας δίνει πρόσβαση σε όλες τις λειτουργίες του Back-end.Οι διαθέσιµες λειτουργιές του µενού και υποµενού διαφέρουν ανάλογα µε τη πρόσβαση που έχει ο χρήστης , π.χ. Manager, ∆ιαχειριστής, Υπερδιαχειριστής. Εµείς θα υποθέσουµε ότι έχουµε

δικαιώµατα υπερδιαχειριστή δηλαδή το ανώτερο επίπεδο πρόσβασης στο back ends του συστήµατος.

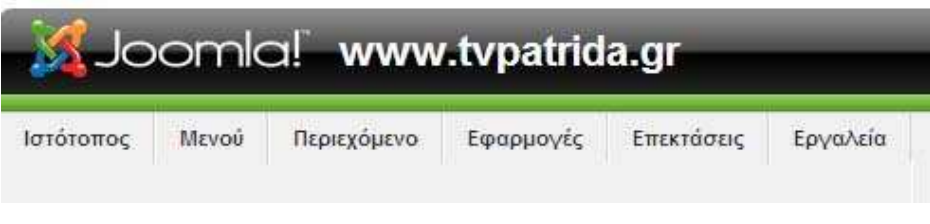

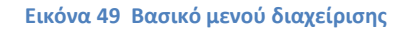

Το Βασικό µενού περιλαµβάνει τις εξής επιλογές:

**a.** (site) Ιστότοπος¨: Η επιλογή αυτή περιλαµβάνει την επιστροφή στη κεντρική οθόνη , τη διαχείριση χρηστών ,τη διαχείριση πολυµέσων τις γενικές ρυθµίσεις και την αποσύνδεση από τη πλατφόρµα διαχείρισης.

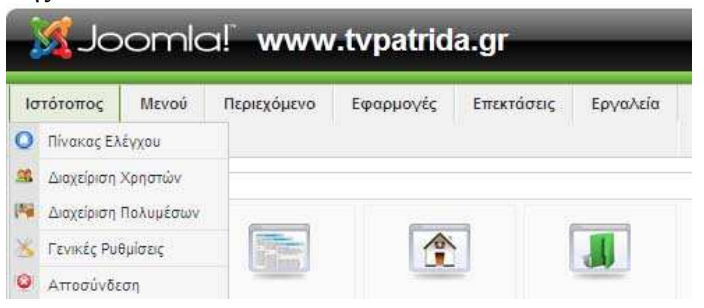

**b.** (menus) Μενού. Από εδώ µεταφερόµαστε στη διαχείριση όλων των µενού του ιστότοπου.

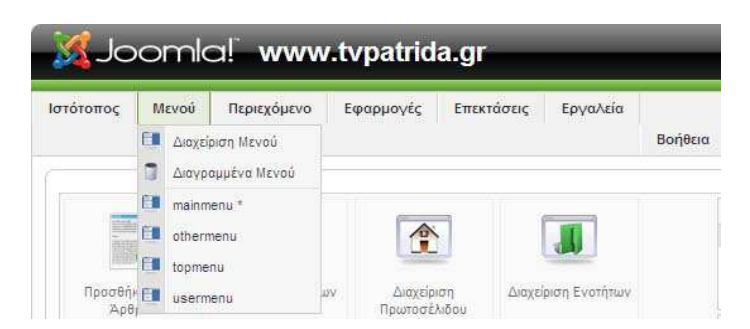

**c.** (content) Περιεχόµενο. Η επιλογή αυτή του µενού περιλαµβάνει τη διαχείριση του περιεχοµένου του ιστότοπου δηλαδή των ενοτήτων κατηγοριών άρθρων και της πρώτης σελίδας. Επίσης από εδω µπορούµε να επαναφέρουµε διαγραµµένα άρθρα.

## **Πτυχιακή Εργασία Φοιτήτρια : Γεωργαντή Μαρία ΑΜ : 226**

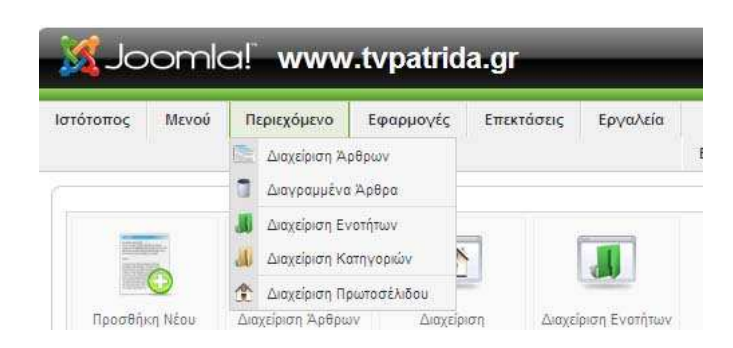

**d.** (components) Εφαρµογές. Εδώ µεταφερόµαστε σε όλες τις εφαρµογές που είναι εγκατεστηµένες στο σύστηµα και από εκεί µπορούµε να διαχειριστούµε τη κάθε µία.

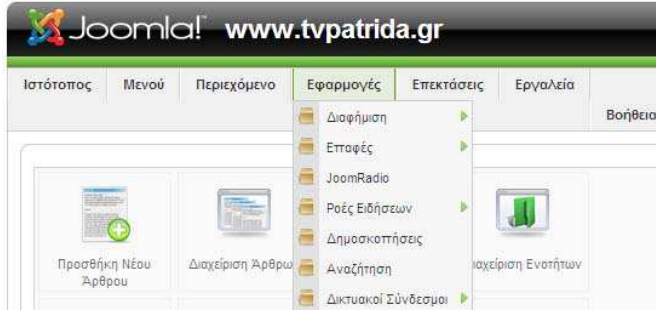

**e.** (extensions') Επεκτάσεις. Από το µενού αυτό εγκαθιστούµε και απεγκαθιστούµε εφαρµογές ,πρόσθετα ,επεκτάσεις , πρότυπα και γλώσσες. Επίσης από εδώ µεταφερόµαστε στη διαχείριση ενθεµάτων προτύπων και γλώσσας.

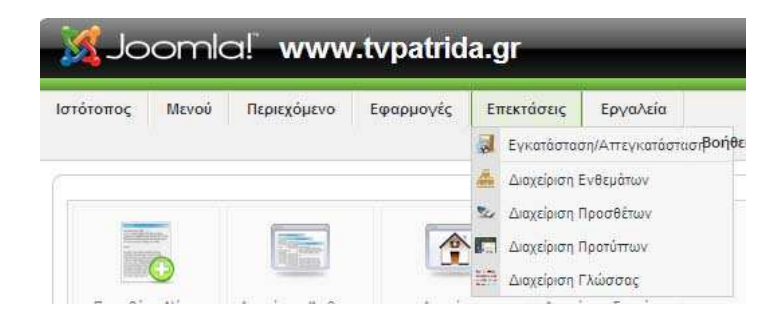

**f.** (tools) Εργαλεία. Από εδώ διαχειριζόµαστε τα µηνύµατα. Ελέγχουµε τη µαζική αλληλογραφία και κάνουµε έλεγχο για λάθη.

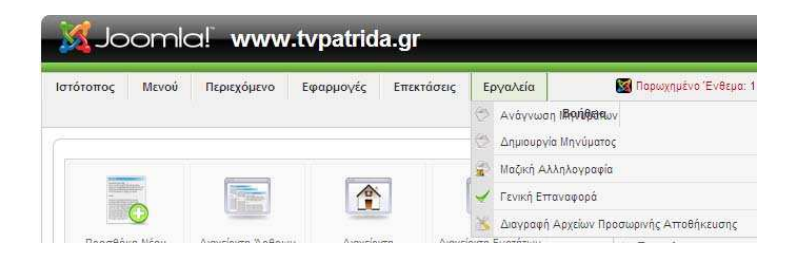

**g.** (help) Βοήθεια. Η επιλογή αυτή του µενού µας δίνει τη δυνατότητα να ανατρέξουµε στο εγχειρίδιο που µας παρέχει το Joomla για τυχόν θέµατα βοήθειας.

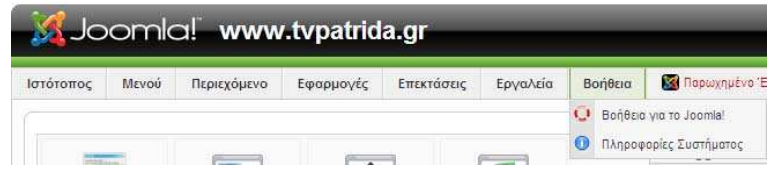

 Το control panel περιέχει πλήκτρα γρήγορης σύνδεσης. Εδώ βρίσκονται λειτουργίες που µας δίνει και το µενού σε µια πιο εύχρηστη µορφή για πιο γρήγορη διαχείριση των περιεχοµένων και της δοµής του ιστότοπου από τους χρήστες του συστήµατος.

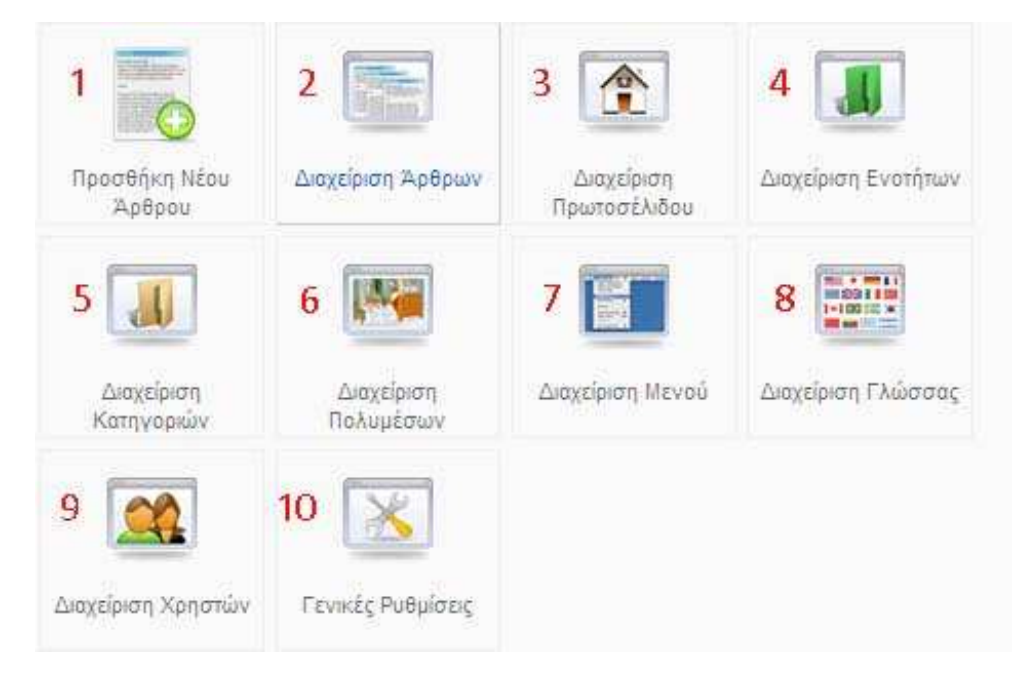

**Εικόνα 50 Πλήκτρα γρήγορης σύνδεσης**

- 1. Κουµπί δηµιουργίας νέου Αντικειµένου Περιεχοµένου (add new article)
- 2. Κουµπί διαχείρισης Αντικειµένων Περιεχοµένου (article manager)
- 3. Κουµπί διαχείρισης αρχικής οθόνης (FrontPage manager)
- 4. Κουµπί διαχείρισης ενοτήτων (section manager)
- 5. Κουµπί διαχείρισης κατηγοριών (Category manager)
- 6. Κουµπί διαχείρισης πολυµέσων (media manager)
- 7. Κουµπί διαχείρισης menu (menu manager)

- 8. Κουµπί διαχείρισης γλωσσών (language manager)
- 9. Κουµπί διαχείρισης χρηστών (user manager)
- 10. Κουµπί διαχείρισης Καθολικών Ρυθµίσεων (global configuration )

Στη παρακάτω εικόνα βλέπουµε την καρτέλα συνδεδεµένων χρηστών (Logged in users tab) που βρίσκεται στο δεξί µέρος του Cpanel .Είναι µια λίστα όπου παρουσιάζονται οι χρήστες που είναι συνδεδεµένοι εκείνη τη στιγµή στο σύστηµα, καθώς επίσης και το επίπεδο πρόσβασης που έχουν, τόσο στο Back-end, όσο και στο Front-end.Πατώντας πάνω σε ένα όνοµα χρήστη (name), πηγαίνουµε στη σελίδα επεξεργασίας (User Edit page) για αυτό το χρήστη.

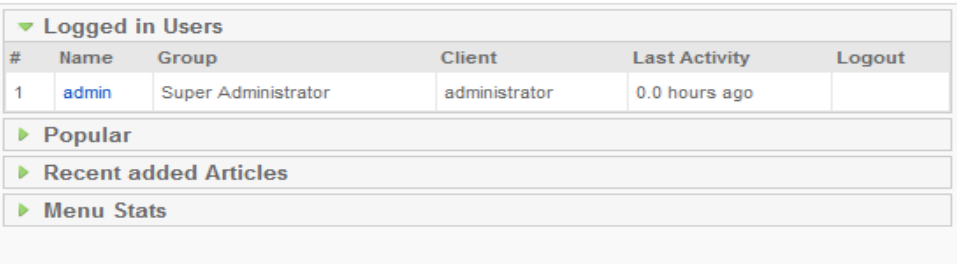

**Εικόνα 51 Καρτέλα συνδεδεμένων χρηστών** 

Η καρτέλα δηµοφιλών (Popular Tab) παρουσιάζει τα πιο δηµοφιλή Άρθρα του ιστότοπου καθώς και τις ηµεροµηνίες δηµιουργίας τους και των κλικ που έχουν γίνει πάνω σε αυτά. Πατώντας πάνω σε ένα, µπορούµε να το επεξεργαστούµε.

| $\blacktriangleright$ Popular        |                     |             |  |
|--------------------------------------|---------------------|-------------|--|
| <b>Most Popular Articles</b>         | Created             | <b>Hits</b> |  |
| en kinhsei                           | 2010-12-11 16:09:08 | 5           |  |
| ΘΕΑΤΡΙΚΗ ΕΚΘΕΣΗ ΣΤΟ ΟΜΗΡΕΙΟ          | 2010-12-27 20:52:09 | з           |  |
| ΒΟΥΛΩΝΕΙ ΤΡΥΠΕΣ ΤΟ ΤΕΧΝΙΚΟ ΠΡΟΓΡΑΜΜΑ | 2010-12-15 21:01:28 | 2           |  |
| ΜΕΓΑΛΑ ΟΝΟΜΑΤΑ ΤΟ ΜΑΡΤΗ ΣΤΟ          | 2010-12-27 20:52:48 | 1           |  |
| ΑΕΡΟΔΡΟΜΙΟ: 20ΧΡΟΝΙΑ ΣΤΟ ΠΕΡΙΜΕΝΕ    | 2010-12-27 21:03:45 | 1           |  |
| Μενού και Φύγαμε                     | 2010-12-11 16:33:11 | o           |  |
| Persona Gratta                       | 2010-12-11 16:40:12 | o           |  |
| <b>Recent added Articles</b><br>ъ.   |                     |             |  |

**Εικόνα 52 καρτέλα δημοφιλών Αντικειμένων Περιεχομένου** 

Η καρτέλα πιο πρόσφατων 'άρθρων (recent added articles tab ) παρουσιάζει τα τελευταία άρθρα που καταχωρήθηκαν ,την ηµεροµηνία δηµιουργίας τους καθώς και τον συγγραφέα τους. Πατώντας πάνω στο όνοµα ενός Αντικειµένου Περιεχοµένου, µπορούµε να το επεξεργαστούµε

| ▶ Logged in Users                    |                     |               |  |  |
|--------------------------------------|---------------------|---------------|--|--|
| $\triangleright$ Popular             |                     |               |  |  |
| ▼ Recent added Articles              |                     |               |  |  |
| <b>Latest Items</b>                  | Created             | Creator       |  |  |
| ΑΕΡΟΔΡΟΜΙΟ: 20ΧΡΟΝΙΑ ΣΤΟ ΠΕΡΙΜΕΝΕ    | 2010-12-27 21:03:45 | Administrator |  |  |
| ΜΕΓΑΛΑ ΟΝΟΜΑΤΑ ΤΟ ΜΑΡΤΗ ΣΤΟ          | 2010-12-27 20:52:48 | Administrator |  |  |
| ΘΕΑΤΡΙΚΗ ΕΚΘΕΣΗ ΣΤΟ ΟΜΗΡΕΙΟ          | 2010-12-27 20:52:09 | Administrator |  |  |
| ΒΟΥΛΩΝΕΙ ΤΡΥΠΕΣ ΤΟ ΤΕΧΝΙΚΟ ΠΡΟΓΡΑΜΜΑ | 2010-12-15 21:01:28 | Administrator |  |  |
| Persona Gratta                       | 2010-12-11 16:40:12 | Administrator |  |  |
| Μενού και Φύγαμε                     | 2010-12-11 16:33:11 | Administrator |  |  |
| en kinhsei                           | 2010-12-11 16:09:08 | Administrator |  |  |
| Menu Stats<br>ь                      |                     |               |  |  |

**Εικόνα 53 Καρτέλα πιο πρόσφατων Αντικειμένων Περιεχομένου**

Σε αυτή τη καρτέλα βλέπουµε όλα τα διαθέσιµα µενού της ιστοθέσης, καθώς επίσης και τον αριθµό των αντικειµένων που συνδέονται µε κάθε µενού.Πατώντας πάνω στο όνοµα του κάθε µενού βλέπουµε τα στοιχειά που είναι συνδεδεµένα σε αυτό.

| ▶ Logged in Users                |           |  |  |
|----------------------------------|-----------|--|--|
| $\triangleright$ Popular         |           |  |  |
| ▶ Recent added Articles          |           |  |  |
| $\blacktriangleright$ Menu Stats |           |  |  |
| Menu                             | $#$ Items |  |  |
| mainmenu                         | 26        |  |  |
| othermenu                        | 4         |  |  |
| topmenu                          | 4         |  |  |
| usermenu                         | 5         |  |  |

**Εικόνα 54 Καρτέλα στατιστικών στοιχείων Μενού**

## **9. . Ασφάλεια**

## **9.1.Το όνομα του Υπερδιαχειριστή**

Κατά την εγκατάσταση ενός joomla! 1.5.x, στο τελευταίο στάδιο, ζητείται να δοθεί ο κωδικός χρήστη και η ηλεκτρονική θυρίδα αλληλογραφίας του Υπερδιαχειριστή (Superdaministrator). Το όνοµα χρήστη (username) δυστυχώς δεν µπορούµε να το ορίσουµε εκείνη τι στιγµή, και έχει προκαθορισθεί να είναι admin.

Ο προκαθορισµός αυτός του ονόµατος χρήστη του υπερδιαχειριστή σε admin θα µπορούσε να αποδειχθεί επικίνδυνος, σε κάποιες περιπτώσεις.

Η λύση είναι να αλλάξουµε το όνοµα αυτό µόλις κάνουµε την πρώτη σύνδεσή µας στη διαχείριση του Joomla! Μέσα από το µενού

#### **ΙΣΤΟΤΟΠΟΣ --> ∆ΙΑΧΕΙΡΙΣΗ ΧΡΗΣΤΩΝ**

επιλέγουµε να επεξεργαστούµε τον Super Administrator και δίνουµε ένα άλλο όνοµα χρήστη (όχι admin).

### **9.2.Χωρίς joomla generator tag**

Πολλές φορές δεν θέλουµε "κακόβουλοι" επισκέπτες να βλέπουν το generator tag που υπάρχει στο index.php του joomla και δείχνει το cms που χρησιµοποιείται από το διαδικτυακό µας τόπο.

 *<meta name="generator" content="Joomla! 1.5 - Open Source Content Management" />* 

Η εύκολη λύση που προτείνεται είναι να αφαιρείται το κοµµάτι αυτό κώδικα από τα αρχεία του core του joomla. Η λύση αυτή δεν είναι σωστή, **µιας και αντιβαίνει στην άδεια χρήσης του joomla.**

Η σωστή λύση είναι να κάνουμε την παρακάτω μικρή τροποποίηση στο αργείο index.php στο template µας, τοποθετώντας **στο τέλος** του πρώτου php tag το παρακάτω κοµµάτι κώδικα

*\$this->setGenerator(null);* 

## **9.3.Προστασία αρχείου configuration.php**

Ένας από τους τρόπους βελτίωσης της ασφάλειας ενός δικτυακού τόπου είναι η προστασία από την απευθείας πρόσβαση συγκεκριµένων αρχείων php που βρίσκονται στον κατάλογο **PUBLIC\_HTML** 

και περιέχουν εκτελέσιµο κώδικα ή σηµαντικά δεδοµένα.

Υπάρχουν διάφοροι τρόποι για να πετύχουμε κάτι τέτοιο. Απλούστερος και ασφαλέστερος θεωρείται να µην αποθηκεύονται κρίσιµα δεδοµένα µέσα στον κατάλογο *public\_html* . Και από τον Apache.org υπάρχει µια συνεχής σύσταση να αποφεύγεται η διατήρηση τέτοιων αρχείων, µε κρίσιµα δεδοµένα, στον κατάλογο *public\_html*. Στο κείµενο που ακολουθεί, προστατεύουµε το αρχείο *configuration.php*, που είναι το πιο σηµαντικό (για τον τοµέα της ασφάλειας) αρχείο για ένα Joomla! site.

### **Οδηγίες**

- 1. Μετακινείστε το αρχείο *configuration.php* σε ένα ασφαλή κατάλογο, έξω από τον *public\_html* και ονοµάστε το, όπως εσείς θέλετε. Στο παράδειγµα χρησιµοποιείται το όνοµα *joomla.conf*.
- 2. ∆ηµιουργείστε ένα νέο αρχείο *configuration.php* που θα περιέχει τον παρακάτω κώδικα:

 $\langle$ ?php require( dirname( \_\_FILE \_\_) . '/../joomla.conf' );  $\gamma$ 

- 3. Σιγουρευτείτε ότι το νέο *configuration.php* δεν είναι σε καµιά περίπτωση εγγράψιµο (444), και δεν θα αλλάξει το περιεχόµενό του από το *com\_config*.
- 4. Εάν χρειαστεί να αλλάξετε κάποια από τις ρυθµίσεις, τις αλλάξετε µε το χέρι στο αρχείο *joomla.conf*.

**Σηµείωση:** Χρησιµοποιώντας τη µέθοδο αυτή, ακόµα και αν για κάποιο λόγο ο Web server µεταδώσει τα περιεχόµενα αρχείων php, λόγω κάποιας λανθασµένης ρύθµισης, κανείς δεν θα µπορεί να δει τα περιεχόµενα του πραγµατικού αρχείου *configuration.php*.

## **9.4.Φιλικά URLs προς τις μηχανές αναζήτησης**

To Joomla µπορεί από την έκδοση 1.5.x να προσφέρεις φιλικά URLs προς τις µηχανες αναζήτησης. Ένα µη φιλικό είναι της µορφής:

*1. http://domain.gr/index.php?option=com\_content&view=article&id=187&Itemid=226* 

Ενώ µετά από την εφαρµογή των παρακάτω βηµάτων µετατρέπεται σε φιλικό:

*1. http:// domain.gr/ifiliko-url-se-joomla.html* 

Με αυτόν τον τροπο ναι µεν κάνουµε πιο φιλικά τα URL στις µηχανές αναζήτησης άλλα επίσης αποκρυφτούµε και πιο CMS χρησιµοποιούµε !

### **Τα βήµατα είναι:**

• Ενεργοποιούµε στη διαχείριση του Joomla

### **ΓΕΝΙΚΕΣ ΡΥΘΜΙΣΕΙΣ > ΙΣΤΟΤΟΠΟΣ >ΡΥΘΜΙΣΕΙΣ SEO**

- 1. URL Φιλικό προς τις Μηχανές Αναζήτησης -->> Ναι
- 2. Χρήση του mod rewrite του Apache  $\rightarrow$  Nαι
- 3. Προσθήκη επιθηµάτων στα URL -->> Ναι
- Με FTP πάμε στα αρχεία το Joomla και στον κεντρικό φάκελο βρίσκουμε και µετονόµαζουµε το αρχείο htaccess.txt σε .htaccess . Επίσης ελέγχουµε πριν τη

µετονοµασία, αν ήδη υπάρχει κάποιο .htaccess µέσα στο public\_html Αν είναι κενό το διαγράφουμε, αν όχι λαμβάνουμε υπόψην το περιεχόμενο και ενεργούμε ανάλογα ή µεταφέρουµε µε copy - paste ότι είναι απαραίτητο.

• Σε κάθε άρθρο

Αν θεωρήσουµε ότι ο τίτλος του άρθρου είναι ο "Φιλικό url σε joomla" τότε γράφουµε αντίστοιχα στα πεδία:

- 1. Τίτλος : Φιλικό url σε joomla
- 2. Ψευδώνυµο (Alias): filiko-url-se-joomla

To Ψευδώνυµο ή Alias όπως φαίνεται πιο πάνω µπαίνει µε λατινικούς χαρακτήρες χωρίς κενό και αντί αυτού (-) Μπορούµε βέβαια να χρησιµοποιήσουµε και ελληνικούς χαρακτήρες, για να εµφανιστούν στο URL αλλά δεν είναι ακόµη συµβατή η µορφή παρά του ότι είναι ορατό σε ένα browser.

Η διαδικασία είναι δια χειρός αλά είναι η μόνη που θα ξέρουμε τι κάνουμε, Μπορούμε να χρησιµποιήσουµε το plugin

*http://forum.joomla.gr/viewtopic.php?f=89&t=11990&st=0&sk=t&sd=a&start=15#p88658* 

### αλλά και να βρούµε λύσεις εφαρµογών στο

 *http://extensions.joomla.org/extensions/site-management/sef* 

όπου τα sh404SEF και ARTIO JoomSEF έχουν κάθε λόγο να αισθάνονται κυρίαρχοι στο χώρο.

## **9.5.Eνεργοποίηση του ftp layer**

Καλό θα είναι να επιλέγουμε να φιλοξενήσουμε το joomla σε servers που λειτουργούν με suphp. Εκτός από την ασφάλεια της εγκατάστασής µας, εξασφαλίζουµε και ότι όλα τα αρχεία και οι φάκελοι που δηµιουργούνται µέσω του joomla έχουν ως ιδιοκτήτη (owner) τον χρήστη (user) του λογαριασµού φιλοξενίας και όχι τον apache (nobody).

Aν όμως βρεθούμε σε server χωρίς suphp, θα πρέπει να ενεργοποιήσουμε το ftp layer, ώστε όλες οι ενέργειες του joomla (εγκατάσταση, δηµιουργία φακέλων και αρχείων, ανέβασµα αρχείων) να γίνεται µέσω ενός ftp user, και να έχει αυτόν ως ιδιοκτήτη.

## **9.5.1. Πώς ενεργοποιούμε το ftp layer**

#### Στη **∆ΙΑΧΕΙΡΙΣΗ --> ΓΕΝΙΚΕΣ ΡΥΘΜΙΣΕΙΣ**

επιλέγουµε την καρτέλα **∆ιακοµιστής** και δίνουµε τα παρακάτω στοιχεία στο τµήµα Ρυθµίσεις **FTP** 

- Ενεργοποίηση FTP Ναι
- $\Delta$ ιακομιστής FTP  $\rightarrow$  127.0.0.1
- $\rightarrow$  Θύρα FTP  $\rightarrow$  21

- $\rightarrow$  Όνομα Χρήστη FTP  $\rightarrow$  το όνομα του ftp user που θέλουμε το joomla να χρησιμοποιεί όταν δηµιουργεί ή µεταφορτώνει φακέλους ή αρχεία (συµβουλή για ασφάλεια: µην χρησιµοποιείτε τον βασικό χρήστη του λογαριασµού σας, αλλά δηµιουργήστε έναν ftp user ειδικά για το σκοπό αυτό)
- $\overline{\text{K}}$  Κωδικός FTP  $\rightarrow$  ο κωδικός του συγκεκριμένου ftp user
- ∆ιαχειριστής FTP Ο κεντρικός φάκελος όπου θα ανεβαίνουν τα αρχεία (αν η εγκατάσταση είναι σε Cpanel και είναι στον κεντρικό φάκελο, δίνετε /public\_html)

## **9.6.Διαμόρφωση σελίδας "εκτός λειτουργίας"**

Kατά τη διάρκεια της επεξεργασίας του δικτυακού µας τόπου, µερικές φορές ορίζουµε ότι βρίσκεται σε κατάσταση "εκτός λειτουργίας" (offline). Στην περίπτωση αυτή, οι επισκέπτες έχουν στην οθόνη τους την προκαθορισµένη από την εφαρµογή του Joomla! σελίδα, µε το λογότυπο του Joomla!, το μήνυμα που έχουμε ορίσει για την "εκτός λειτουργίας" κατάσταση και μια φόρμα σύνδεσης µε το σύστηµα διαχείρισης.

Αυτό είναι άκρως επικίνδυνο γιατί εκτός του ότι δείχνουµε πιο CMS χρησιµοποιούµε , κάποιος επιτήδειος µε χρήση τεχνικής **SQL injection** στην φόρµα σύνδεσης , µπορεί να αποκτήσει πρόσβαση στο σύστηµα διαχείρισης.

Για να δηµιουργήσουµε µια δική σας σελίδα, που θα έχει τα δικά µας επικοινωνιακά χαρακτηριστικά (µηνύµατα, χρώµατα, λογότυπο, εν γένει εµφάνιση) χρειάζεται να δηµιουργήσουµε µια σελίδα, µε βάση την υπάρχουσα στη διεύθυνση /templates/system/offline.php, την οποία και θα ονοµάσουµε µε το ίδιο όνοµα και θα την αποθηκεύσετε στο κεντρικό φάκελο του δικού µας template: /templates/active\_template/offline.php.

Για να προσθέσουµε ένα ένθεµα στην "εκτός λειτουργίας" σελίδα, πχ. to module footer, θα πρέπει να προσθέσουµε τον παρακάτω κώδικα

<?php \$module =& JModuleHelper::getModule('footer', 'Footer'); \$document = JFactory::getDocument(); \$renderer = \$document->loadRenderer('module');  $\text{Scontents} = \text{Srender} \rightarrow \text{render}(\text{Smodule})$ ; echo \$contents; ?>

Τροποποιούµε την πρώτη γραµµή του κώδικα, ανάλογα µε το ένθεµα που θέλουµε να εισάγουµε, µε την εξής λογική: αφού θέλουµε να τοποθετήσουµε το mod\_footer, δίνετε το όνοµα footer. Επειδή όµως µπορεί το συγκεκριµένο ένθεµα να έχει τοποθετηθεί πολλές φορές στο site µας, η δεύτερη παράµετρος (Footer) αφορά το όνοµα που έχουµε δώσει εµείς στη συγκεκριµένη εµφάνιση του ενθέµατος.

# **10. Προεπισκόπηση ιστότοπου (user manual)**

Κεντρικό Μενού (main menu)

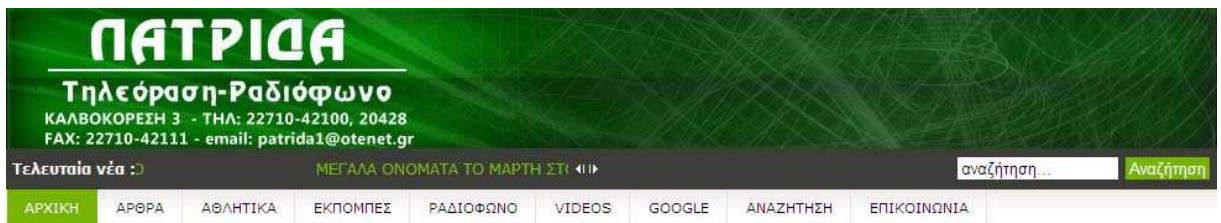

Το µενού περιλαµβάνει τις εξής επιλογές

- Αρχική : Μας οδηγεί στο πρωτοσέλιδο του ιστότοπου
- Άρθρα :Περιλαµβάνει το αρχείο όλων των άρθρων που έχουν συνταχτεί (πολιτικά, κοινωνικά, πολιτιστικά)
- Αθλητικά : Περιλαµβάνει όλα τα αθλητικά θέµατα.
- Εκποµπές: Η λίστα των εκποµπών του σταθµού.(περιλαµβάνει πληροφορίες για κάθε µια και αποσπάσµατα τους)
- Ραδιόφωνο : Περιλαµβάνει το link για να ακούσουµε ραδιόφωνο.
- Videos: Eδω θα δούµε αποσπάσµατα από ρεπορτάζ, εκποµπές και ειδήσεις.
- Google : Περικλείει τη σελίδα του ιστότοπου www.google.com
- Αναζήτηση : Εδώ ο επισκέπτης µπορεί να αναζητήσει άρθρα από το αρχείο του ιστοχώρου.
- Επικοινωνία : Περιλαµβάνει φόρµα επικοινωνίας µε τους υπευθύνους του ραδιοφωνικού σταθµού.

Πρώτη σελίδα (FrontPage)

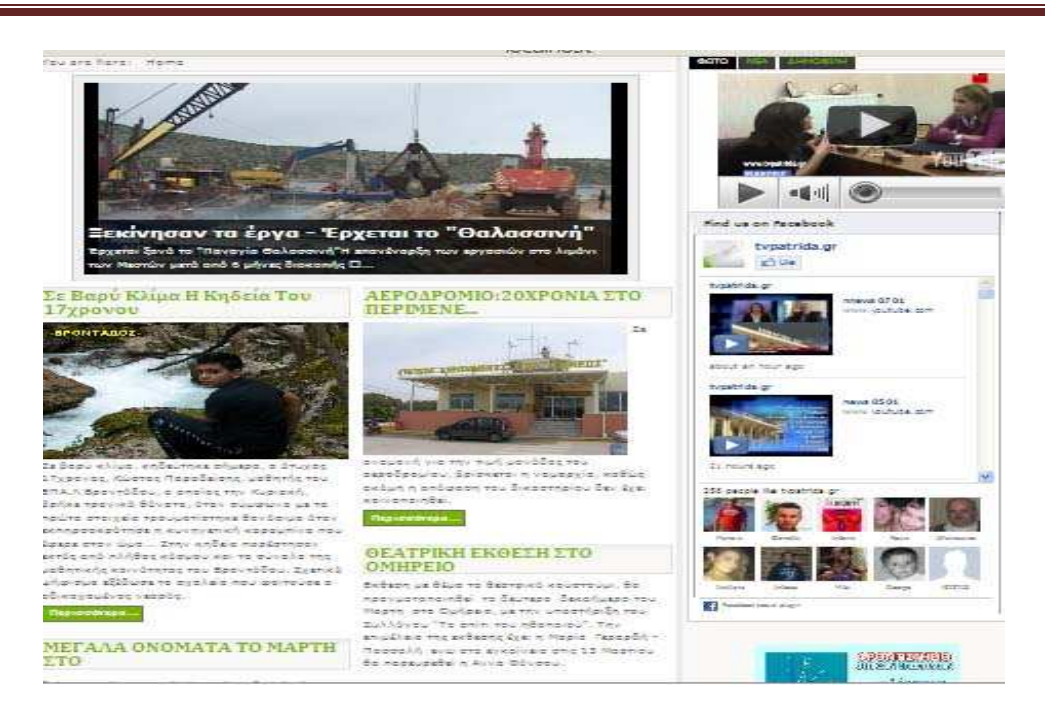

Στη πρώτη σελίδα µπορούµε να δούµε τα εξής :

1. Γρήγορη αναζήτηση στον ιστότοπο

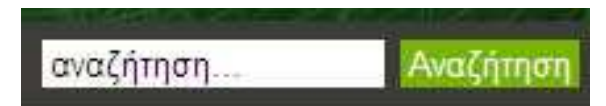

2. Τους τίτλους της ηµέρας

**Tελευταία νέα:** ΜΕΓΑΛΑ ΟΝΟΜΑΤΑ ΤΟ ΜΑΡΤΗ ΣΤΙ 4Η

3. Τα τελευταία νέα που έχουν αναρτηθεί.

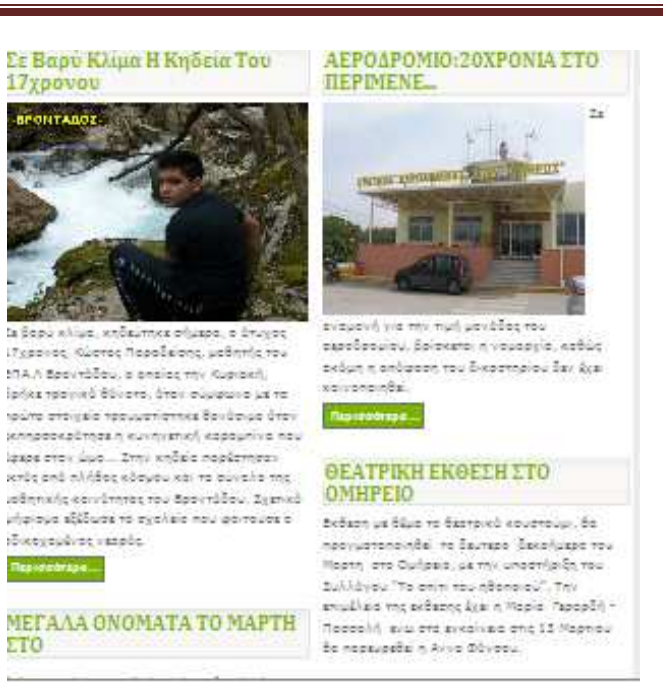

4. Τα πρώτα θέµατα της ηµέρας

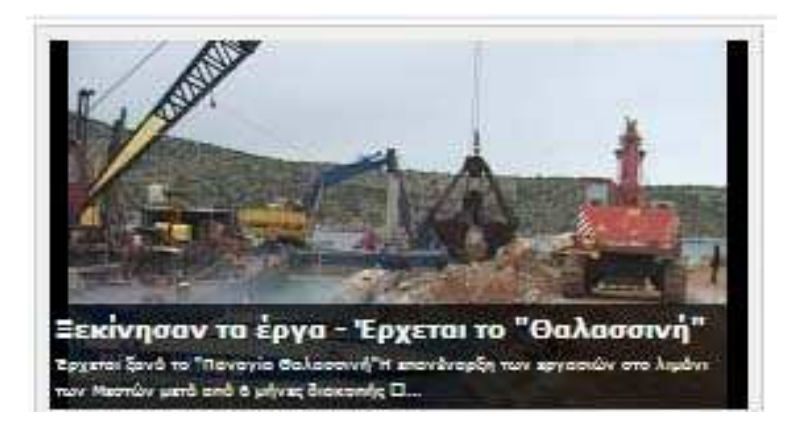

5. Το τελευταίο δελτίο ειδήσεων

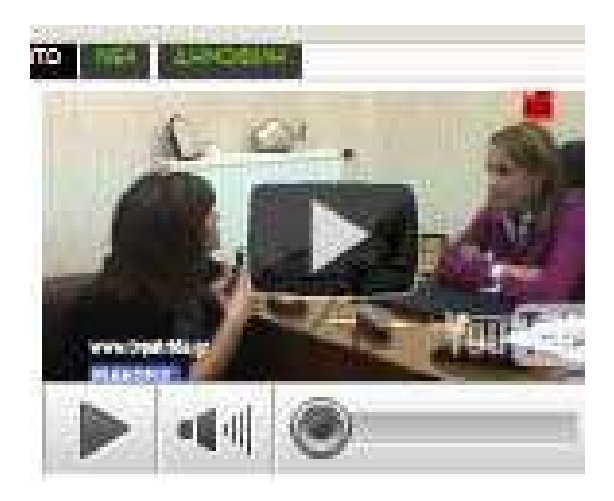

6. Τα πιο δηµοφιλή περιεχόµενα του ιστοχώρου

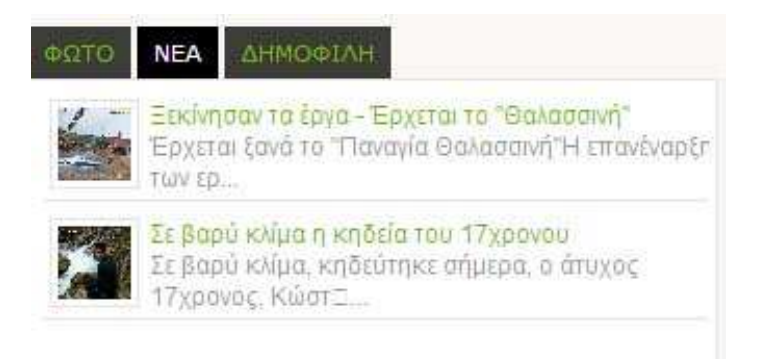

7. ∆ιαφηµιστικά Banner

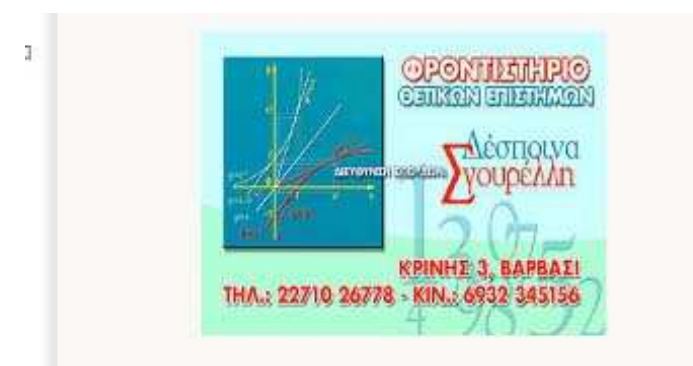

8. Facebook like box

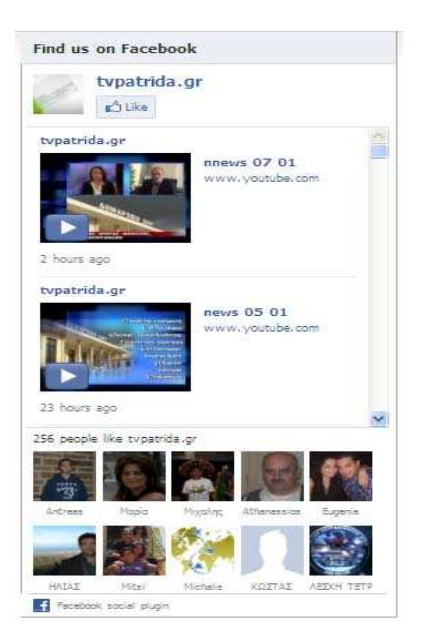

## **ΣΥΜΠΕΡΑΣΜΑΤΑ**

Η ανάπτυξη ιστοσελίδων µε τη χρήση συστηµάτων διαχείρισης περιεχοµένου µπορεί να µας βοηθήσει να δηµιουργήσουµε ιστοσελίδες υψηλου επιπέδου .Μας παρέχει πολλές εφαρµογές που µπορούν να προσαρµόστούν στην δικιά µας περίπτωση για να έχουµε ένα καλό αποτέλεσµα Απεριόριστα έτοιµα πρότυπα που µπορουµε να αγορασουµε ή να βρούµε δωρεάν στο διαδίκτυο.∆ηµοσιέυονται καινούργιιες εκδοσεις αρκετά συχνά.που διορθωνουν τα προβλήµατα των προηγούµενων.

Στόχος µας ήταν να δηµιουργήσουµε µια ιστοσελίδα ειδησεογραφικού περιεχοµένου.. Φτιάξαµε µια σελίδα όπου έχει την δυνατότητα να ανανεώνεται µόνη της από τους ίδιους τους χρήστες και να χρειάζεται ελάχιστη δουλειά από τον διαχειριστή παρέχοντας εφαρµογές οι οποίες είναι πολύ χρήσιµες για το αντικείµενο.

Πιθανές επεκτασεις που θα µπορουσαν να υλοποιηθουν είναι οι εξής.

- Εφαρμογή τύπου you-tube που μας επιτρέπει να φορτώσουμε σε δικό μας server τα video διατηρώντας παράλληλα την εικόνα τύπου gallery που υπάρχει στο you-tube.
- Αυτόματη καταχώρηση αγγελιών από εγγεγραμμενους χρήστες του ιστότοπου.
- Χάρτης τοποθεσίας με google maps.
- Εφαρμογή για προβολή εβδομαδιαίου προγράμματος.

# Πίνακας Εικόνων

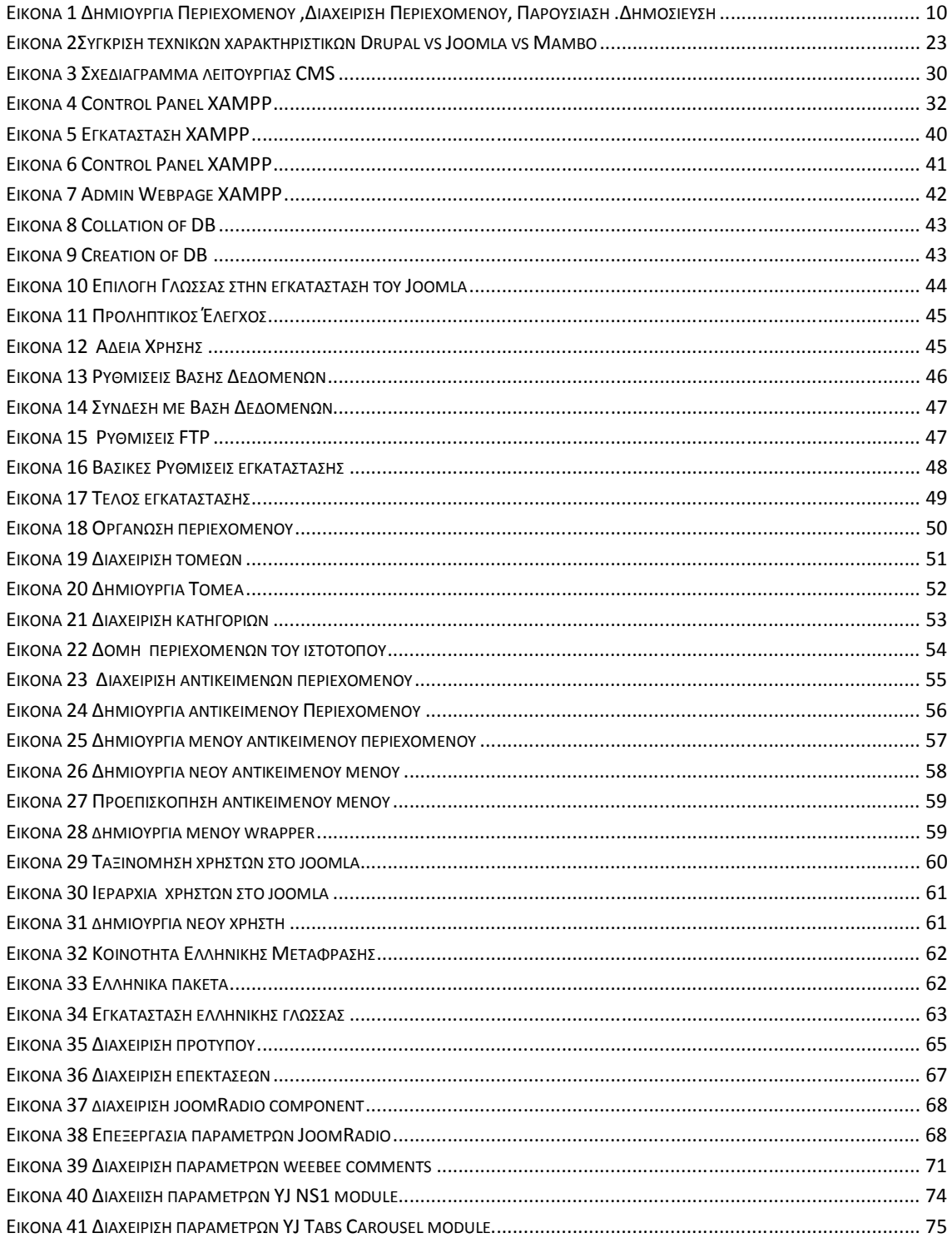

## **Πτυχιακή Εργασία Φοιτήτρια : Γεωργαντή Μαρία ΑΜ : 226**

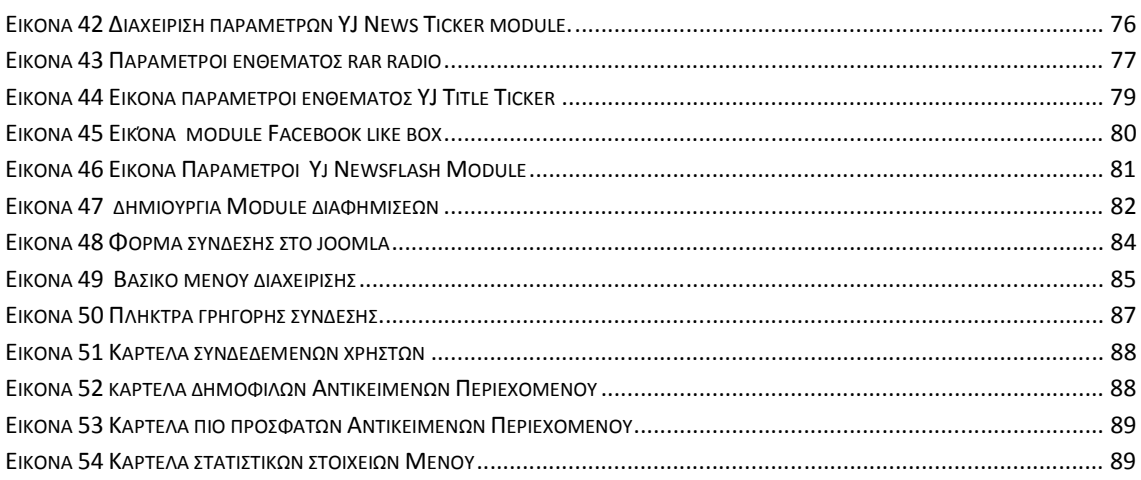

## **Βιβλιογραφία**

- « Μάθετε εύκολα Joomla » Μανώλης Μαρκατσέλας
- http://el.wikipedia.org/wiki/Drupal
- http://mambo-support.org/id/entry/4/
- http://www.cmsmatrix.org/matrix/cms-matrix
- http://help.joomla.org/
- http://tech.blorge.com/Structure:%20/2007/03/31/cms-web-design-mambo-joomla-ordrupal/
- http://www.joomla.com
- http://www.wikipedia.org
- http://www.php.net
- http://www.apache.org
- http://www.mysql.com
- http://www.tovima.gr